# Síťové kamery Uživatelská příručka

Verze manuálu: 2.08

 Děkujeme za zakoupení našeho produktu. V případě jakýchkoli dotazů nebo požadavků kontaktujte vašeho prodejce.

# Autorská práva

Copyright 2015-2018 Zhejiang Uniview Technologies Co., Ltd., All rights reserved. Žádná část této příručky nesmí být kopírována, reprodukována, překládána nebo distribuována v jakékoli formě nebo jakýmikoli prostředky bez předchozího písemného souhlasu naší společnosti.

# Ochranná známka

 $U \cap V$  a další ochranné známky a loga Uniview jsou majetkem společnosti Zhejiang Uniview Technologies Co., Ltd. Ostatní ochranné známky, názvy společností a názvy produktů obsažené v této příručce jsou majetkem příslušných vlastníků.

# Prohlášení o vyloučení odpovědnosti

 **POZOR!** Při prvním přihlášení je použito výchozí heslo. Pro zajištění bezpečnosti účtu si po prvním přihlášení heslo

změňte. Doporučujeme nastavit silné heslo (minimálně 8 znaků).

- ⚫ Popsaný produkt, jeho hardware, software, firmware a dokumenty jsou poskytovány v maximálním rozsahu povoleným platnými zákony.
- ⚫ Bylo vynaloženo maximální úsilí na ověření úplnosti a správnosti obsahu této příručky, ale žádné prohlášení, informace nebo doporučení v této příručce nepředstavuje formální záruku jakéhokoli druhu, ať už výslovnou nebo implicitní. Za technické nebo tiskové chyby v této příručce neneseme odpovědnost. Obsah této příručky se může změnit bez předchozího upozornění. Aktualizace bude přidána do nové verze této příručky.
- ⚫ Přeloženo pomocí www.DeepL.com/Translator (bezplatná verze). Použití tohoto návodu a následný výsledek je zcela na vlastní odpovědnost uživatele. V žádném případě neneseme zodpovědnost v případě jakýchkoli zvláštních, následných, náhodných nebo nepřímých škod, mimo jiné včetně škod za ušlý zisk, přerušení provozu nebo ztrátu dat či dokumentace v souvislosti s používáním tohoto výrobku.
- ⚫ Sledování obrazu a zvuku může být upraveno zákony, které se v jednotlivých zemích liší. Před použitím tohoto produktu pro účely sledování si ověřte, jaké zákony platí ve vašem regionu. Neneseme odpovědnost za případné následky vyplývající z nezákonného provozu zařízení.
- ⚫ Obrázky v této příručce jsou pouze orientační a mohou se lišit v závislosti na verzi nebo modelu. Vyobrazení obrázků v této příručce mohlo být upraveno podle konkrétních požadavků a preferencí uživatele. V důsledku toho se některé příklady a zobrazené funkce mohou lišit od těch, které se zobrazují na vašem monitoru.
- ⚫ Tato příručka je návodem pro více modelů výrobků a není tedy určena pro žádný konkrétní výrobek.
- ⚫ Vzhledem k okolnostem, jako je fyzikální prostředí, může dojít k odchylkám mezi skutečnými hodnotami a referenčními hodnotami uvedenými v této příručce. Konečné právo na výklad má naše společnost.

# Ochrana životního prostředí

 Tato zařízení byla navržena tak, aby splňovala požadavky na ochranu životního prostředí. Pro správné skladování, používání a likvidaci těchto výrobků je třeba dodržovat zákony a předpisy daného regionu.

### Symboly

V této příručce najdete symboly uvedené v následující tabulce. Pečlivě dodržujte pokyny označené symboly, abyste se vyhnuli nebezpečným situacím a výrobek správně používali.

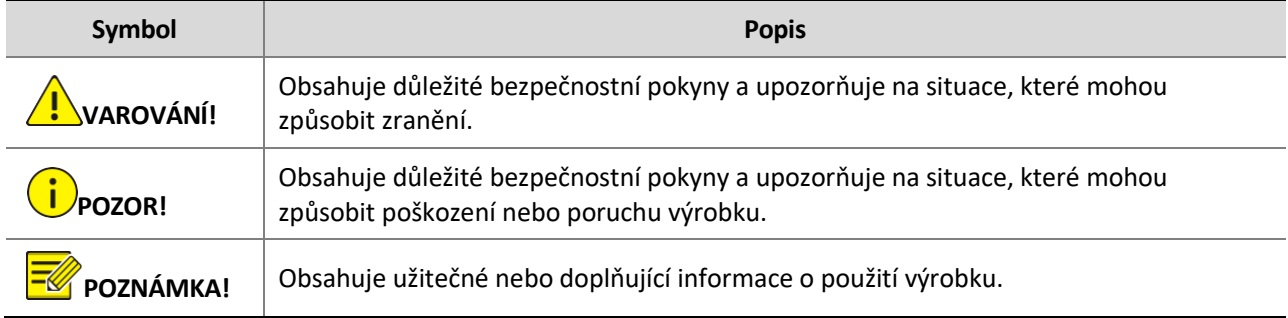

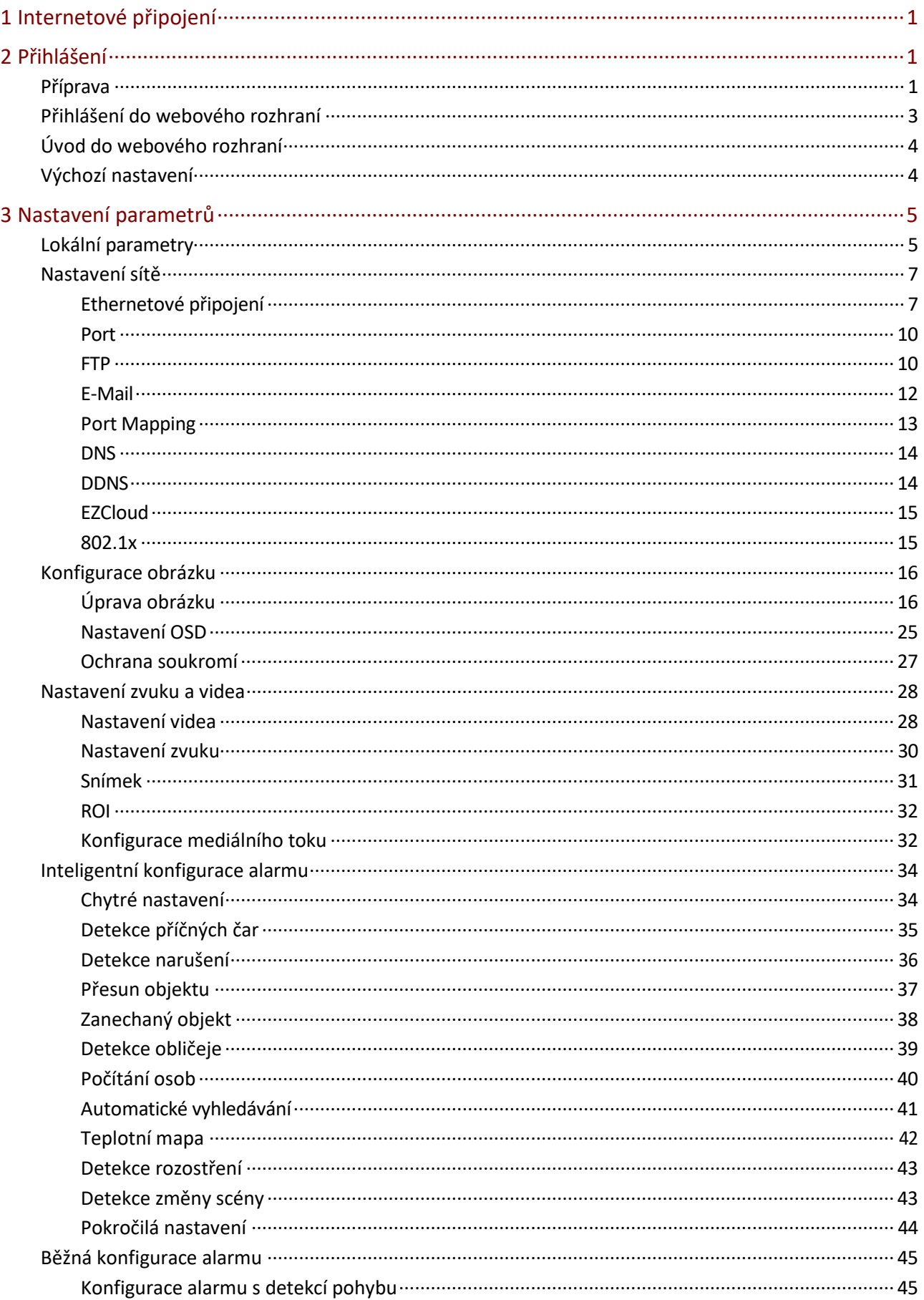

# Obsah

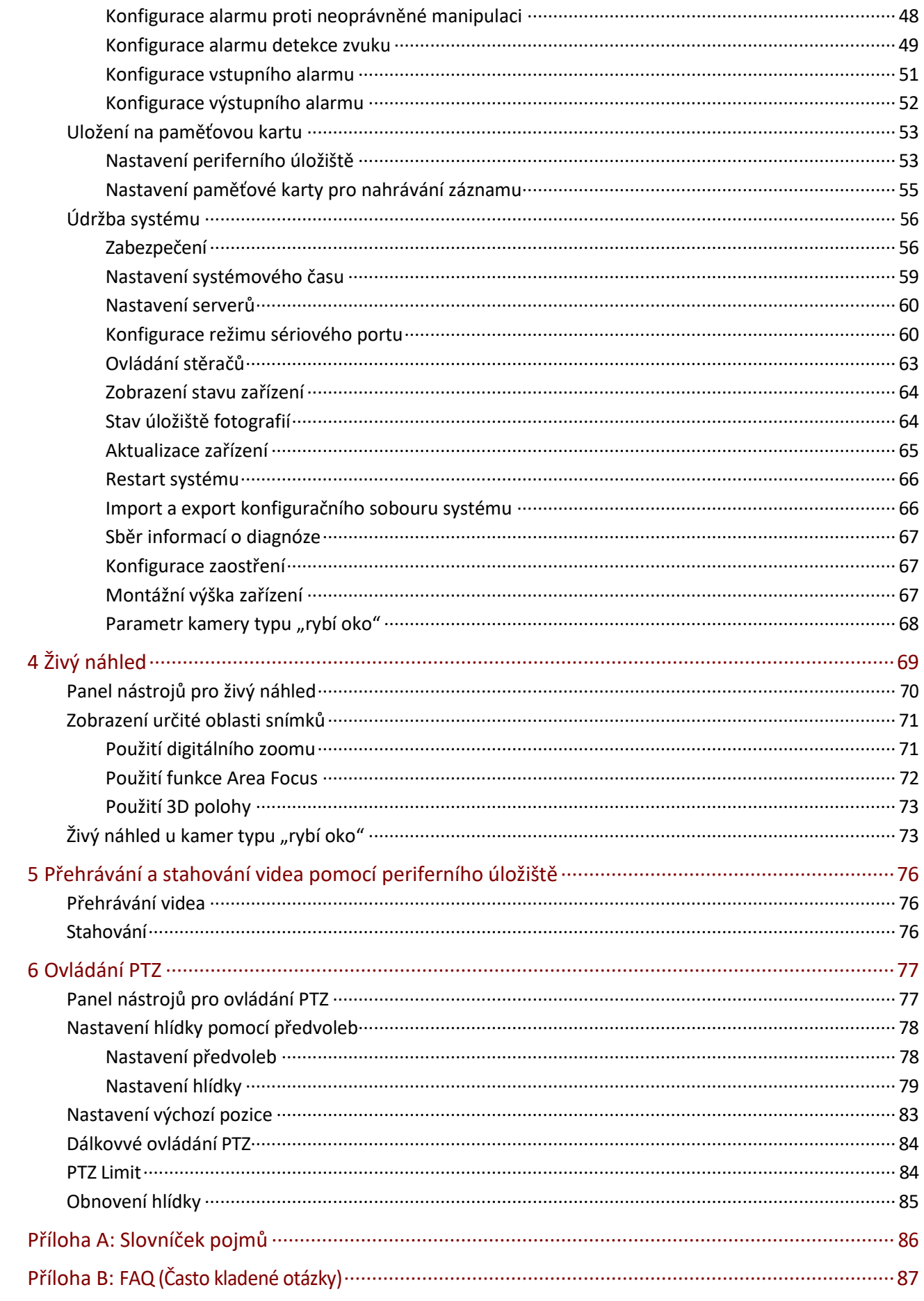

# <span id="page-5-0"></span>**1 Připojení k síti**

Před přístupem k síťové kameře (známé také jako IP kamera nebo IPC) z počítače je třeba síťovou kameru připojit k počítači přímo síťovým kabelem nebo prostřednictvím přepínače či směrovače.

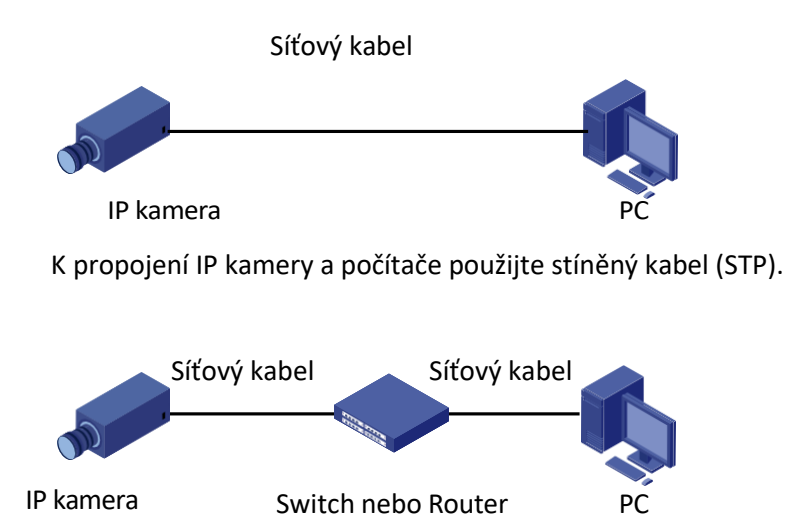

K propojení IP kamery pomocí switche nebo routeru použijte kabely STP.

# <span id="page-5-1"></span>**2 Přihlášení**

# <span id="page-5-2"></span>Příprava

Po dokončení instalace podle stručného průvodce připojte kameru k napájení a spusťte ji. Po spuštění můžete přistupovat ke kameře z PC klienta nainstalovaného pomocí webového prohlížeče nebo klientského softwaru EZStation. Doporučený webový prohlížeč je Internet Explorer (IE). Další informace o EZStation naleznete v uživatelské příručce EZStation.

V následujícím příkladu je uveden IE v operačním systému Microsoft Windows 7.

#### **Kontrola před přihlášením**

- ⚫ Kamera funguje správně.
- ⚫ Síťové připojení mezi PC a kamerou je v normálním stavu.
- ⚫ V počítači je nainstalován prohlížeč Internet Explorer 10.0 nebo vyšší.
- ⚫ Rozlišení je nastaveno na 1440 x 900 (nepovinné).

#### **Přidání IP adresy mezi důvěryhodné stránky**

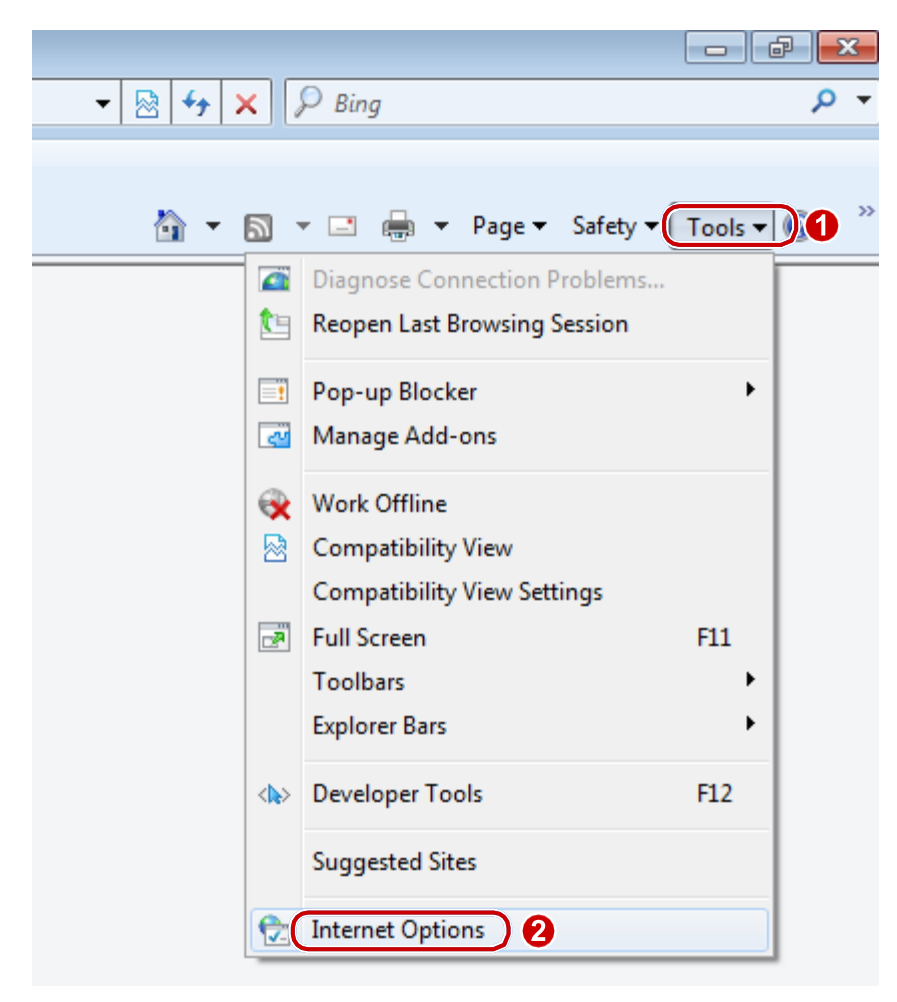

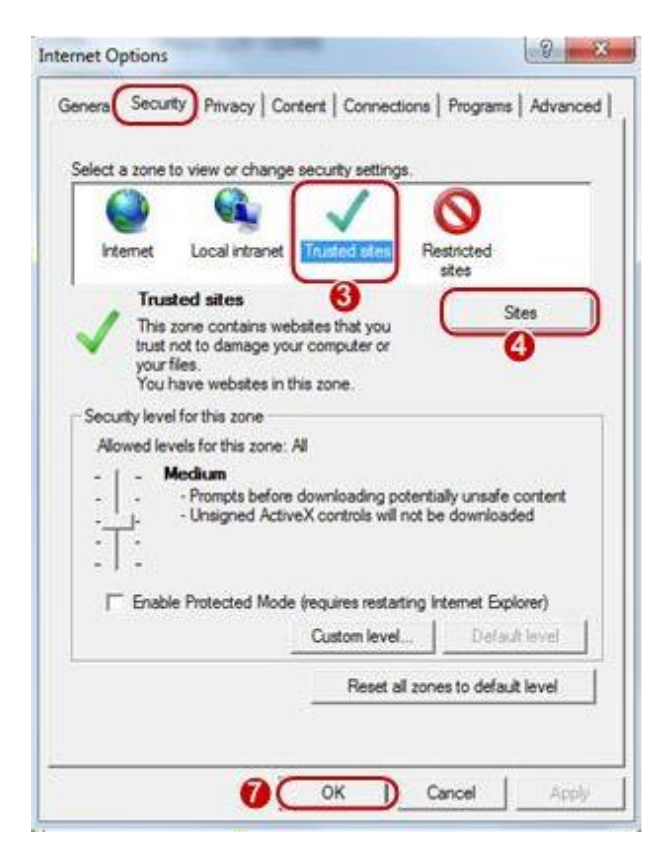

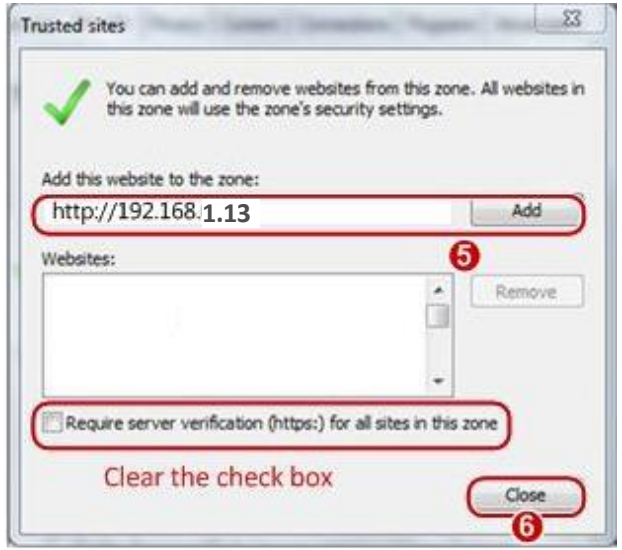

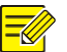

#### **POZNÁMKA!**

IP adresa 192.168.1.13 je v tomto příkladu výchozí IP adresou. Pokud byla změněna, nahraďte ji skutečnou adresou kamery.

#### **Úprava nastavení řízení přístupu uživatelů (nepovinné)**

Než kameru začnete používat, postupujte podle pokynů k nastavení **User Account Control Settings (Řízení uživatelských účtů)** na **Never notify (Nikdy neupozorňovat).**

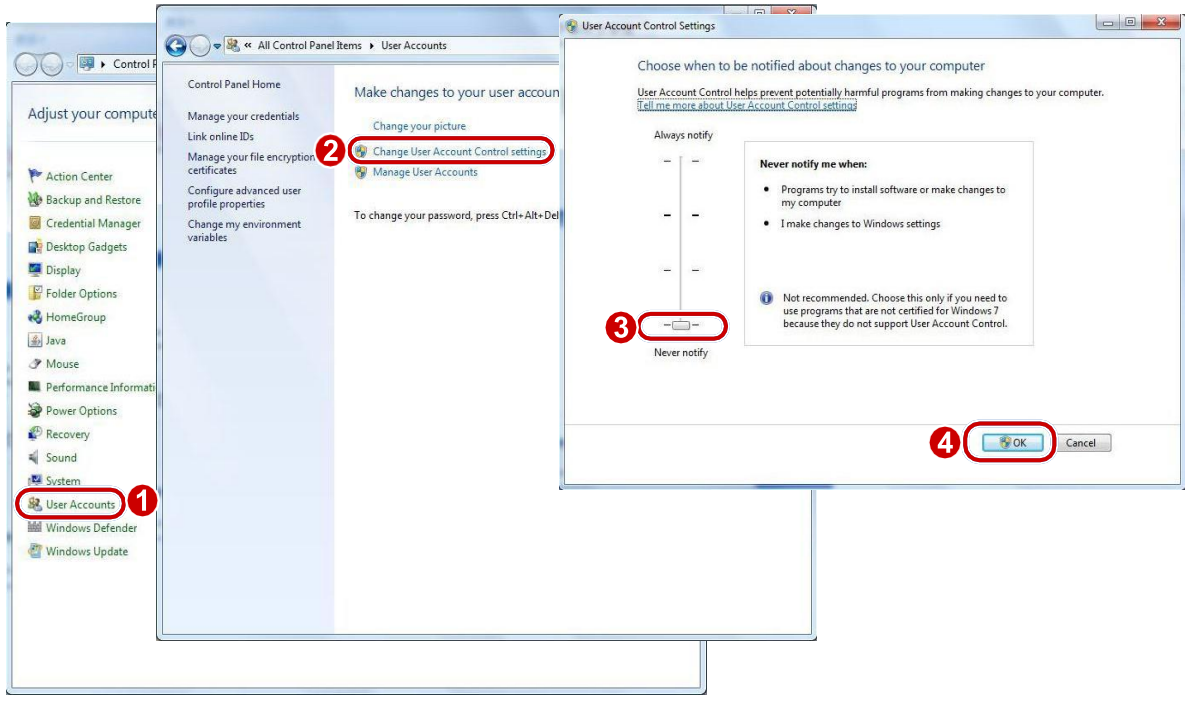

# <span id="page-7-0"></span>Přihlášení do webového rozhraní

Výchozí statická IP adresa kamery je 192.168.1.13 a výchozí maska podsítě je 255.255.255.0. Ve výchozím nastavení je zapnuta funkce DHCP. Pokud je v síti používán server DHCP, může být IP adresa kamery přidělena dynamicky a pro přihlášení je třeba použít správnou adresu IP. Pomocí klienta EZStation zobrazíte dynamickou IP adresu kamery.

V následujícím textu je jako příklad popsán postup přihlášení IE.

**1.** Přejděte na přihlašovací stránku zadáním správné IP adresy kamery do adresního řádku.

Failed to load ActiveX control, clic Download to install latest ActiveX control.

**2.** Pokud se přihlašujete poprvé, postupujte podle systémových pokynů a nainstalujte ActiveX. Pro dokončení instalace je třeba prohlížeč zavřít.

### **POZNÁMKA!**

⚫ Chcete-li ručně načíst ActiveX, zadejte do adresního řádku adresu http://IP/ActiveX/Setup.exe a stiskněte klávesu Enter.

 $\sim$ 

- ⚫ Při prvním přihlášení se použije výchozí heslo. Pro zajištění bezpečnosti účtu si po prvním přihlášení heslo změňte. Doporučujeme nastavit silné heslo (minimálně 8 znaků).
- ⚫ Kamera se chrání před nelegálním přístupem omezením počtu neúspěšných pokusů o přihlášení. Pokud se přihlášení nezdaří šestkrát po sobě, kamera se automaticky na deset minut uzamkne.
- **3.** Zadejte uživatelské jméno a heslo a klikněte na tlačítko **Login (Přihlásit).** Pro první přihlášení použijte výchozí uživatelské jméno "admin" a heslo "123456".
- ⚫ Pokud se přihlásíte s **Live View (Živý náhled),** bude se po přihlášení zobrazovat živý přenos. V opačném případě musíte živý přenos spustit ručně v okně živého náhledu.
- ⚫ Pokud se přihlásíte se zaškrtnutou volbou **Save Password (Uložit heslo),** nemusíte při každém přihlášení zadávat heslo. Toto se ale v zájmu zajištění bezpečnosti nedoporučuje.
- ⚫ Chcete-li vymazat textová pole **Username (Uživatelské jméno)** a **Password (Heslo)** a zaškrtávací políčko **Save Password (Uložit heslo),** klikněte na tlačítko **Reset (Obnovit).**

# <span id="page-8-0"></span>Úvod do webového rozhraní

Ve výchozím nastavení se okno živého náhledu zobrazuje po přihlášení do webového rozhraní, viz následující příklad:

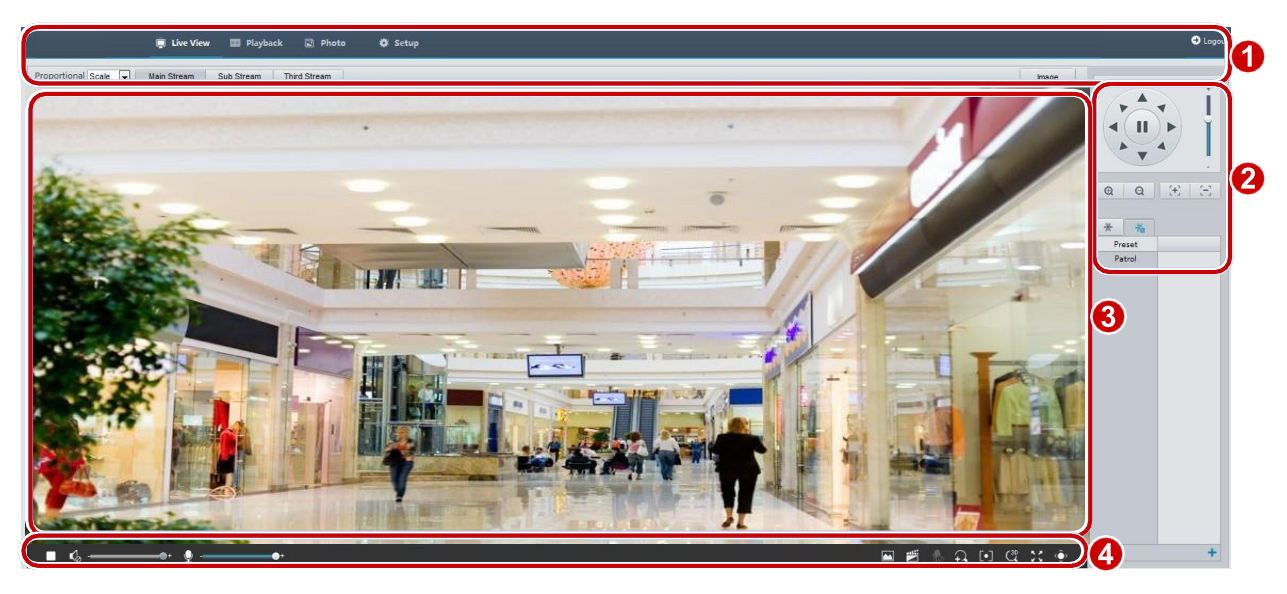

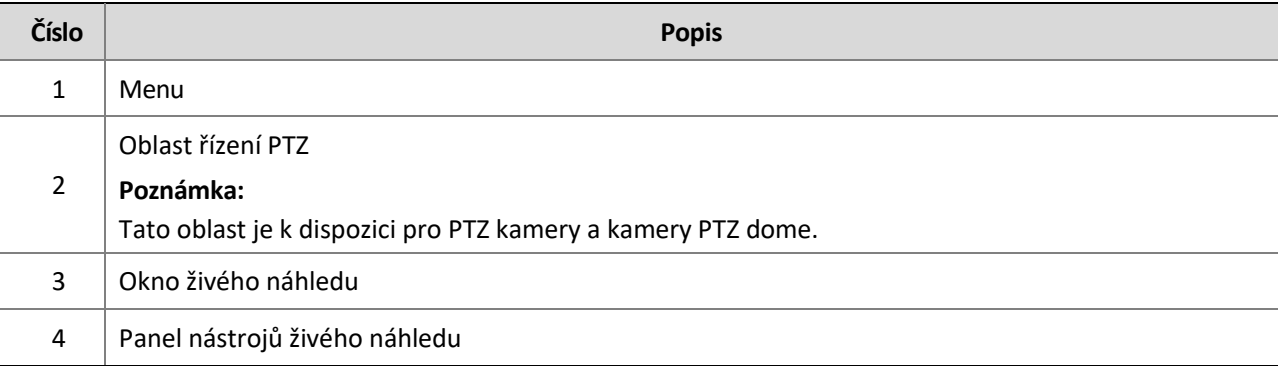

# <span id="page-8-1"></span>Výchozí nastavení

Po přihlášení do zařízení proveďte následující úvodní konfiguraci.

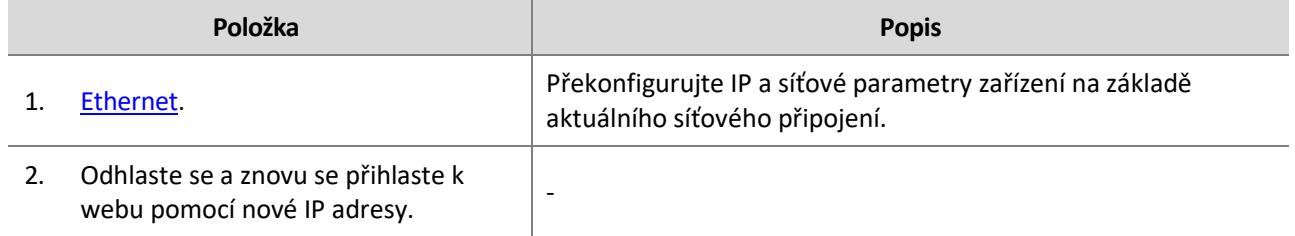

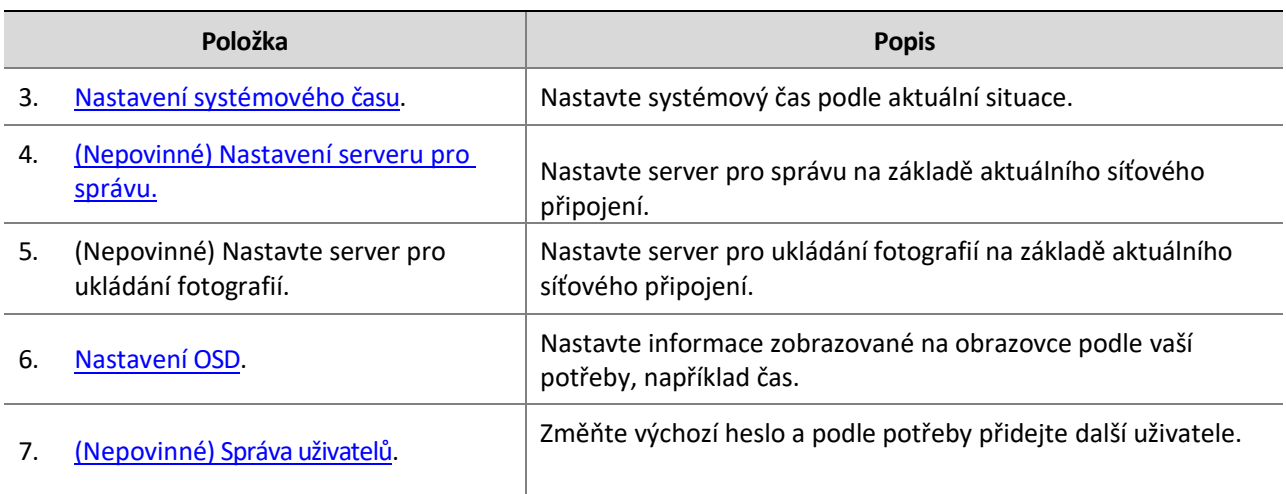

Po dokončení počáteční konfigurace můžete sledovat živý přenos. Podle potřeby nakonfigurujte další parametry.

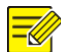

#### **POZNÁMKA!**

- ⚫ Zobrazené rozhraní živého přenosu, zobrazené parametry a rozsahy hodnot se mohou u jednotlivých modelů lišit. Podrobnosti naleznete v aktuálním webovém rozhraní.
- ⚫ Šedě označené parametry nelze upravovat. Aktuální nastavení naleznete ve webovém rozhraní.
- ⚫ Doporučujeme změnit heslo při prvním přihlášení. Podrobné informace o tom, jak změnit heslo, naleznete v části **Security**.

# <span id="page-9-0"></span>**3 Nastavení parametrů**

# <span id="page-9-1"></span>Lokální parametry

Nastavte lokální parametry na počítači.

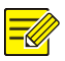

#### **POZNÁMKA!**

Místní parametry se mohou u jednotlivých modelů lišit. Podrobnosti naleznete v aktuálním webovém rozhraní.

**1.** Vyberte **Setup** > **Common** > **Local Settings**.

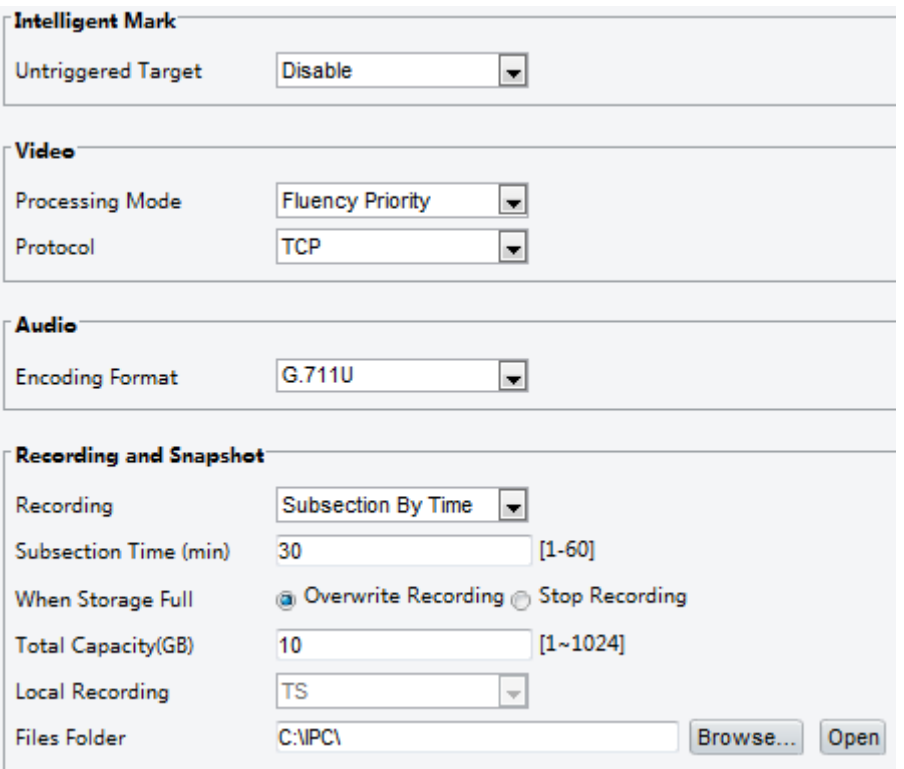

**2.** Podle potřeby upravte nastavení. Následující tabulka popisuje některé hlavní parametry.

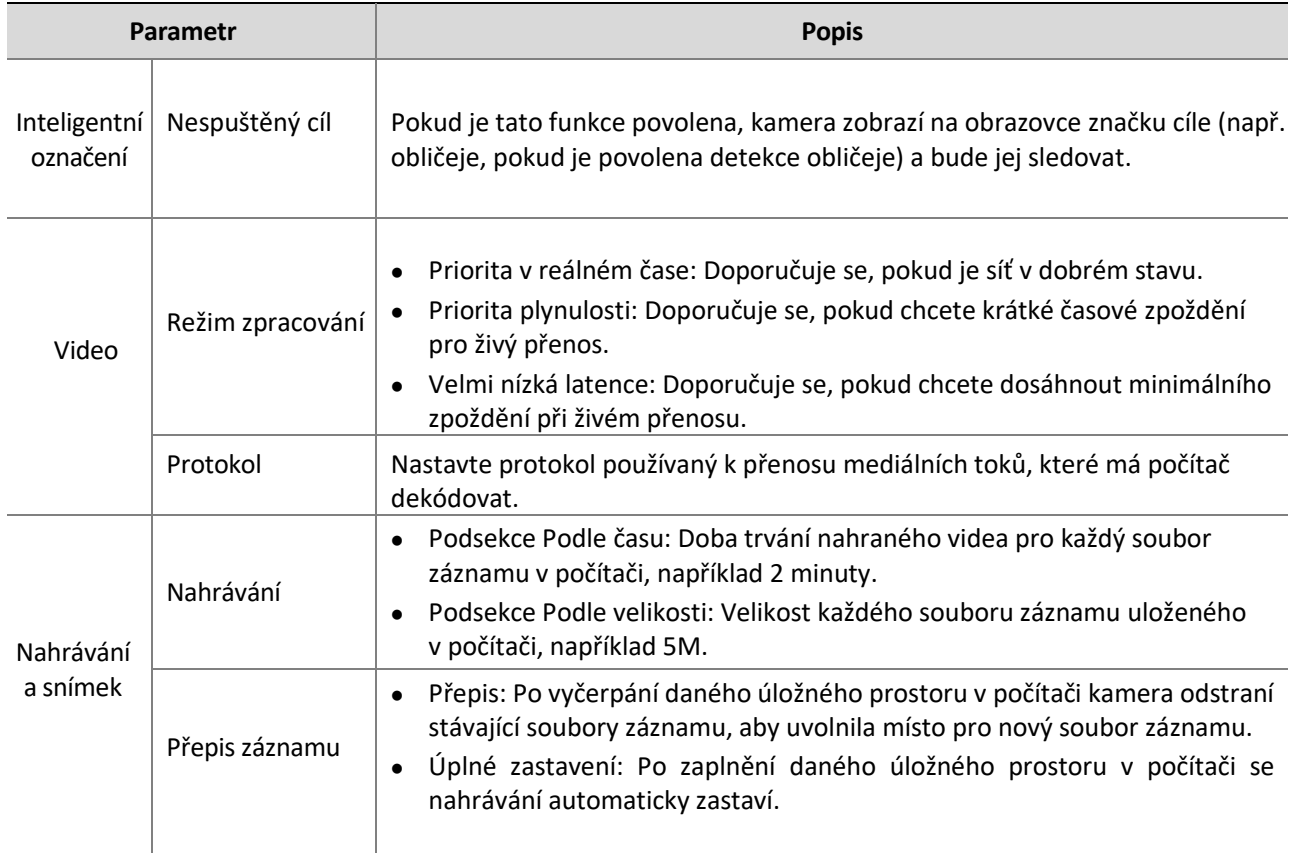

**3.** Klikněte na **Save (Uložit)**.

# <span id="page-11-0"></span>Nastavení sítě

### <span id="page-11-1"></span>Ethernetové připojení

Upravte nastavení komunikace, například IP adresu kamery, aby mohla komunikovat s jinými zařízeními.

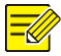

#### **POZNÁMKA!**

- ⚫ Po změně IP adresy se musíte přihlásit pomocí nové IP adresy.
- ⚫ Konfigurace serveru DNS (Domain Name System) jsou použitelné, pokud se k zařízení přistupuje pomocí názvu domény.

#### **Statická adresa**

**1.** Klikněte na **Setup** > **Network** > **Network**.

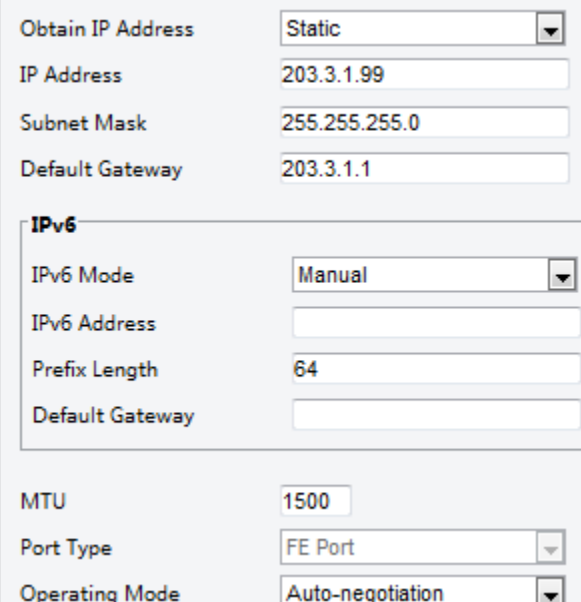

- **2.** V rozbalovacím seznamu **Obtain IP Address (Získat IP adresu)** vyberte možnost **Static (Statická).**
- **3.** Zadejte IP adresu, masku podsítě a adresu výchozí brány. Ujistěte se, že IP adresa kamery je v síti jedinečná.
- **4.** Klikněte na **Save (Uložit)**.

**PPPoE**

#### **POZNÁMKA!**

Tato funkce není u některých modelů podporována. Podrobnosti naleznete u konkrétního modelu.

Pokud je kamera připojena k síti prostřednictvím protokolu PPPoE (Point to Point over Ethernet), musíte jako režim získání IP adresy vybrat PPPoE.

**1.** Klikněte na **Setup** > **Network** > **Network**.

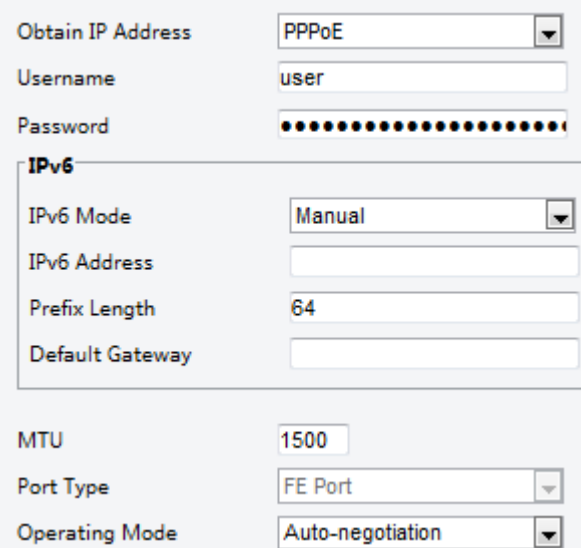

- **2.** V rozbalovacím seznamu **Obtain IP Address (Získat IP adresu)** vyberte možnost **PPPoE.**
- **3.** Zadejte uživatelské jméno a heslo, které vám poskytl poskytovatel internetových služeb (ISP).
- **4.** Klikněte na **Save (Uložit)**.

#### **DHCP**

Protokol DHCP (Dynamic Host Configuration Protocol) je ve výchozím nastavení při dodání kamery povolen. Pokud je v síti nasazen server DHCP, může kamera automaticky získat IP adresu ze serveru DHCP. Chcete-li ručně nakonfigurovat DHCP, postupujte podle následujících kroků:

#### **1.** Klikněte na **Setup** > **Network** > **Network**.

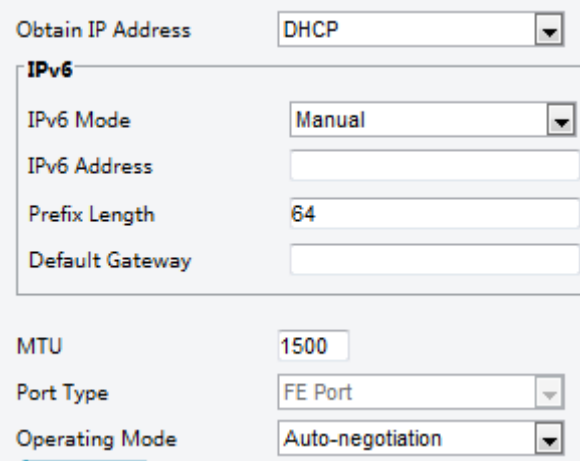

- **2.** V rozbalovacím seznamu **Obtain IP Address (Získat IP adresu)** vyberte možnost **DHCP.**
- **3.** Klikněte na **Save (Uložit)**.

#### **IPv6**

**1.** Klikněte na **Setup** > **Network** > **Network**.

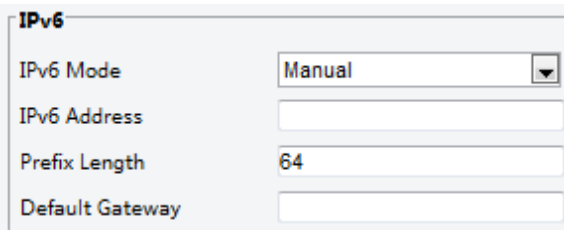

- **2.** Ve výchozím nastavení je režim **IPv6** nastaven na hodnotu **Manual**.
- **3.** Zadejte adresu IPv6, nastavte délku prefixu a výchozí bránu. Adresa IP musí být v síti jedinečná.

 $\mathcal{L}_\mathcal{L} = \{ \mathcal{L}_\mathcal{L} = \{ \mathcal{L}_\mathcal{L} = \{ \mathcal{L}_\mathcal{L} = \{ \mathcal{L}_\mathcal{L} = \{ \mathcal{L}_\mathcal{L} = \{ \mathcal{L}_\mathcal{L} = \{ \mathcal{L}_\mathcal{L} = \{ \mathcal{L}_\mathcal{L} = \{ \mathcal{L}_\mathcal{L} = \{ \mathcal{L}_\mathcal{L} = \{ \mathcal{L}_\mathcal{L} = \{ \mathcal{L}_\mathcal{L} = \{ \mathcal{L}_\mathcal{L} = \{ \mathcal{L}_\mathcal{$ 

**4.** Klikněte na **Save (Uložit)**.

#### **Wi-Fi**

#### **POZNÁMKA!**

Některé modely tuto funkci nepodporují, podrobnosti naleznete u konkrétního modelu.

#### **1.** Klikněte na **Setup** > **Network** > **Network**. Klikněte na kartu **Wi-Fi.**

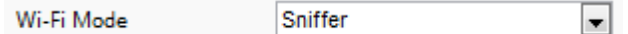

#### **2.** Vyberte **Sniffer**.

**3.** Klikněte na **Save (Uložit)**.

Některá zařízení mohou vyhledávat sítě Wi-Fi a připojovat se k nim.

#### **1.** Vyberte **Setup** > **Network** > **Network**. Vyberte **Wi-Fi** pro **Wi-Fi Mode**.

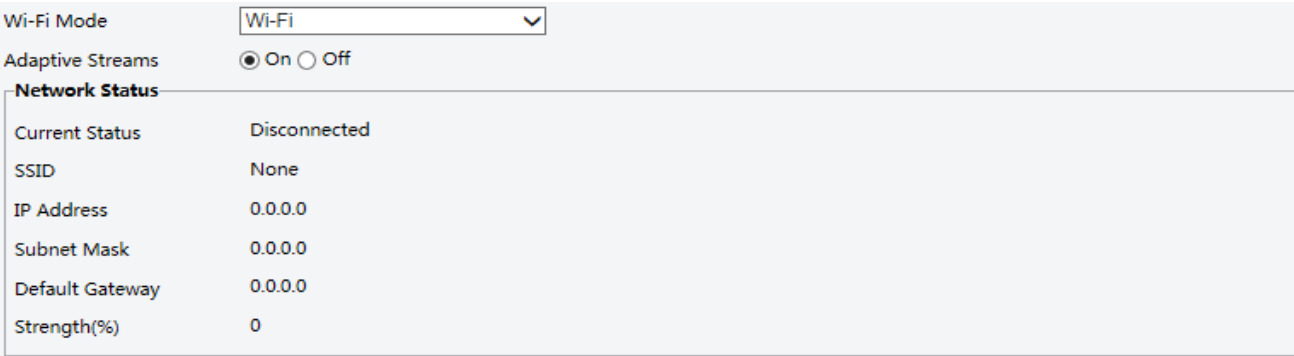

#### -Wi-Fi Network

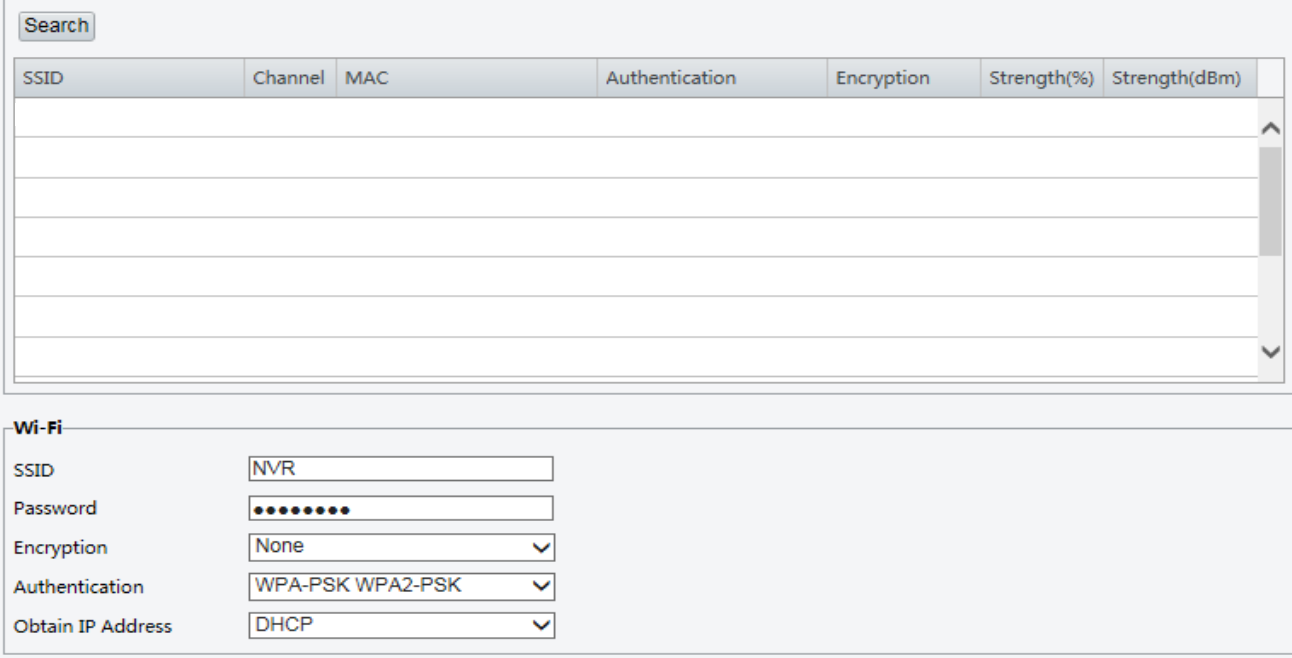

- **2.** Zobrazí se síla signálu. Spusťte funkci **Adaptive Streams**. Na stránce se zobrazí, že jsou k dispozici další sítě Wi-Fi. Chcete-li znovu vyhledat sítě Wi-Fi, klepněte na tlačítko **Search (Hledat).**
- **3.** Klikněte na SSID v seznamu Síť Wi-Fi. Zobrazí se informace o příslušné síti.
- **4.** Klikněte na **Save (Uložit)**.

**5.** Je-li režim **Wi-Fi Mode** nastaven na možnost **Wi-Fi Hotspot**, může kamery fungovat jako Wi-Fi hotspot pro jiná zařízení.

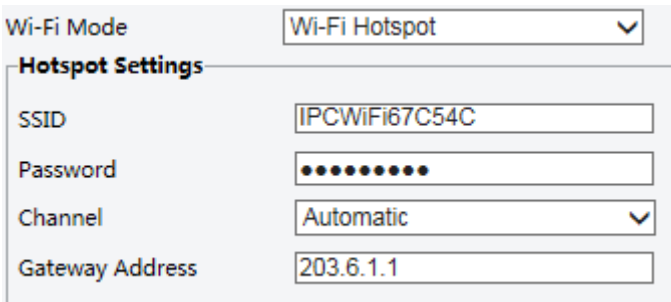

**6.** Klikněte na **Save (Uložit)**.

#### <span id="page-14-0"></span>Port

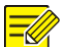

### **POZNÁMKA!**

Některé modely tuto funkci nepodporují, podrobnosti naleznete u konkrétního modelu.

#### **1.** Klikněte na **Setup** > **Network** > **Port**.

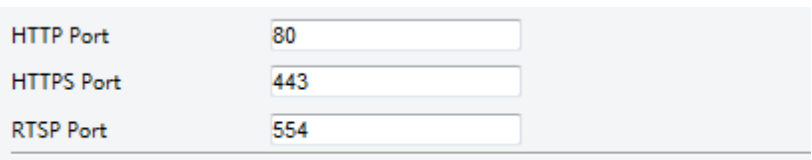

Note: Modifying the RTSP or server port number will cause the device to restart.

- **2.** Nakonfigurujte příslušná čísla portů.
- **3.** Klikněte na **Save (Uložit)**.

#### <span id="page-14-1"></span>FTP

Všechny snímky (kromě detekce obličeje) se ukládají prostřednictvím obecné služby FTP. Po konfiguraci FTP budete moci nahrávat snímky ze síťových kamer na zadaný server FTP.

 $\bot$  , and the set of the set of the set of the set of the set of the set of the set of the set of the set of the set of the set of the set of the set of the set of the set of the set of the set of the set of the set of t

#### **General**

**1.** Klikněte na **Setup** > **Storage** > **FTP**. Přejděte na kartu **General (Obecné).**

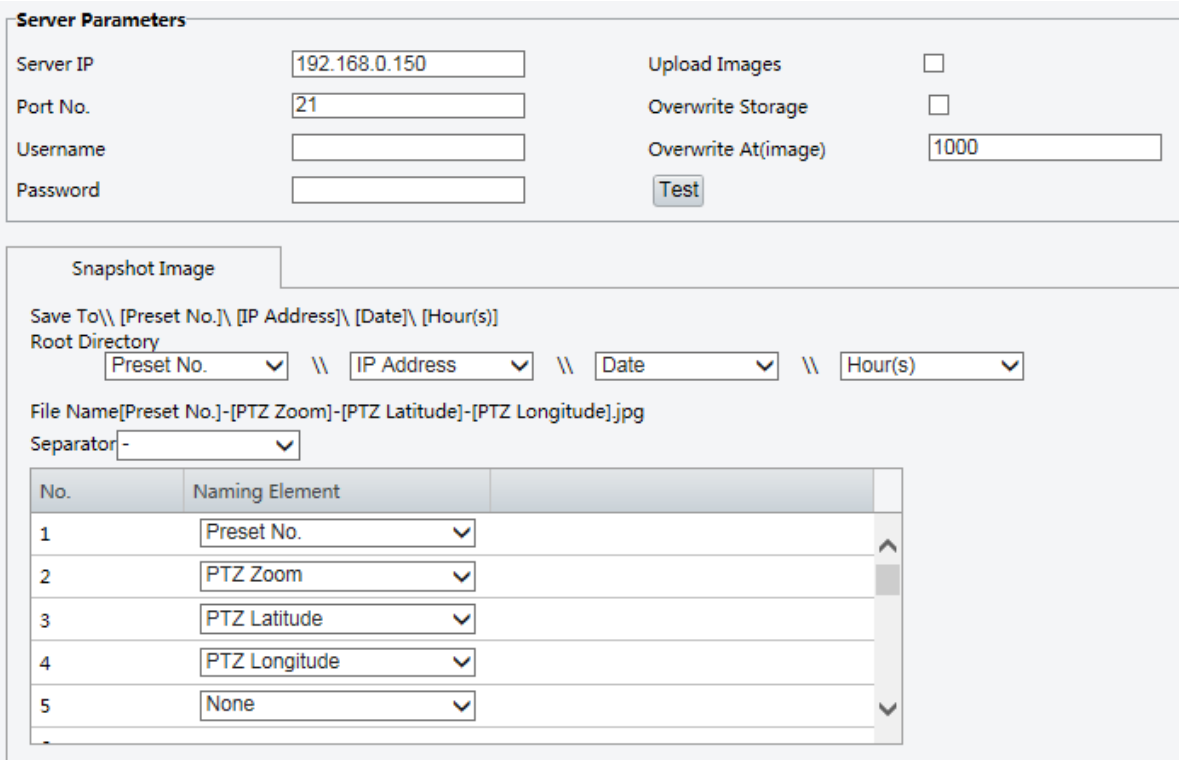

- **2.** Nastavte IP adresu a port serveru FTP, uživatelské jméno a heslo používané pro nahrávání snímků na server FTP, vyberte možnost **Upload Images (Nahrát snímky)**, **Overwrite Storage (Přepsat úložiště)** a nastavte **Overwrite At (Přepsat při)** (práh pro přepisování snímků). Některé modely kamer podporují test FTP. Test FTP můžete provést po správném dokončení nastavení FTP.
- **3.** Nastavte cestu pro ukládání snímků na server FTP a formát názvu souboru. Například nastavte cestu jako Předvolba č.\\IP Adresa\\Datum\\Hodina(y) a název souboru jako Předvolba č.-PTZ Zoom-PTZ Zeměpisná šířka-PTZ Zeměpisná délka.jpg.
- **4.** Klikněte na **Save (Uložit)**.

#### **Smart**

Tato funkce slouží k ukládání snímků pořízených pro inteligentní funkce, jako je například rozpoznávání obličeje. Chcete-li použít inteligentní FTP, klikněte na položky **Setup (Nastavení) > System > Server > Intelligent Server** a nastavte **Platform Communication Type to FTP (Typ komunikace platformy na FTP).**

**1.** Klikněte na **Setup** > **Storage** > **FTP**. Přejděte na kartu **Smart.**

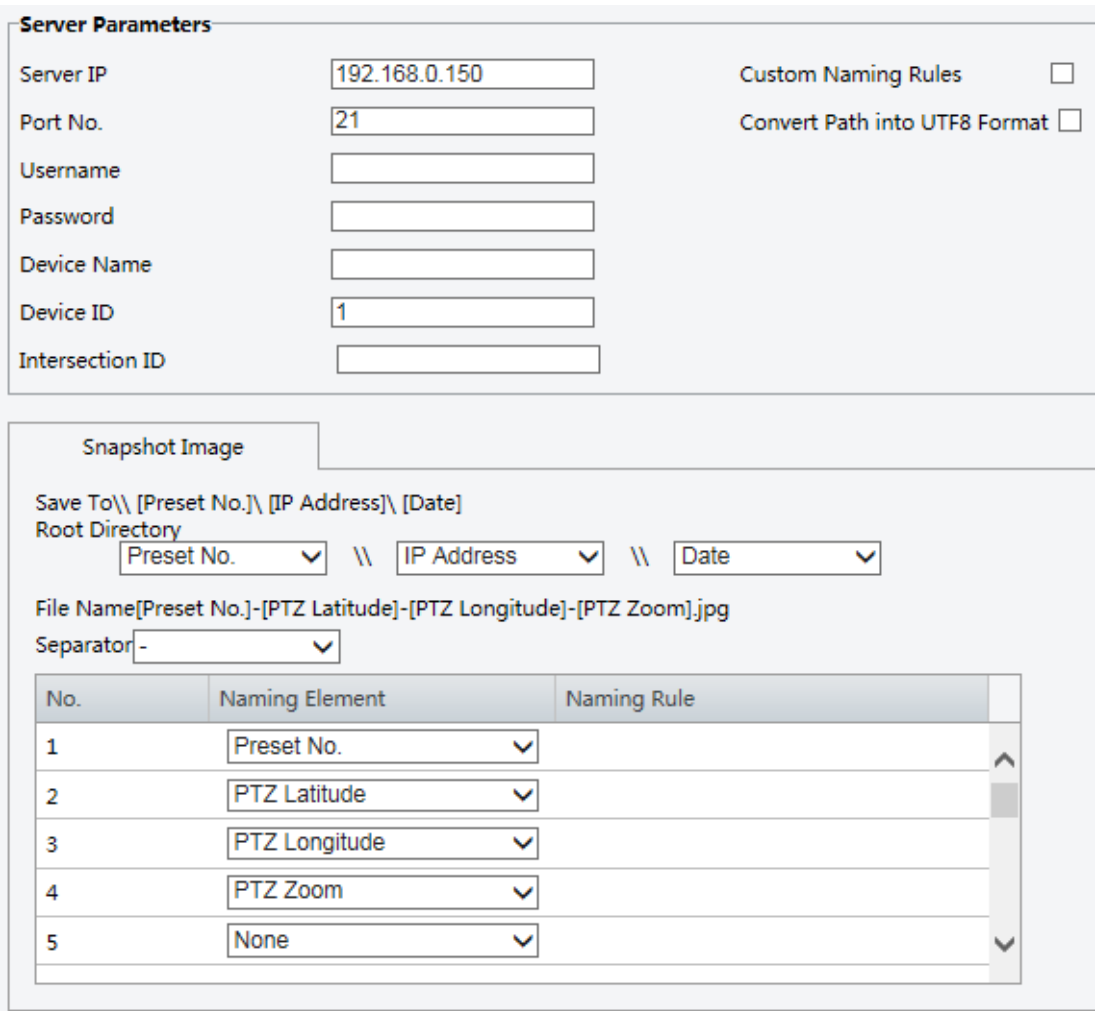

- **2.** Nastavte IP adresu a port serveru FTP, uživatelské jméno a heslo používané pro nahrávání obrázků na server FTP.
- **3.** Nastavte cestu pro ukládání snímků na server FTP a formát názvu souboru. Například nastavte cestu jako Předvolba č.\\IP Adresa\\Datum a název souboru jako Předvolba č.-PTZ Zeměpisná šířka-PTZ Zeměpisná délka-PTZ Zoom.jpg.
- **4.** Klikněte na **Save (Uložit)**.

#### <span id="page-16-0"></span>E-Mail

Po konfiguraci E-mailu budete moci při spuštění alarmů odesílat zprávy na zadanou e-mailovou adresu.

**1.** Klikněte na **Setup** > **Network** > **E-mail.**

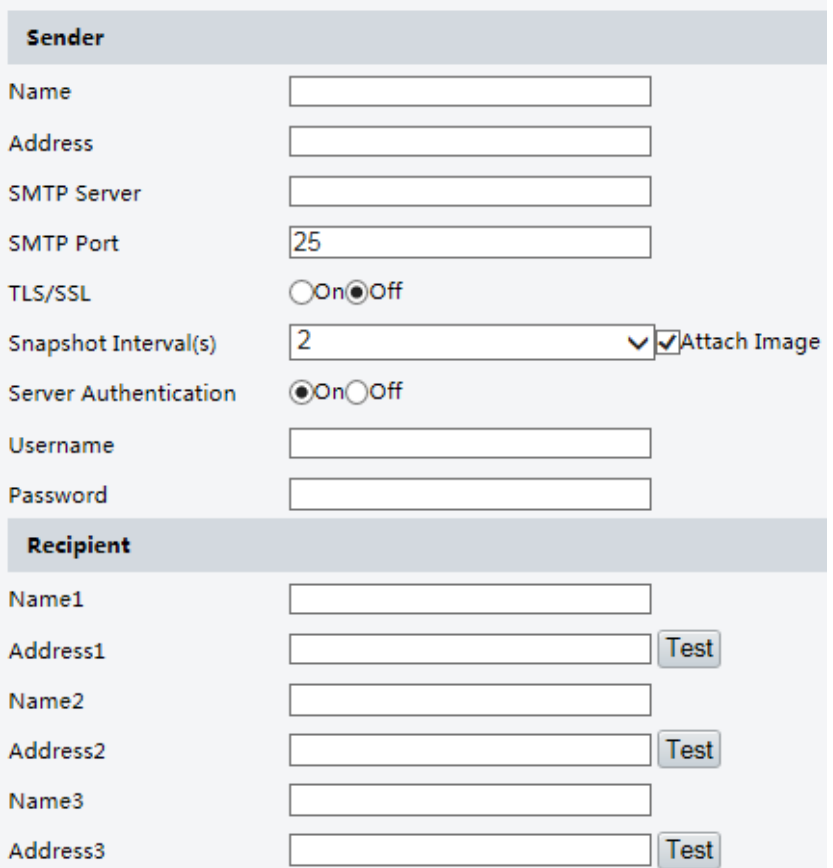

**2.** Nakonfigurujte příslušné parametry odesílatele a příjemce. Některé modely kamer podporují funkci Email test. E-mail můžete otestovat po nastavení adresy příjemce. Následující tabulka popisuje některé hlavní parametry.

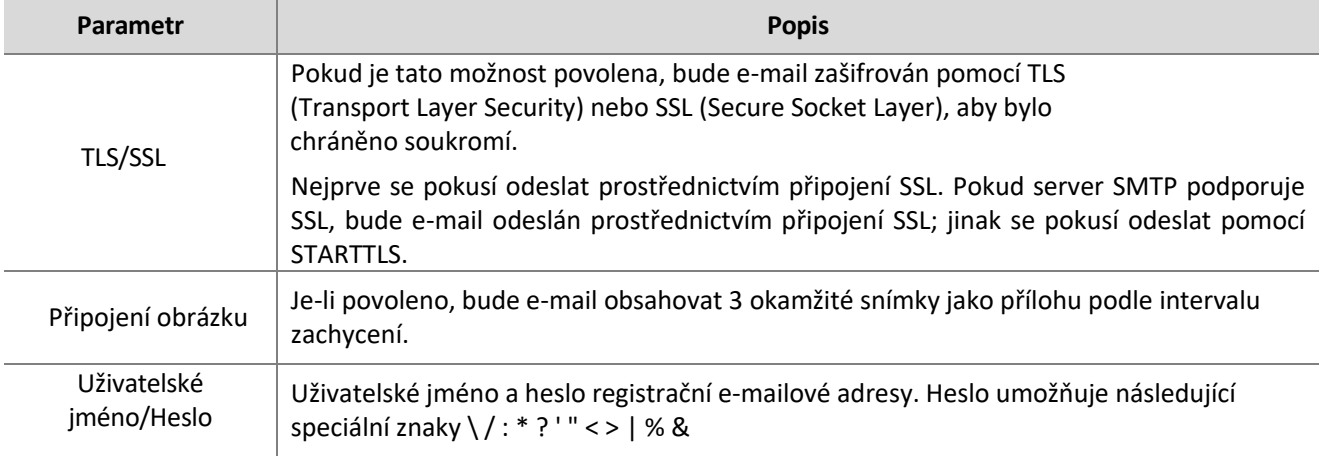

**3.** Klikněte na **Save (Uložit)**.

#### <span id="page-17-0"></span>Port Mapping

**1.** Klikněte na **Setup** > **Network** > **Port**. Přejděte na kartu **Port Mapping (Mapování portů).**

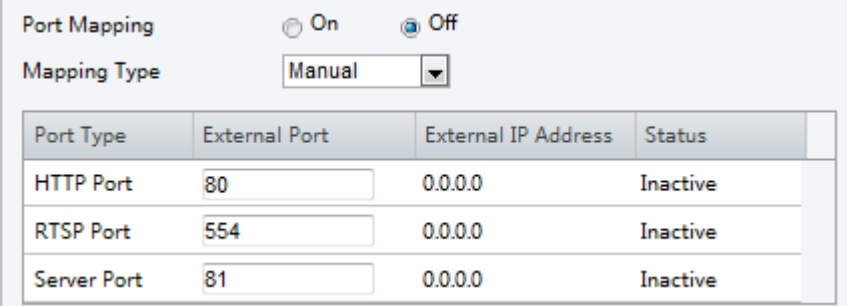

- **2.** Povolte **Port Mapping (Mapování portů)** a vyberte typ mapování. Pokud je vybrána možnost **Manual (Ručně)**, musí být externí porty konfigurovány (externí IP adresu získá kamera automaticky). Pokud je nakonfigurovaný port obsazen, ve složce **Status** se zobrazí Inactive (Neaktivní).
- **3.** Klikněte na **Save (Uložit)**.

#### <span id="page-18-0"></span>**DNS**

**1.** Klikněte na **Setup** > **Network** > **DNS**.

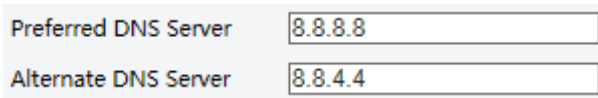

- **2.** Nastavte adresy serverů DNS.
- **3.** Klikněte na **Save (Uložit)**.

#### <span id="page-18-1"></span>**DDNS**

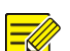

#### **POZNÁMKA!**

Tato funkce není u některých modelů podporována. Podrobnosti naleznete u konkrétního modelu.  $\mathcal{L}_\mathcal{L} = \{ \mathcal{L}_\mathcal{L} = \{ \mathcal{L}_\mathcal{L} = \{ \mathcal{L}_\mathcal{L} = \{ \mathcal{L}_\mathcal{L} = \{ \mathcal{L}_\mathcal{L} = \{ \mathcal{L}_\mathcal{L} = \{ \mathcal{L}_\mathcal{L} = \{ \mathcal{L}_\mathcal{L} = \{ \mathcal{L}_\mathcal{L} = \{ \mathcal{L}_\mathcal{L} = \{ \mathcal{L}_\mathcal{L} = \{ \mathcal{L}_\mathcal{L} = \{ \mathcal{L}_\mathcal{L} = \{ \mathcal{L}_\mathcal{$ 

#### **1.** Klikněte na **Setup** > **Network** > **DDNS**.

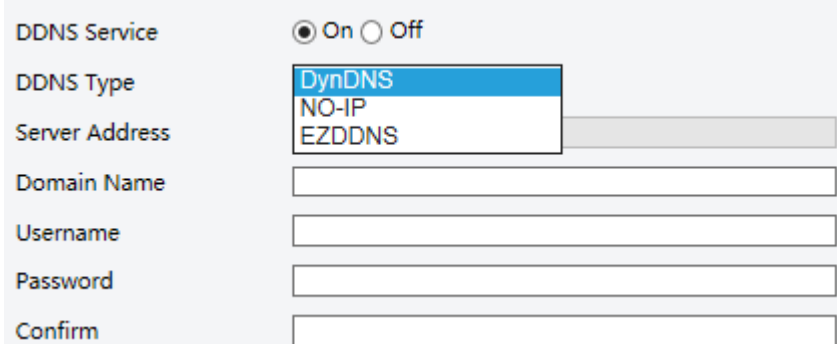

- **2.** Povolte **DDNS Service**.
- **3.** Vyberte typ DDNS: Vyberte DDNS, NO-IP nebo EZDDNS.
- **4.** Doplňte další nastavení včetně adresy serveru, názvu domény, uživatelského jména a hesla.
- **5.** Klikněte na **Save (Uložit)**.

### <span id="page-19-0"></span>EZCloud

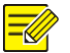

#### **POZNÁMKA!**

- ⚫ Tato funkce není k dispozici u všech modelů.
- ⚫ Naskenujte QR kód pomocí mobilního telefonu (iOS nebo Android) a stáhněte si aplikaci (APP).

\_\_\_\_\_\_\_\_\_\_\_\_\_\_\_\_\_\_\_\_\_\_\_\_\_\_\_\_\_\_\_\_\_\_\_\_\_\_\_\_\_\_\_\_\_\_\_\_\_\_\_\_\_\_\_\_\_\_\_\_\_\_\_\_\_\_\_\_\_\_\_\_\_\_\_\_\_\_\_\_\_\_\_\_\_\_\_\_\_\_\_

⚫ Po instalaci spusťte aplikaci (APP) a přidejte kameru. Detailní informace naleznete v online nápovědě aplikace (APP).

#### **1.** Klikněte na **Setup** > **Network** > **EZCloud**.

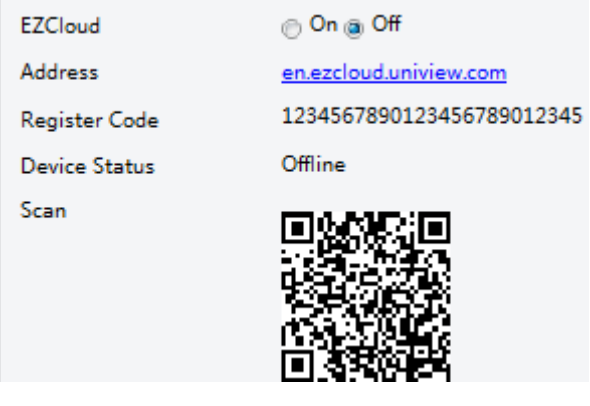

- **2.** Výběrem možnosti **Select On (Zapnuto)** povolíte cloudovou službu.
- **3.** Klikněte na **Save (Uložit)**.

#### <span id="page-19-1"></span>802.1 x

Protokol 802.1x zajišťuje ověřování zařízení (např. kamer), která se chtějí připojit k síti. K síti se mohou připojit pouze ověřená zařízení. Tím se zvyšuje zabezpečení.

**1.** Klikněte na **Setup** > **Network** > **802.1x**.

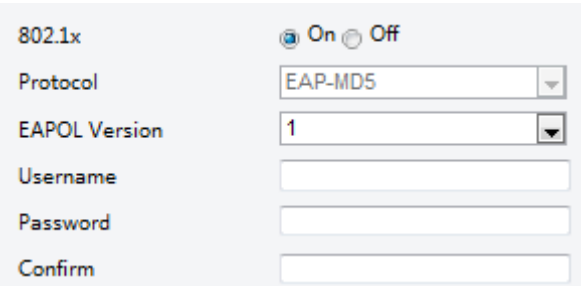

- **2.** Vyberte **ON** a poté dokončete další nastavení.
- **3.** Klikněte na **Save (Uložit)**.

# <span id="page-20-0"></span>Konfigurace obrázku

### <span id="page-20-1"></span>Úprava obrázku

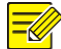

#### **POZNÁMKA!**

- Zobrazené parametry obrazu a povolené rozsahy hodnot se mohou lišit v závislosti na modelu kamery. Skutečné parametry a rozsahy hodnot kamery naleznete ve webovém rozhraní. Pro úpravu nastavení můžete pohybovat posuvníky nebo zadávat hodnoty přímo do textových polí.
- Kliknutím na tlačítko **Default (Výchozí)** obnovíte všechna výchozí nastavení obrázku.

\_\_\_\_\_\_\_\_\_\_\_\_\_\_\_\_\_\_\_\_\_\_\_\_\_\_\_\_\_\_\_\_\_\_\_\_\_\_\_\_\_\_\_\_\_\_\_\_\_\_\_\_\_\_\_\_\_\_\_\_\_\_\_\_\_\_\_\_\_\_\_\_\_\_\_\_\_\_\_\_

#### **Nastavení scény**

Nastavte parametry obrazu, abyste dosáhli požadovaných obrazových efektů založených na živém přenosu v různých scénách.

Klikněte na **Setup** > **Image** > **Image**.

Stránka správy scén se u některých modelů zobrazí následovně, požadovanou scénu můžete vybrat v rozevíracím seznamu.

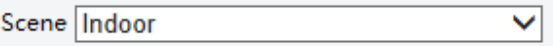

Stránka pro správu scény některých modelů se zobrazí následovně, pro konfiguraci scény můžete provést následující kroky.

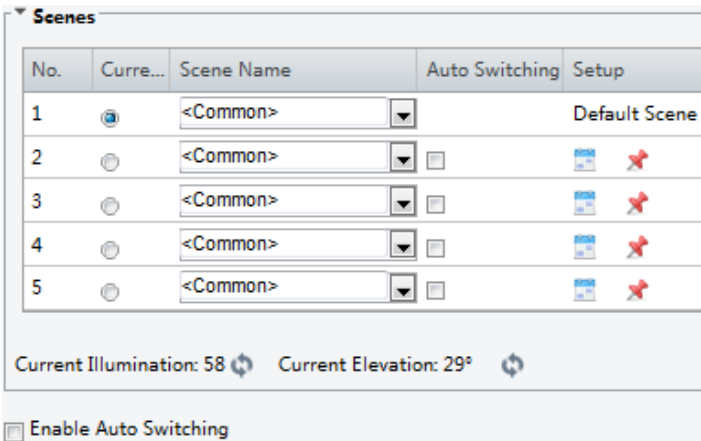

- **1.** Klikněte na **Scenes (Scény)**.
- **2.** Vyberte scénu a nastavte parametry přepínání scén. Následující tabulka popisuje některé hlavní parametry.

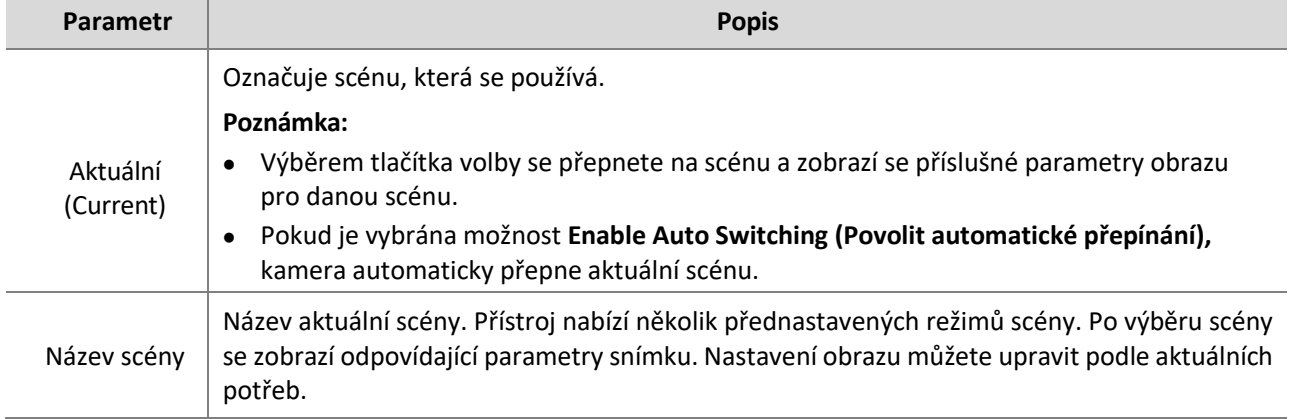

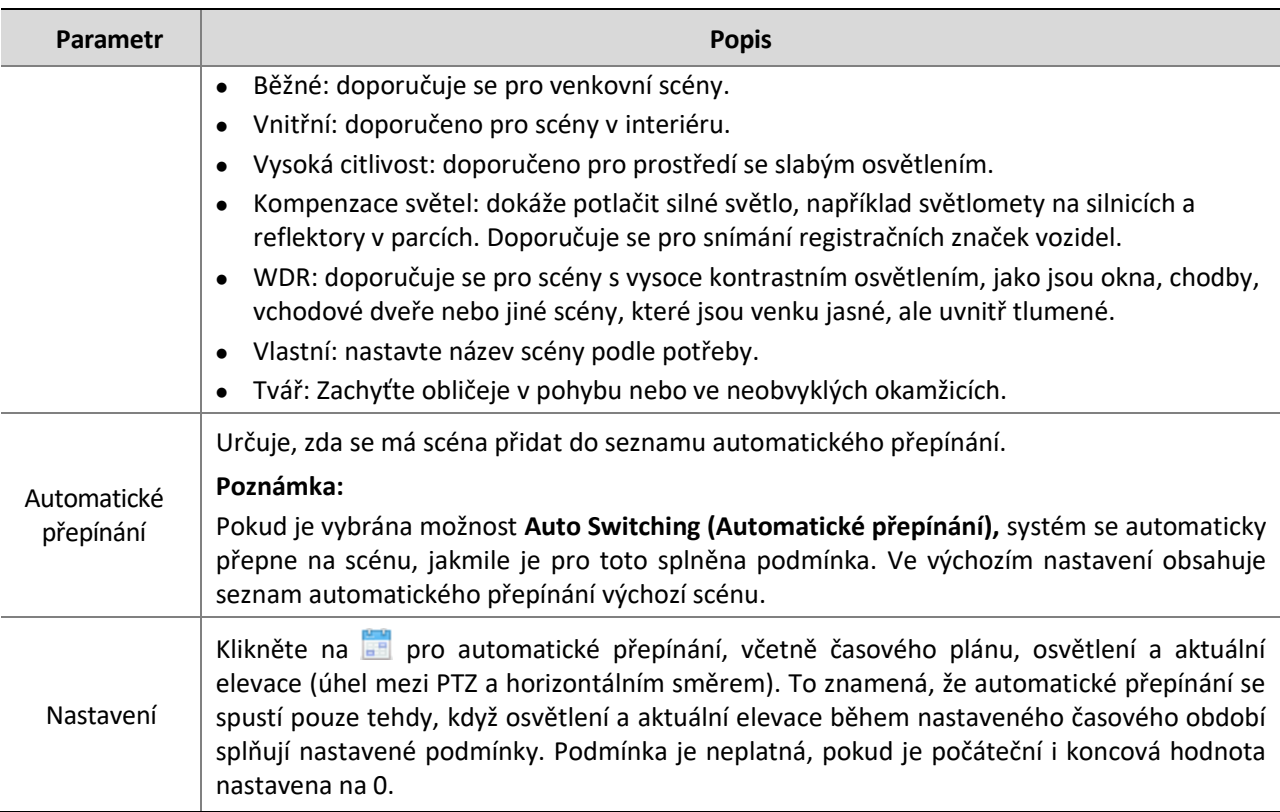

- **3.** Vyberte scénu a klikněte na tlačítko **\*** pro nastavení výchozí scény.
- **4.** Pokud je povoleno automatické přepínání, může kamera automaticky přepnout na scénu, když je splněna podmínka pro přepnutí na jinou než výchozí scénu. V opačném případě kamera zůstane ve výchozí scéně. Pokud není automatické přepínání povoleno, kamera zůstane v aktuální scéně.

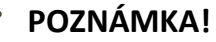

- ⚫ Pokud je povoleno automatické přepínání (nastavení scén nebude k dispozici), bude zařízení přepínat mezi nastavenými scénami. Pokud ne, zařízení zůstane u aktuální scény. Zařízení zůstane u výchozích scén, pokud nedojde ke spuštění jiných než výchozích scén.
- ⚫ Pokud je spuštěno více jiných než výchozích scén, přepne se zařízení na scénu s minimálním číslem (začíná od 1 do 5).

#### **Vylepšení obrazu**

#### **POZNÁMKA!**

Tato funkce se může u různých modelů lišit. Podrobnosti naleznete v aktuálním webovém rozhraní.

**1.** Klikněte na **Setup** > **Image** > **Image** a poté klikněte na **Image Enhancement**.

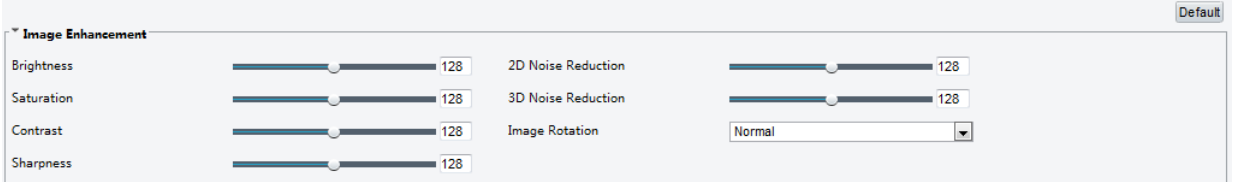

**2.** Pomocí posuvníků změňte nastavení. Hodnoty můžete zadávat také přímo. Následující tabulka popisuje některé hlavní parametry.

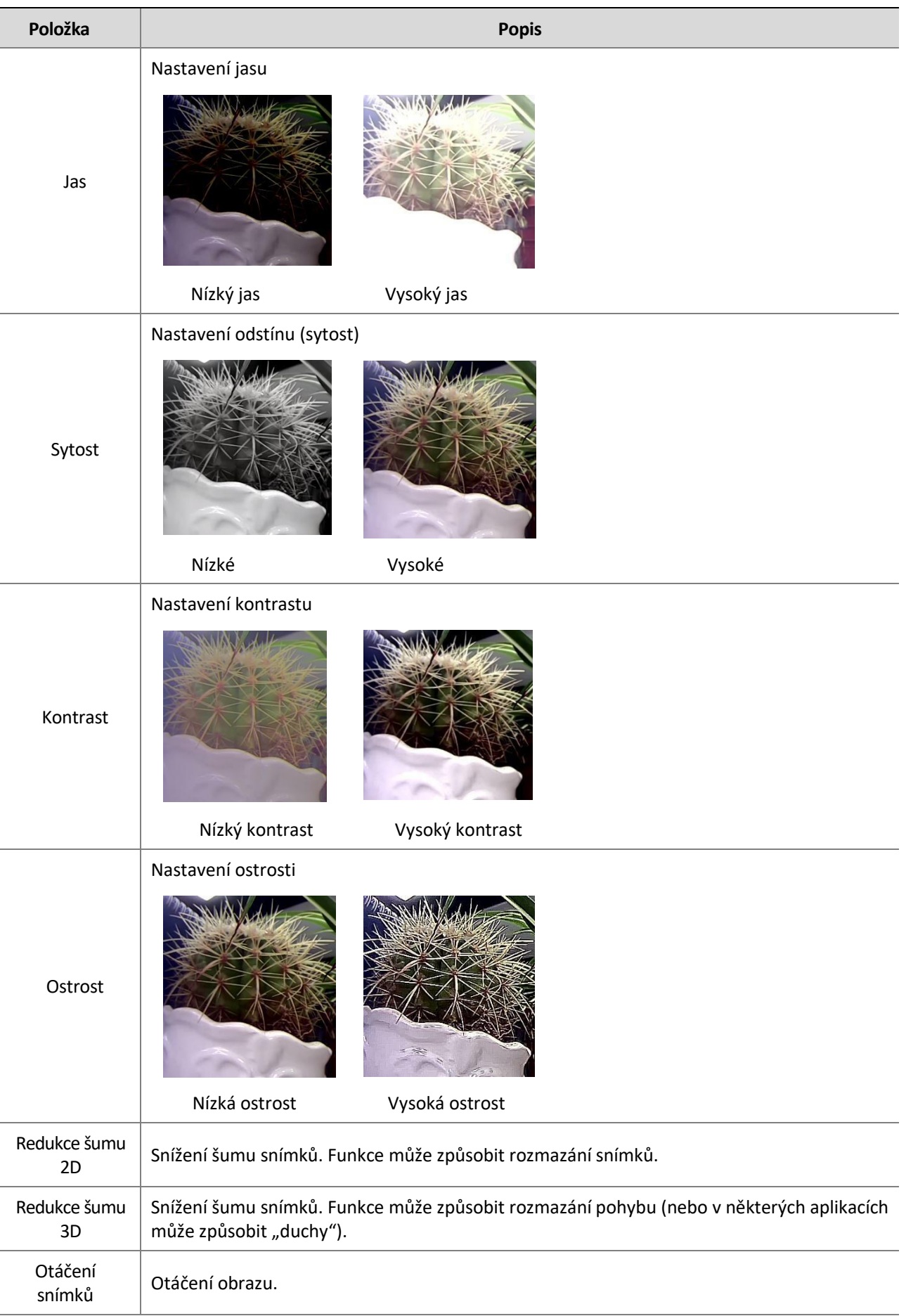

#### **Položka Popis**

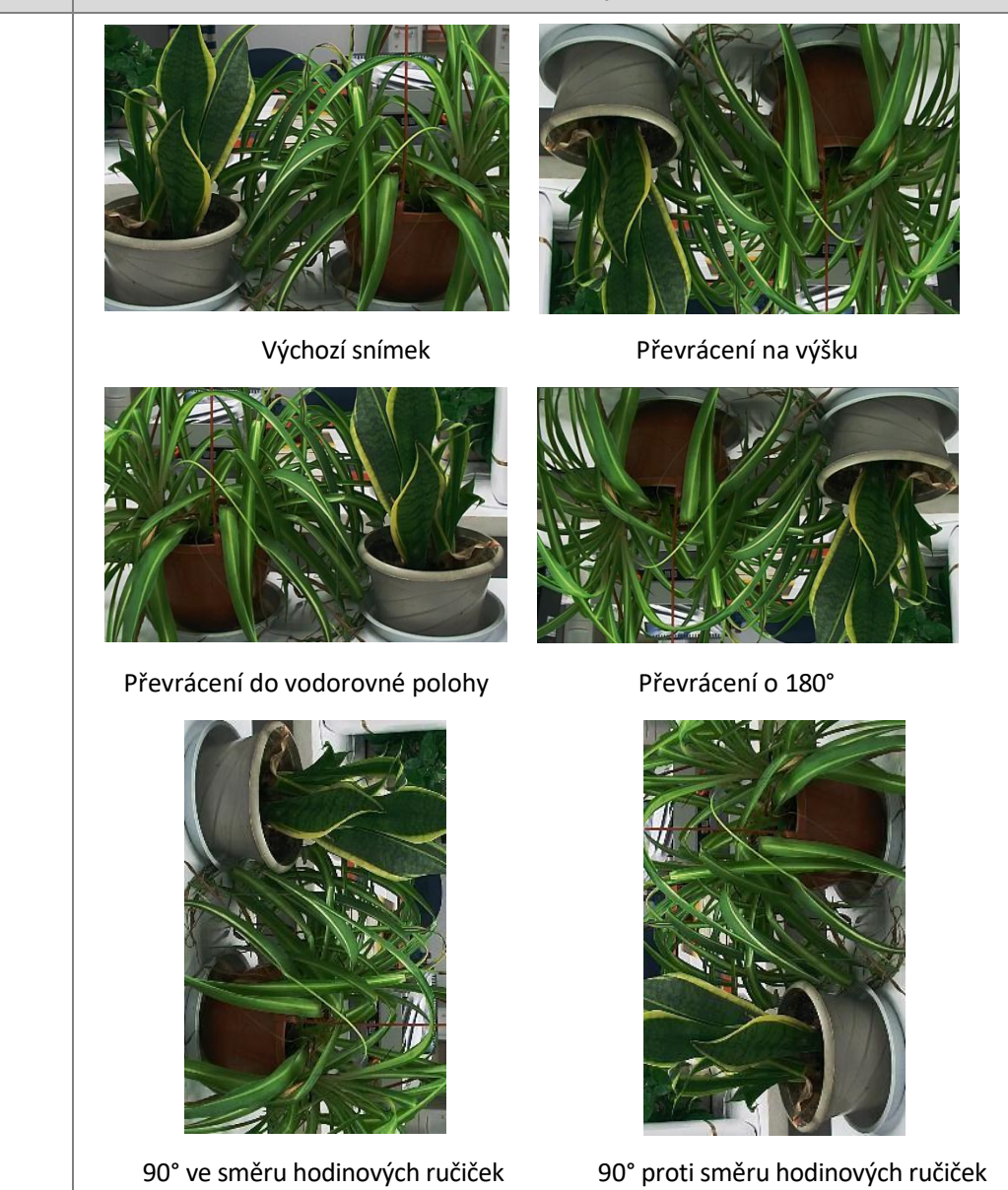

**3.** Chcete-li obnovit výchozí nastavení v této oblasti, klikněte na tlačítko **Default (Výchozí).**

#### **Expozice**

#### **POZNÁMKA!**

- ⚫ Tato funkce se může u různých modelů lišit. Podrobnosti naleznete v aktuálním webovém rozhraní.
- ⚫ Výchozí nastavení je přizpůsobeno scéně. Použijte výchozí nastavení, pokud není nutná úprava.

\_\_\_\_\_\_\_\_\_\_\_\_\_\_\_\_\_\_\_\_\_\_\_\_\_\_\_\_\_\_\_\_\_\_\_\_\_\_\_\_\_\_\_\_\_\_\_\_\_\_\_\_\_\_\_\_\_\_\_\_\_\_\_\_\_\_\_\_\_\_\_\_\_\_\_\_\_\_\_\_\_\_\_\_\_\_\_\_\_\_

**1.** Klikněte na **Setup** > **Image** > **Image** a poté klikněte na **Exposure**.

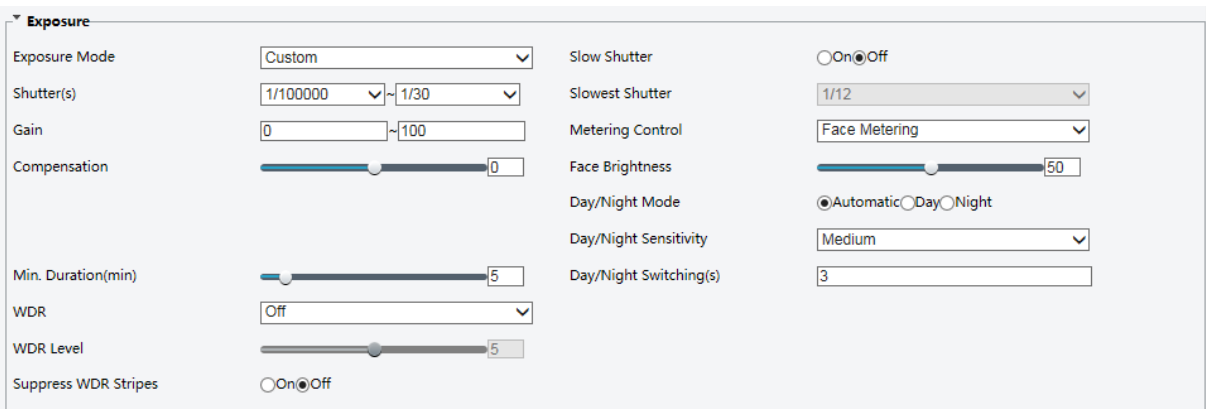

U některých modelů kamer se stránka zobrazí následovně:

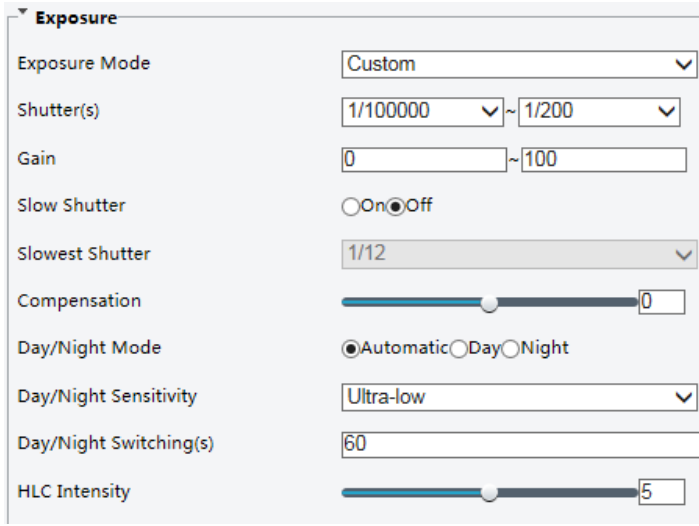

## **2.** Nastavte parametry podle potřeby. Následující tabulka popisuje některé hlavní parametry.

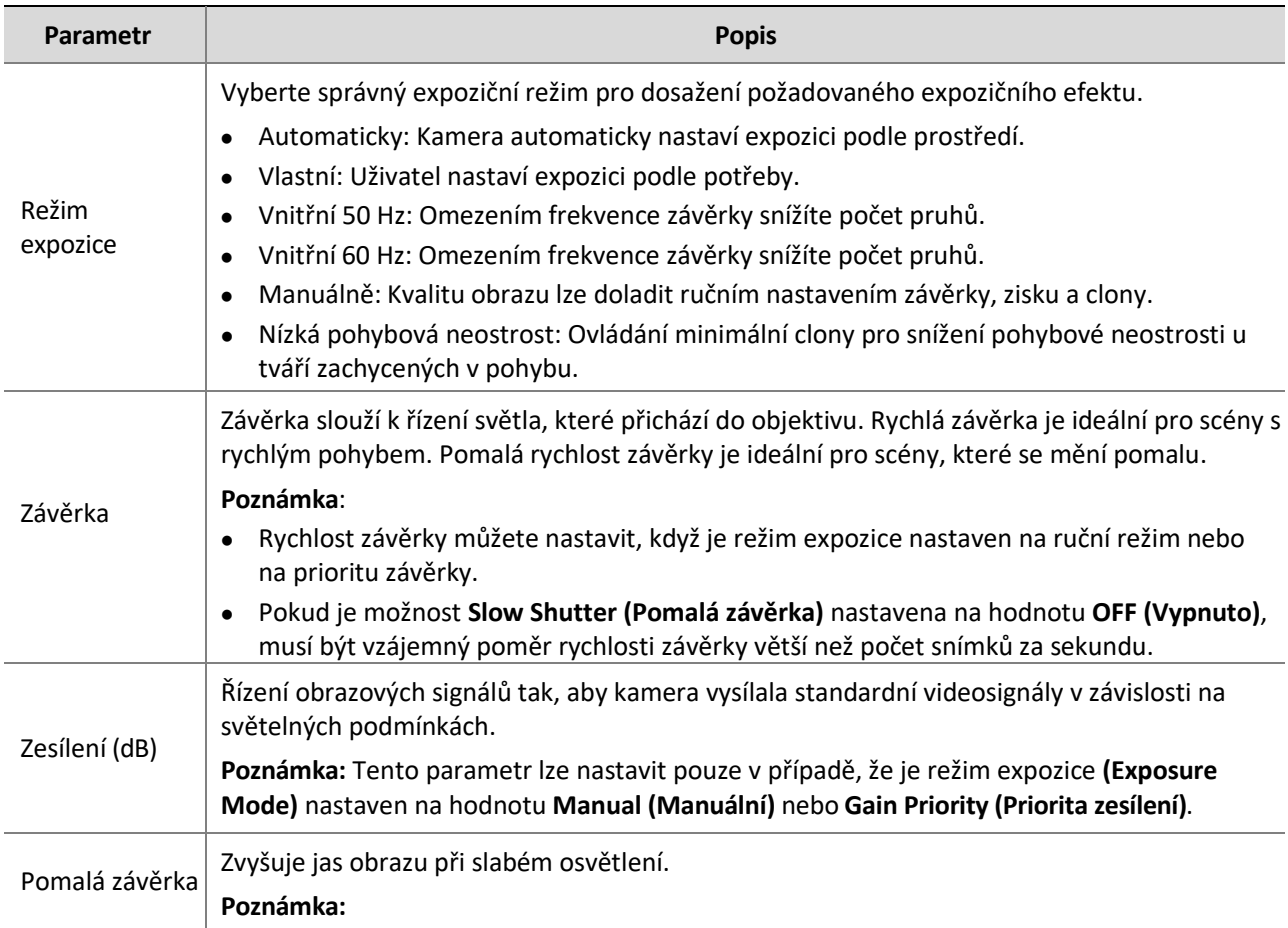

| Parametr                      | <b>Popis</b>                                                                                                    |
|-------------------------------|----------------------------------------------------------------------------------------------------|
|                               | Tento parametr lze nastavit pouze tehdy, pokud není Exposure Mode (Režim expozice)<br>nastaven na Shutter Priority (Prioritu závěrky) a pokud je vypnut Image Stabilizer<br>(Stabilizátor obrazu).     |
| Nejpomalejší<br>závěrka       | Nastavte nejdelší čas závěrky, který může kamera použít během expozice.                                                                                                    |
|                               | Poznámka:<br>Tento parametr lze nastavit pouze v případě, že je možnost Slow Shutter (Pomalá závěrka)<br>nastavena na hodnotu ON (Zapnuto).                                                            |
| Kompenzace                    | Podle potřeby upravte hodnotu kompenzace, abyste dosáhli požadovaného efektu.                                                                                                    |
|                               | Poznámka:                                                                                                    |
|                               | Tento parametr lze nastavit pouze v případě, že Exposure Mode (Režim expozice) není<br>nastaven na hodnotu Manual (Ruční).                                                                             |
| Ovládání<br>měření světla     | Nastavení způsobu, jakým kamera měří intenzitu světla.                                                                                                    |
|                               | Středově vážené průměrné měření: Měření světla především ve střední části snímků.                                                                                                    |
|                               | Vyhodnocovací měření: Měření světla v přizpůsobené oblasti snímků.                                                                                                    |
|                               | Zvýraznění kompenzace: Ignoruje jas přeexponované oblasti snímků. Výběrem tohoto<br>nastavení však snížíte celkový jas snímku.                                                                         |
|                               | Měření obličeje: Nastavte kvalitu snímku za špatných světelných podmínek pomocí<br>regulace jasu zachycené tváře ve scéně Obličej.                                                                     |
|                               | Poznámka:<br>Tento parametr lze nastavit pouze v případě, že Exposure Mode (Režim expozice) není                                                                                                    |
|                               | nastaven na hodnotu Manual (Ruční).                                                                                                    |
| Denní/Noční<br>režim          | Automaticky: Kamera vytváří optimální snímky podle světelných podmínek. V tomto                                                                                                    |
|                               | režimu může kamera automaticky přepínat mezi nočním a denním režimem.                                                                                                    |
|                               | Noc: Kamera poskytuje vysoce kvalitní černobílé snímky s využitím stávajícího světla.<br>$\bullet$<br>Den: Kamera poskytuje vysoce kvalitní barevné snímky s využitím stávajícího světla.<br>$\bullet$ |
| Den/Noc<br>Citlivost          | Práh světla pro přepínání mezi denním a nočním režimem. Vyšší citlivost znamená, že kamera                                                                                                    |
|                               | je citlivější na změnu světla a snadněji se přepíná mezi denním a nočním režimem.                                                                                                    |
|                               | Poznámka:                                                                                                    |
|                               | Tento parametr lze nastavit pouze v případě, že režim Day/Night Mode (Režim den/noc) je<br>nastaven Automaticky.                                                                                       |
| Přepínání<br>Den/Noc          | Nastavení doby, po které se kamera přepne mezi denním a nočním režimem poté, co jsou<br>splněny podmínky pro přepnutí.                                                                                 |
|                               | Poznámka:                                                                                                    |
|                               | Tento parametr lze nastavit pouze v případě, že režim Day/Night Mode (Režim den/noc) je<br>nastaven Automaticky.                                                                                       |
| <b>WDR</b>                    | Zapnutím funkce WDR rozlišíte světlé a tmavé oblasti na stejném snímku.                                                                                                    |
|                               | Poznámka:                                                                                                    |
|                               | Tento parametr lze nastavit pouze v případě, že režim Exposure Mode (Režim expozice) není<br>ani Customize (Vlastní), ani Manual (Ruční) a pokud je stabilizátor obrazu vypnutý.                       |
| Úroveň WDR                    | Po zapnutí funkce WDR můžete obraz vylepšit nastavením úrovně WDR.                                                                                                    |
|                               | Poznámka:                                                                                                    |
|                               | Úroveň 7 nebo vyšší použijte, pokud je na scéně vysoký kontrast mezi světlými a tmavými<br>oblastmi. V případě nízkého kontrastu se doporučuje vypnout funkci WDR nebo použít<br>úroveň 1-6.           |
| Potlačení pruhů<br><b>WDR</b> | Je-li tato funkce povolena, může kamera automaticky upravit frekvenci pomalé závěrky podle<br>frekvence světla, aby se minimalizovaly pruhy, které se mohou objevit na snímcích.                       |

**<sup>3.</sup>** Chcete-li vypnout výchozí nastavení, klikněte na tlačítko **Default (Výchozí).**

#### **Inteligentní osvětlení**

#### **POZNÁMKA!**

Tato funkce se může u různých modelů lišit. Podrobnosti naleznete v aktuálním webovém rozhraní.

#### **1.** Klikněte na **Setup** > **Image** > **Image** a poté klikněte na **Smart Illumination**.

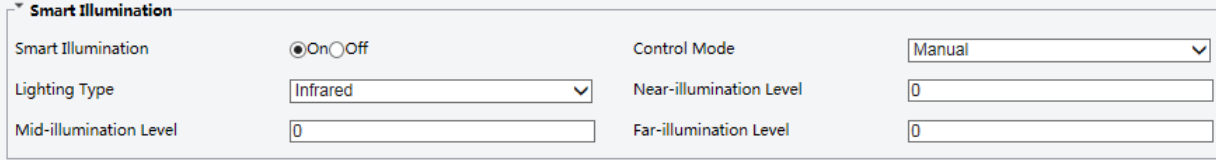

**2.** Zvolte správný režim IR ovládání a nastavte parametry. Následující tabulka popisuje některé hlavní parametry.

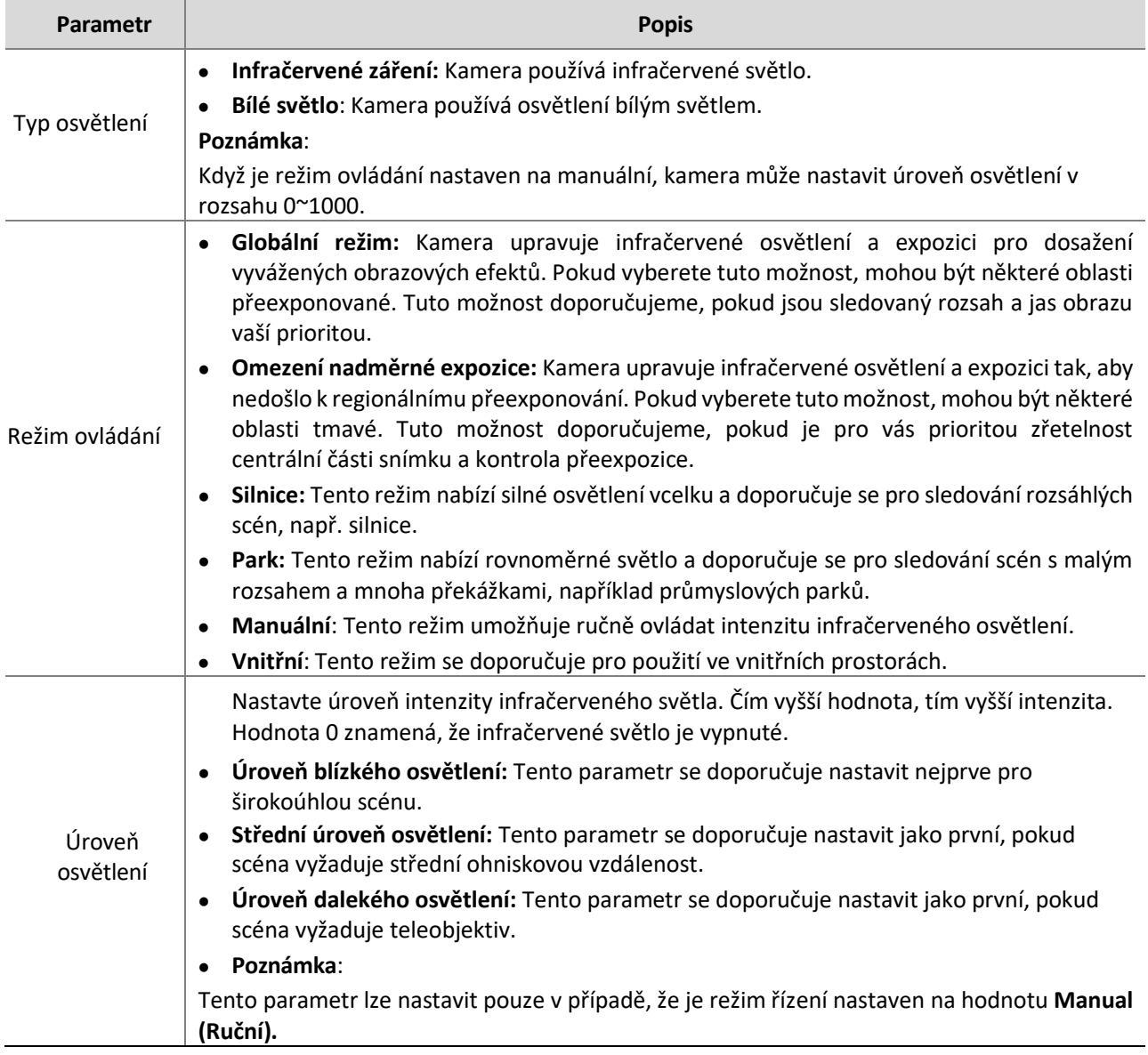

#### **3.** Chcete-li obnovit výchozí nastavení, klikněte na tlačítko **Default (Výchozí)**.

### **Ostření**

#### **POZNÁMKA!**  $\equiv$ U

Tato funkce se může u různých modelů lišit. Podrobnosti naleznete u aktuálních modelů.

**1.** Klikněte na **Setup** > **Image** > **Image** a poté klikněte na **Focus**.

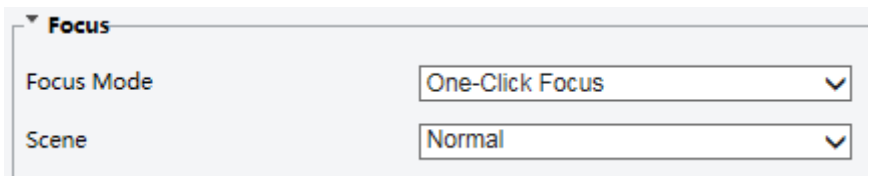

#### **2.** Zvolte požadovaný režim ostření.

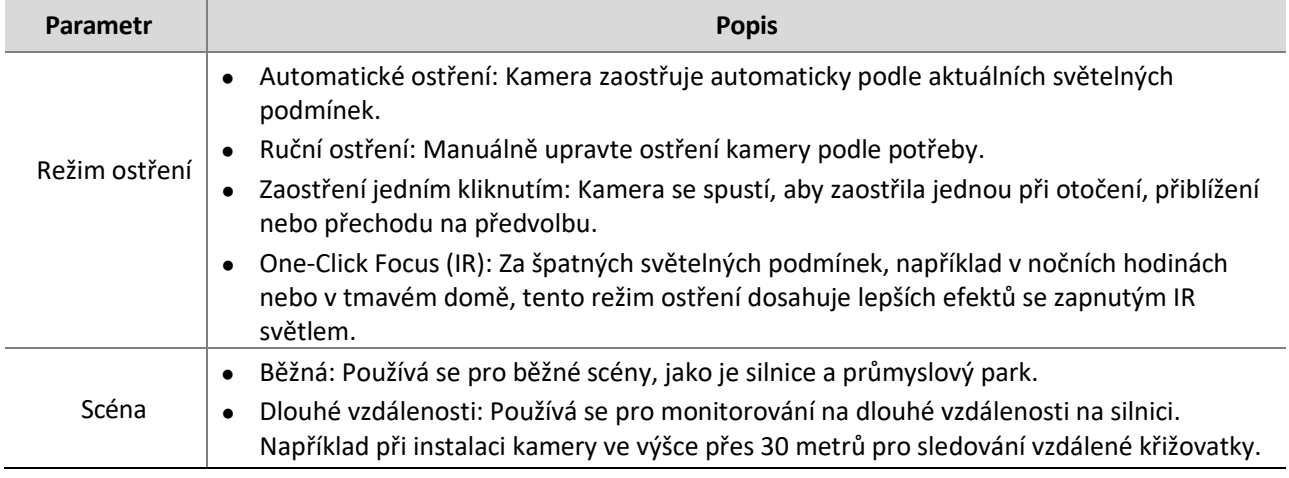

 **3.** Chcete-li obnovit výchozí nastavení, klikněte na tlačítko **Default (Výchozí)**.

#### **Vyvážení bílé barvy**

Vyvážení bílé je proces kompenzace nepřirozeného barevného podání snímků při různých teplotách barev tak, aby výsledné snímky co nejlépe vyhovovaly lidským očím.

#### **POZNÁMKA!**

Tato funkce se může u různých modelů lišit. Podrobnosti naleznete v aktuálním webovém rozhraní.

**1.** Klikněte na **Setup** > **Image** > **Image** a poté klikněte na **White Balance**.

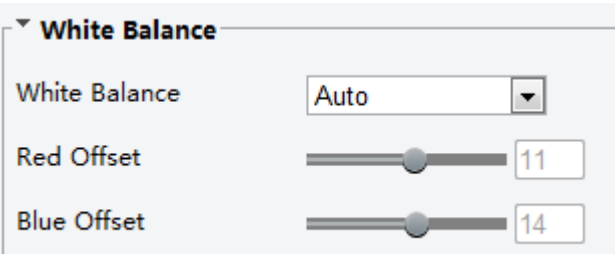

**2.** Podle potřeby vyberte režim vyvážení bílé. Následující tabulka popisuje některé hlavní parametry.

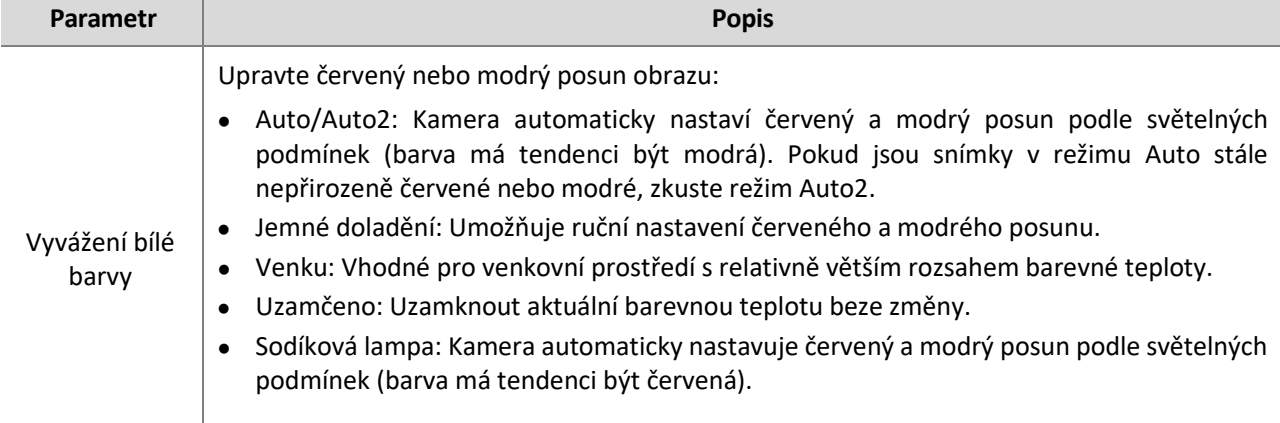

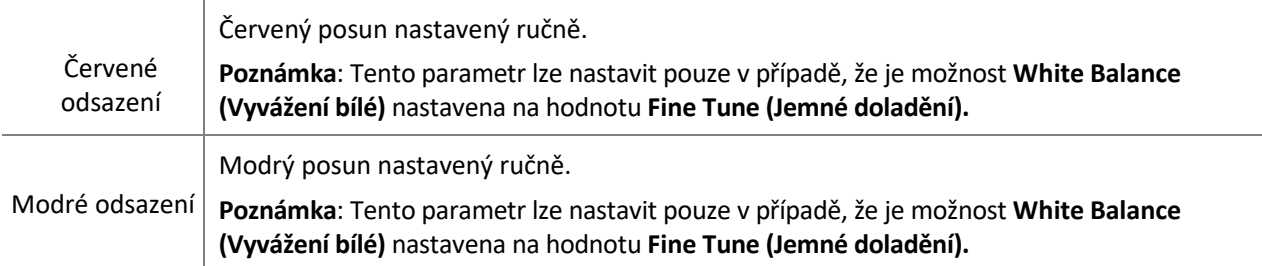

**3.** Chcete-li vypnout výchozí nastavení, klikněte na tlačítko **Default (Výchozí).** 

#### **Pokročilé**

Pomocí funkce odmlžení můžete upravit čistotu snímků pořízených v mlze nebo oparu.

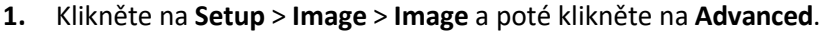

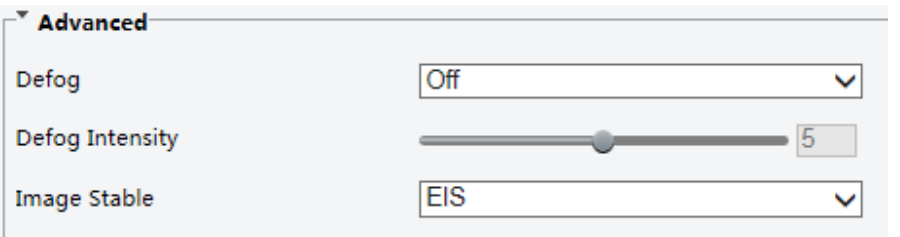

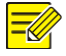

#### **POZNÁMKA!**

- ⚫ Tento parametr lze nastavit pouze v případě, že je funkce WDR vypnutá.
- ⚫ Optické odmlžování podporují pouze některé modely kamer. Pokud je funkce **Defog (Odmlžování)** nastavena na hodnotu **ON (Zapnuto),** úroveň intenzity odmlžení 6-9 představuje optické odmlžení a snímky se změní z barevných na černobílé, když je intenzita odmlžení nastavena na úroveň 5 až 6; pokud je funkce **Defog** nastavena na hodnotu **Automaticky** a úroveň intenzity odmlžení je někde mezi 6-9, snímky se automaticky nezmění na černobílé v podmínkách lehké mlhy; kamera automaticky přepne na optické odmlžení pouze v podmínkách silné mlhy.
- **2.** Povolte funkci odmlžování a poté vyberte úroveň pro danou scénu. Úroveň 1 dosahuje minimálních efektů odmlžování. Úroveň 9 dosahuje maximálních efektů.

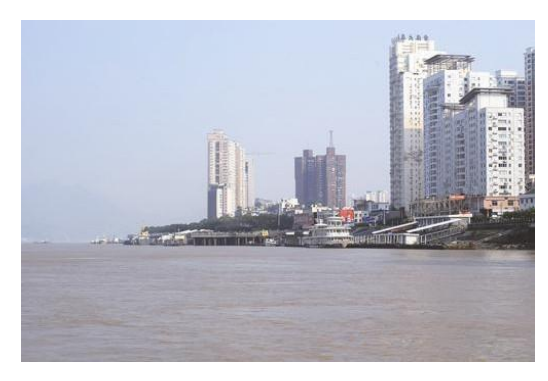

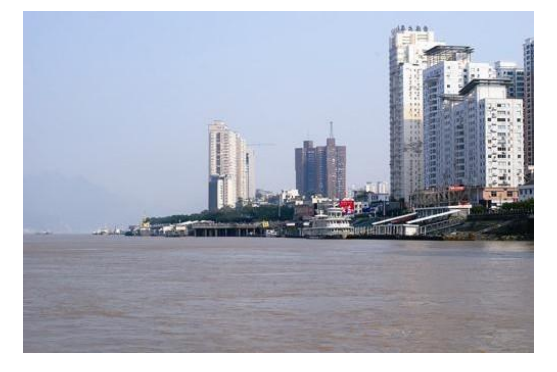

**Odmlžování vypnuto Odmlžování zapnuto**

 **3.** Chcete-li vypnout výchozí nastavení, klikněte na tlačítko **Default (Výchozí).**

#### **Typ osvětlení**

#### **POZNÁMKA!**

Tato funkce se může u různých modelů lišit. Podrobnosti naleznete u konkrétního modelu.

**1.** Klikněte na **Setup** > **Image** > **Image** a poté klikněte na **Smart Illumination**

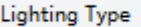

- **2.** Vyberte možnost z rozevíracího seznam **Lighting Type (Typ osvětlení).**
- **3.** Chcete-li obnovit výchozí nastavení, klikněte na tlačítko **Default (Výchozí)**.

#### **Konfigurace režimu clony a objektivu**

#### **POZNÁMKA!**

- ⚫ Tuto funkci podporují pouze některé typy síťových kamer. Podrobnosti naleznete u aktuálního modelu.
- ⚫ Použijte objektiv s režimem ovládání clony P-Iris a připojte kabel ovládání clony k portu Z/F kamery.

▾▏

⚫ Clonu lze nastavit pouze v případě, že je **Lens Mode (Režim objektivu)** nastaven na **P-IRIS**.

\_\_\_\_\_\_\_\_\_\_\_\_\_\_\_\_\_\_\_\_\_\_\_\_\_\_\_\_\_\_\_\_\_\_\_\_\_\_\_\_\_\_\_\_\_\_\_\_\_\_\_\_\_\_\_\_\_\_\_\_\_\_\_\_\_\_\_\_\_\_\_\_\_\_\_\_\_\_\_\_\_\_\_\_\_\_\_

**1.** Klikněte na **Setup** > **Image** > **Image** a poté klikněte na **Advanced**.

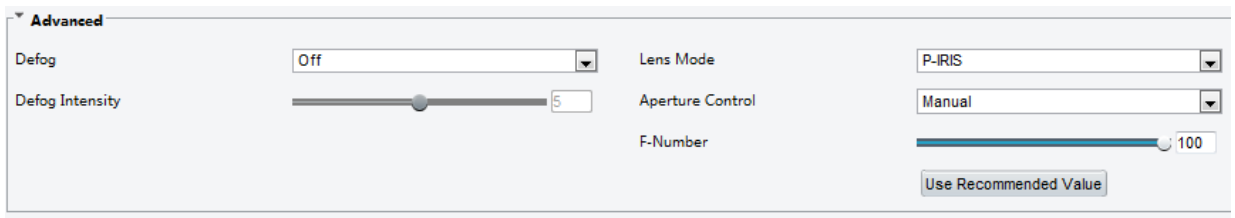

**2.** Podle potřeby upravte nastavení. Následující tabulka popisuje některé hlavní parametry.

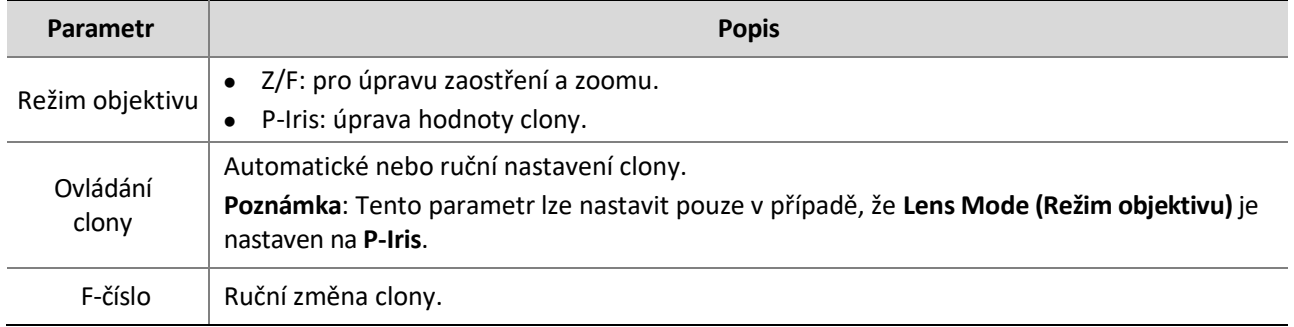

 **3.** Chcete-li vypnout výchozí nastavení, klikněte na tlačítko **Default (Výchozí).**

#### <span id="page-29-0"></span>**Nastavení OSD**

Zobrazení na obrazovce (OSD) je text zobrazený na obrazovce spolu s obrazem videa a může obsahovat čas a další přizpůsobený obsah.

**POZNÁMKA!**

Tato funkce se může u různých modelů lišit. Podrobnosti naleznete v aktuálním webovém rozhraní.

**1.** Klikněte na **Setup** > **Image** > **OSD**.

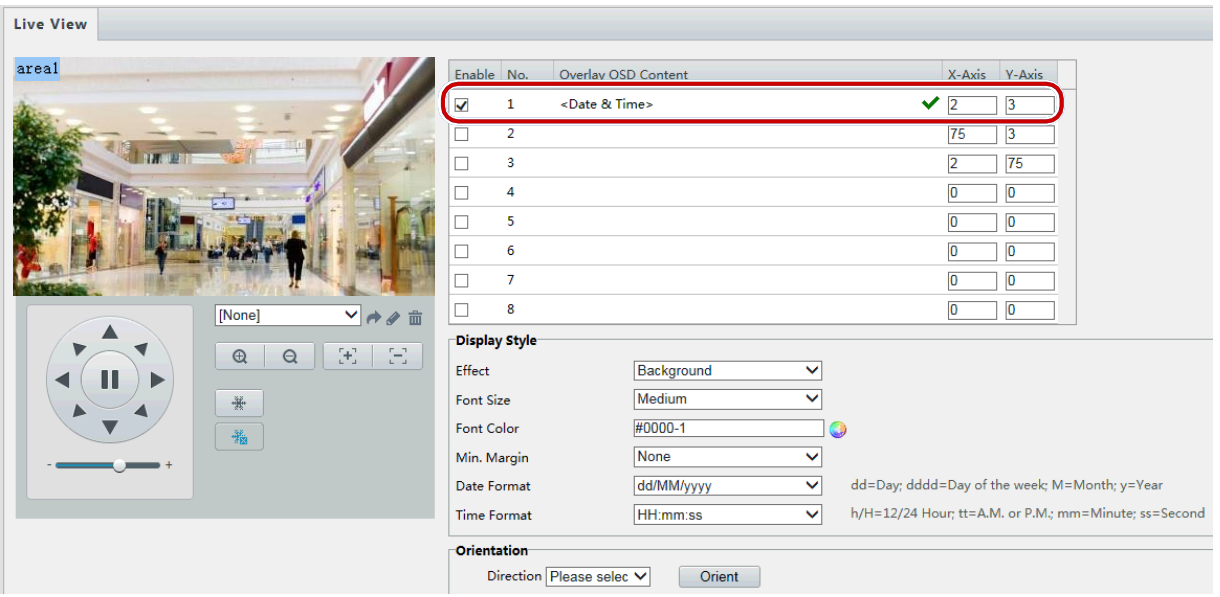

OSD rozhraní některých modelů se zobrazuje následovně.

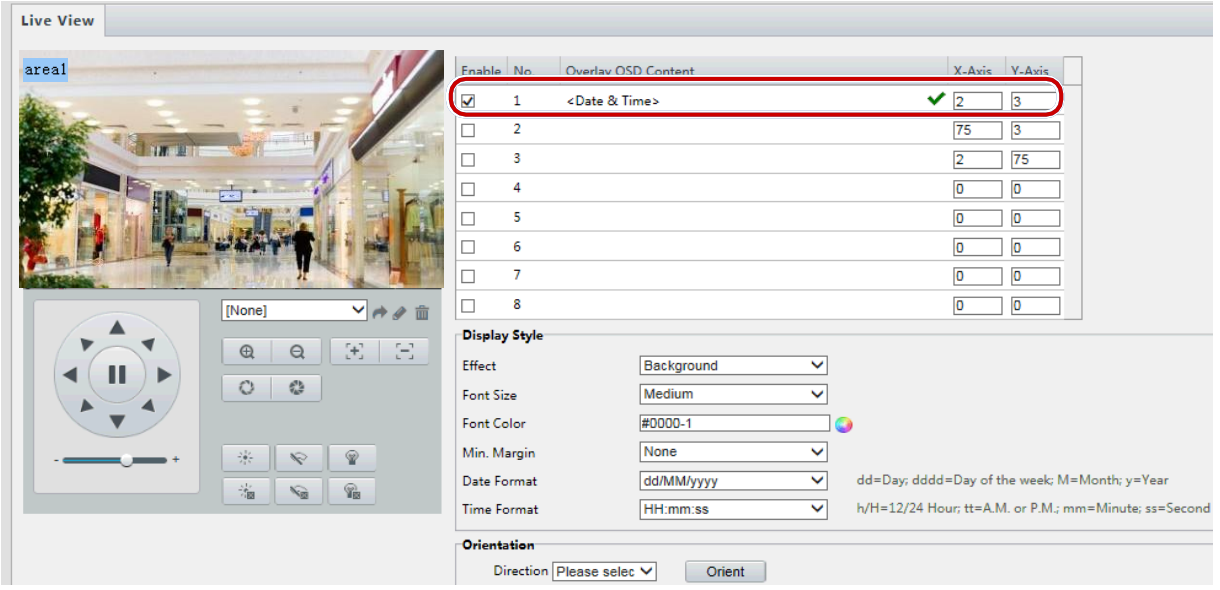

- **2.** Vyberte polohu a obsah OSD.
- ⚫ Pozice: Klikněte na požadované pole v oblasti **Live View area (Živého náhledu).** Po změně tvaru kurzoru kliknutím a podržením tlačítka přesuňte rámeček do požadované polohy. Chcete-li polohu nastavit přesně, použijte souřadnice X a Y v části **Overlay Area (Překryvná oblast).**
- ⚫ Obsah překryvného OSD: V rozevíracím seznamu jsou uvedeny **čas, předvolba a sériové informace**. Můžete také vybrat **Custom (Vlastní)** a zadat požadovaný obsah.
- Po nastavení polohy a obsahu OSD se ve sloupci **Status Column (Stav)** zobrazí symbol ♥, který znamená, že OSD bylo úspěšně nastaveno. Pro každou oblast můžete nastavit více řádků obsahu a pomocí znaků  $\vee$  a  $\wedge$  upravit pořadí zobrazení.
- **3.** Po dokončení nastavení se zobrazí zpráva o úspěšném nastavení.

V okně náhledu můžete kliknout pravým tlačítkem myši a poté zvolit zobrazení v režimu celé obrazovky nebo v poměru stran. Do režimu celé obrazovky (nebo z něj) můžete také přejít dvojklikem na okno náhledu.

Chcete-li zrušit OSD pro oblast, vymažte obsah OSD ve sloupci **Overlay OSD Content (Překrýt obsah OSD)** nebo vyberte možnost **None (Žádné)** v okně **Position (Pozice).**

Následující obrázek ukazuje příklad časového OSD.

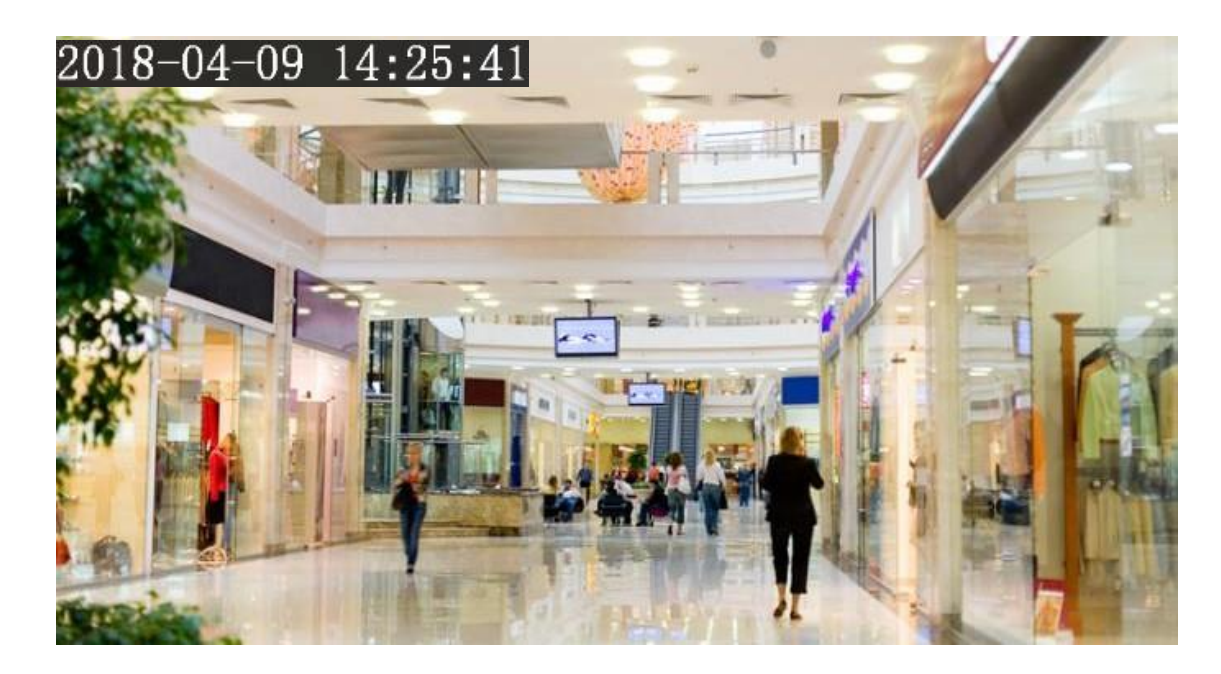

#### <span id="page-31-0"></span>Ochrana soukromí

Při určitých příležitostech může být nutné nastavit na obrazu z kamery masku, která chrání soukromí, například klávesnici bankomatu. Když PTZ změní svou polohu nebo přiblíží obraz, maska soukromí se odpovídajícím způsobem upraví, aby chránila oblast po celou dobu.

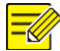

#### **POZNÁMKA!**

⚫ Tato funkce se může u různých modelů lišit. Podrobnosti naleznete v aktuálním webovém rozhraní.

\_\_\_\_\_\_\_\_\_\_\_\_\_\_\_\_\_\_\_\_\_\_\_\_\_\_\_\_\_\_\_\_\_\_\_\_\_\_\_\_\_\_\_\_\_\_\_\_\_\_\_\_\_\_\_\_\_\_\_\_\_\_\_\_\_\_\_\_\_\_\_\_\_\_\_\_\_\_\_\_\_\_\_\_\_\_\_\_\_\_\_

⚫ Některé modely podporují až 24 masek soukromí. Na stejném obrázku je zobrazeno až 8 masek soukromí.

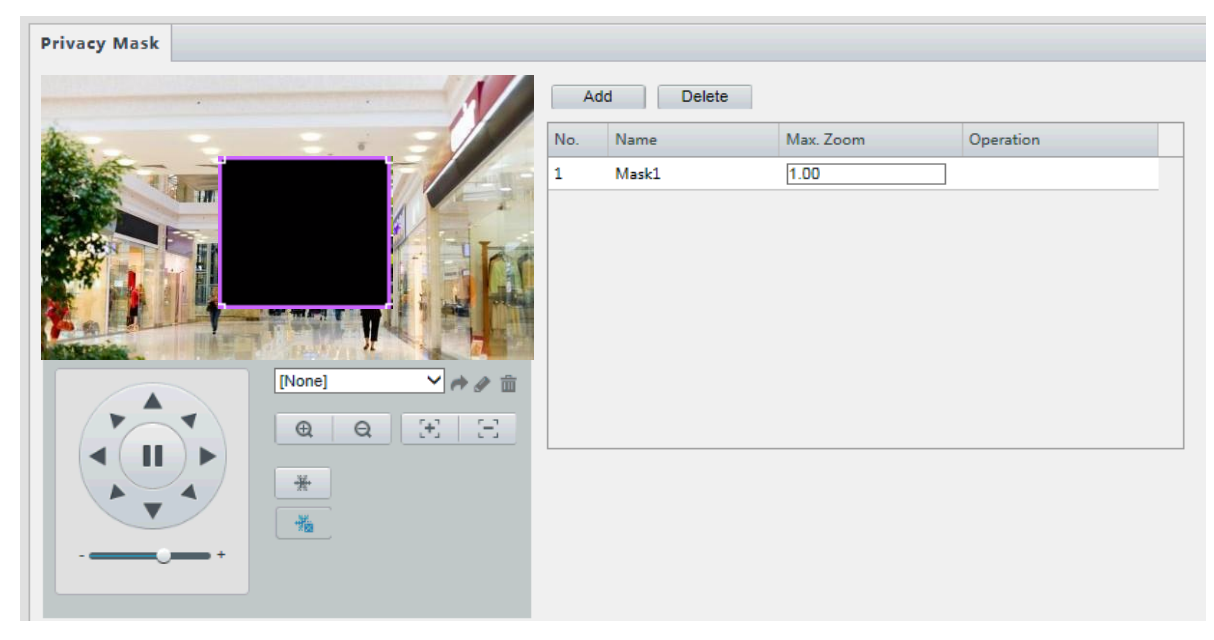

#### **1.** Klikněte na **Setup** > **Image** > **Privacy Mask**.

U některých modelů kamer se stránka zobrazí následovně:

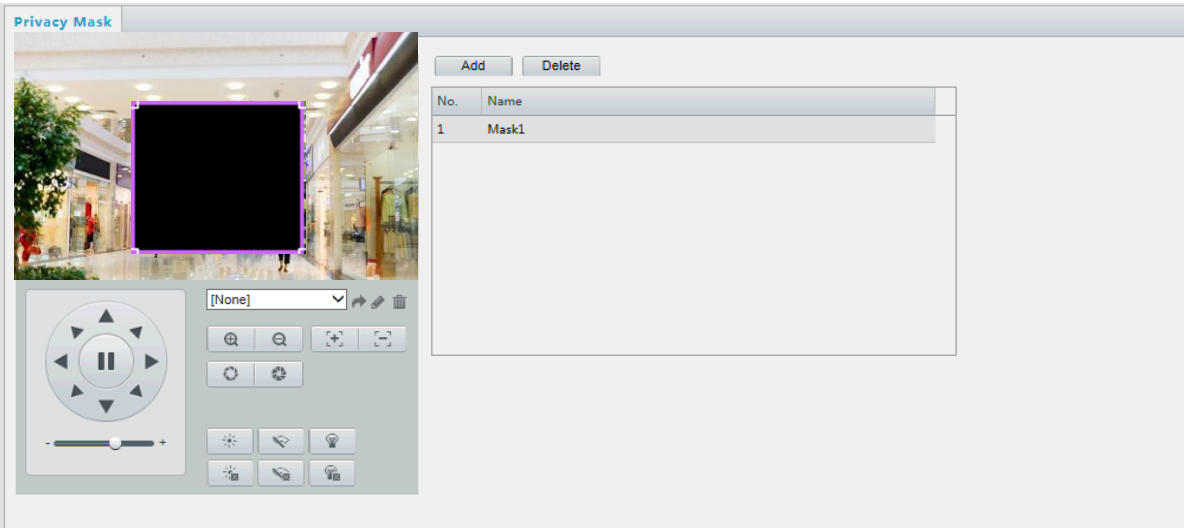

- **2.** Kliknutím na **p**řidáte masku soukromí a kliknutím na  $\overline{m}$  masku odstraníte.
- ⚫ Maskování pozice: Kliknutím na políčko (se zobrazenou maskou) masku aktivujete. Po změně tvaru kurzoru přetáhněte rámeček na zamýšlenou pozici.
- ⚫ Maskování oblasti: Pomocí myši nakreslete rámeček na oblast, kterou chcete maskovat.

Když je nakonfigurována maska soukromí, je zamýšlená oblast blokována, viz následující příklad.

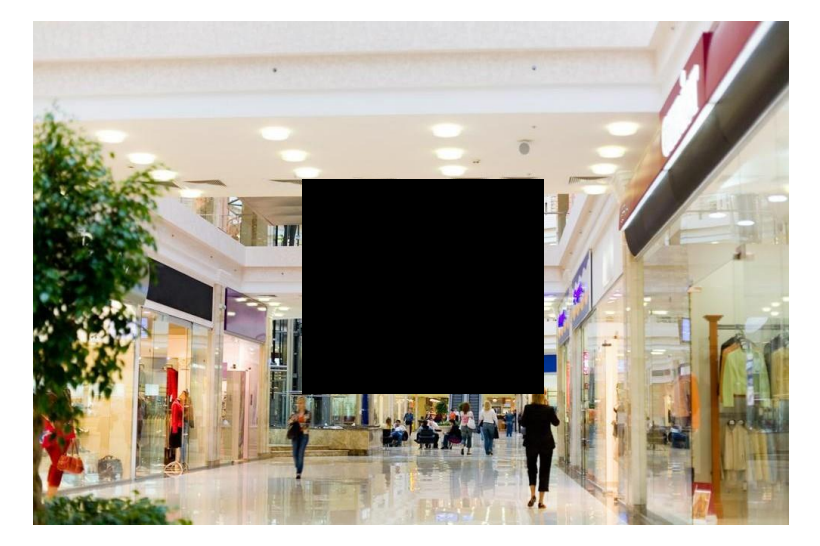

# <span id="page-32-0"></span>Nastavení zvuku a videa

### Nastavení videa

Můžete nastavit parametry videa, které kamera podporuje, a zobrazit aktuální stav výstupu BNC. Pokud je k dispozici, můžete také podle potřeby povolit substream a třetí stream.

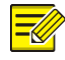

#### **POZNÁMKA!**

- ⚫ Tato funkce se může u různých modelů lišit. Třetí proud podporují pouze některé modely kamer. Zda vaše kamera tuto funkci podporuje, zjistíte ve webovém rozhraní.
- ⚫ Po povolení vedlejšího nebo třetího proudu upravte parametry podle potřeby. Parametry pro dílčí proud a třetího proudu mají stejný význam jako parametry pro hlavní proud.
- **1.** Klikněte na **Setup** > **Video & Audio** > **Video**.

\_\_\_\_\_\_\_\_\_\_\_\_\_\_\_\_\_\_\_\_\_\_\_\_\_\_\_\_\_\_\_\_\_\_\_\_\_\_\_\_\_\_\_\_\_\_\_\_\_\_\_\_\_\_\_\_\_\_\_\_\_\_\_\_\_\_\_\_\_\_\_\_\_\_\_\_\_\_\_\_\_\_\_\_\_\_\_\_\_\_\_\_\_\_\_\_

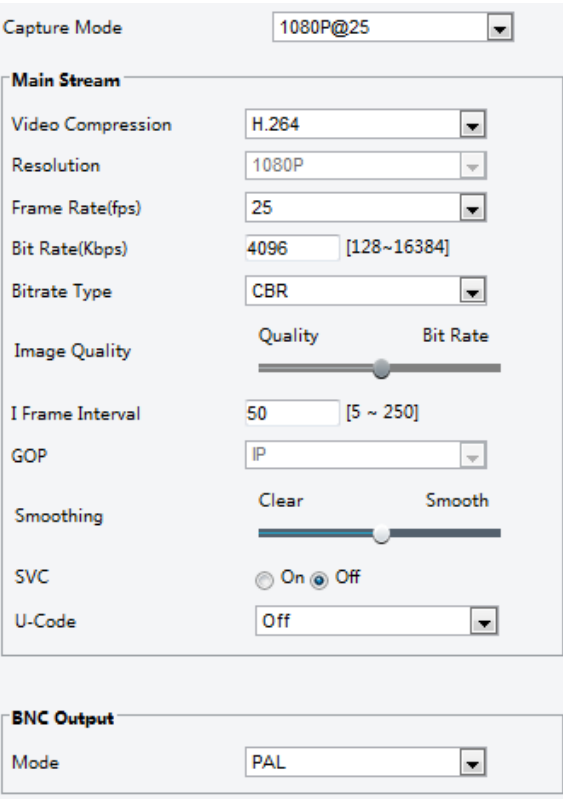

**2.** Podle potřeby upravte nastavení. Následující tabulka popisuje některé hlavní parametry.

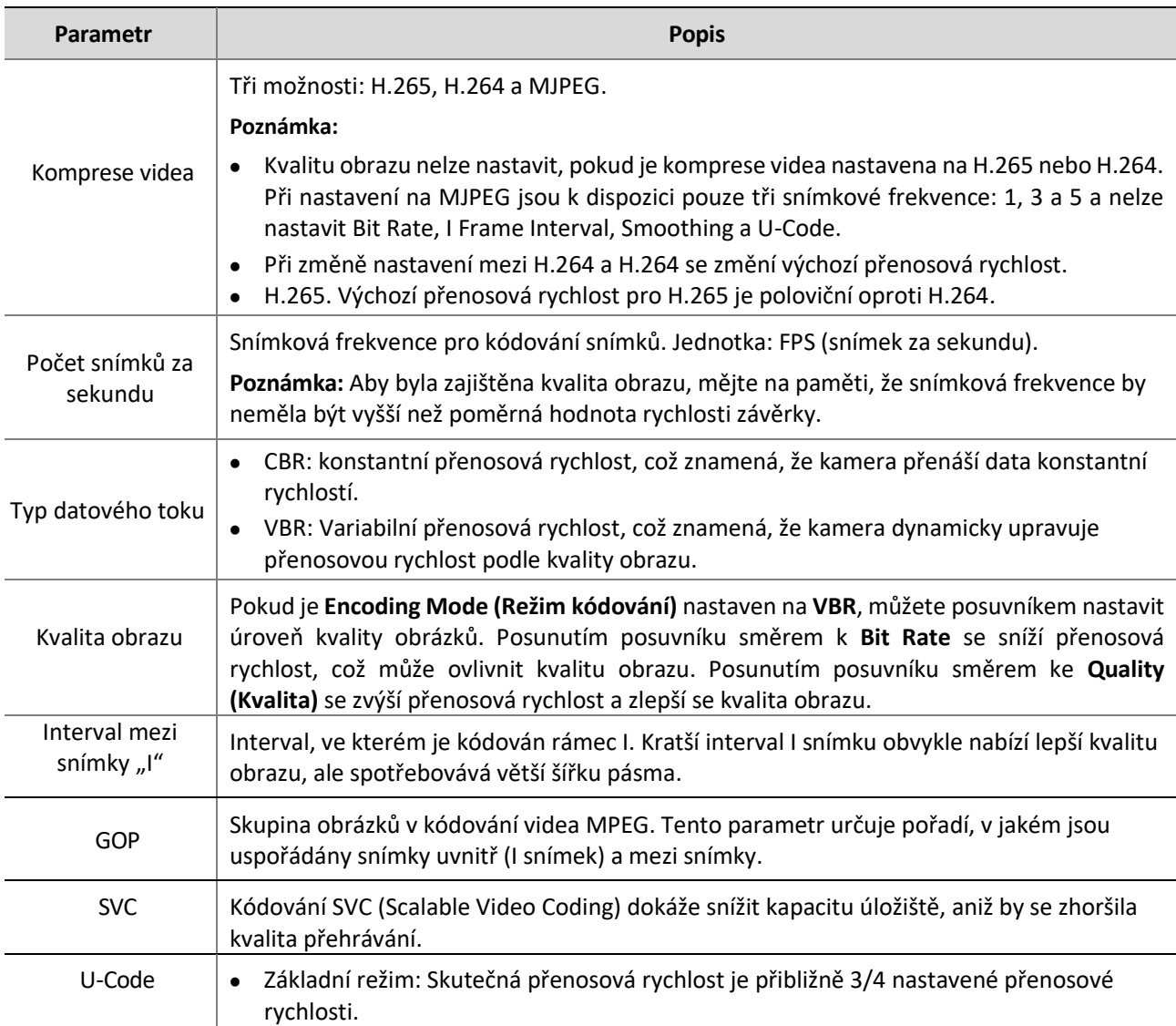

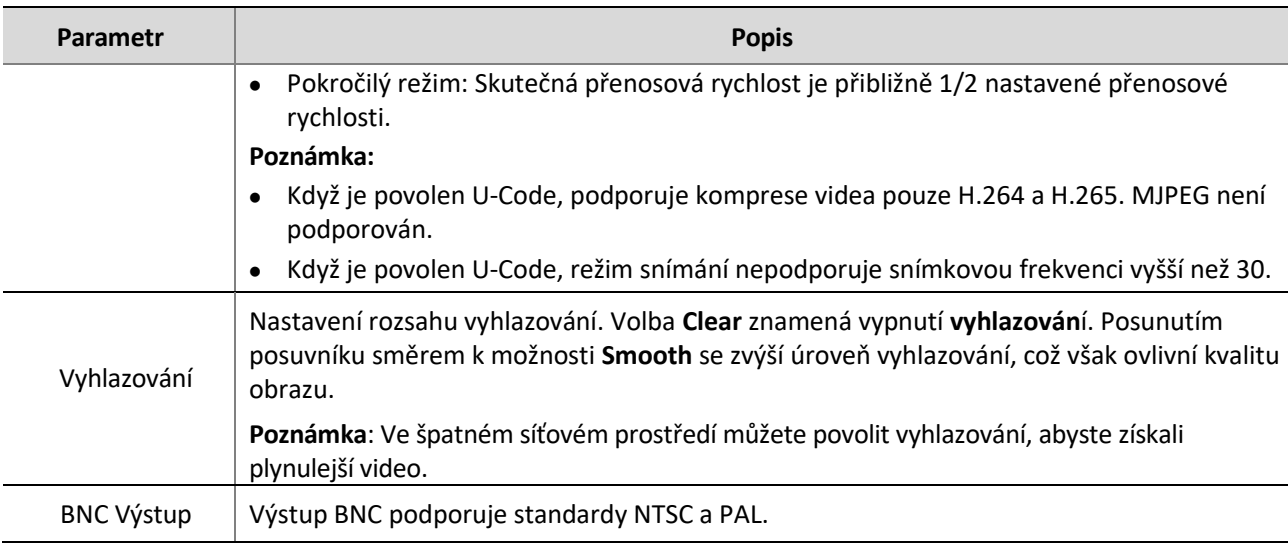

#### **3.** Klikněte na **Uložit (Save).**

#### <span id="page-34-0"></span>Nastavení zvuku

 $\equiv$ 

Konfigurace zvuku znamená nastavení parametrů kódování zvuku pro kameru.

#### **POZNÁMKA!**

Tato funkce není u některých modelů podporována. Podrobnosti naleznete u konkrétního modelu.

#### **1.** Klikněte na **Setup** > **Video & Audio** > **Audio**.

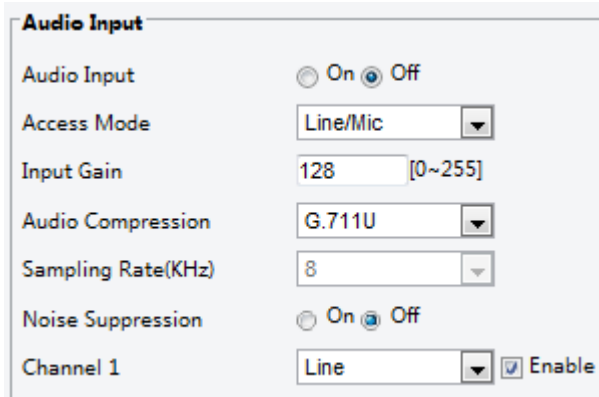

**2.** Podle potřeby upravte nastavení. Následující tabulka popisuje některé hlavní parametry.

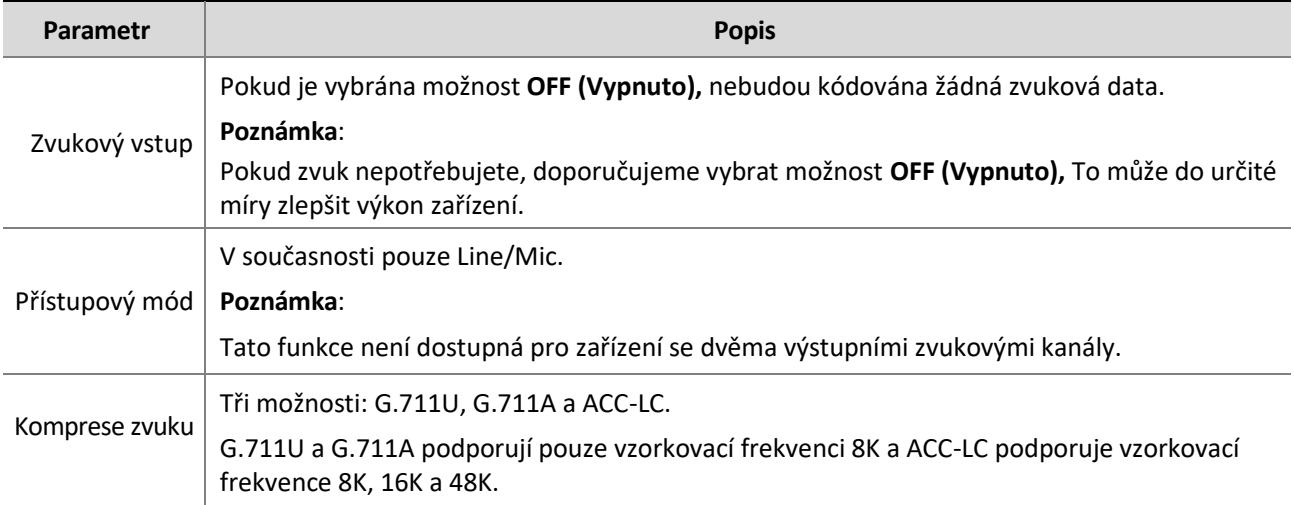

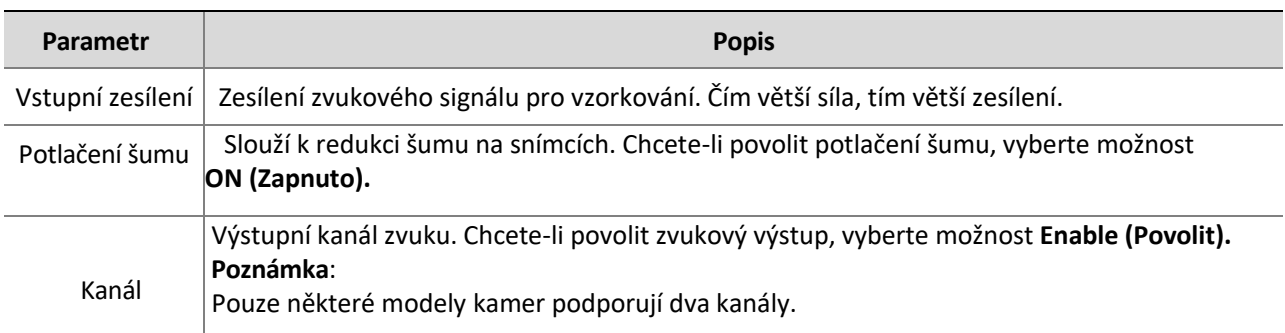

**3.** Klikněte na **Uložit (Save).**

## <span id="page-35-0"></span>Snímek

**1.** Klikněte na **Setup** > **Video & Audio** > **Snapshot**.

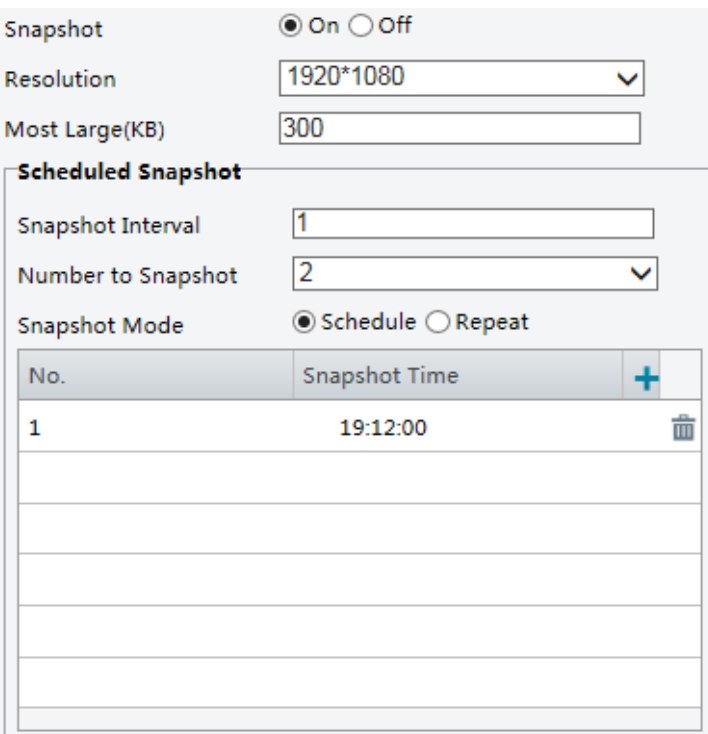

**2.** Vyberte možnost **ON (Zapnuto)** a poté nastavte rozlišení podle potřeby. Některé parametry jsou popsány v následující tabulce.

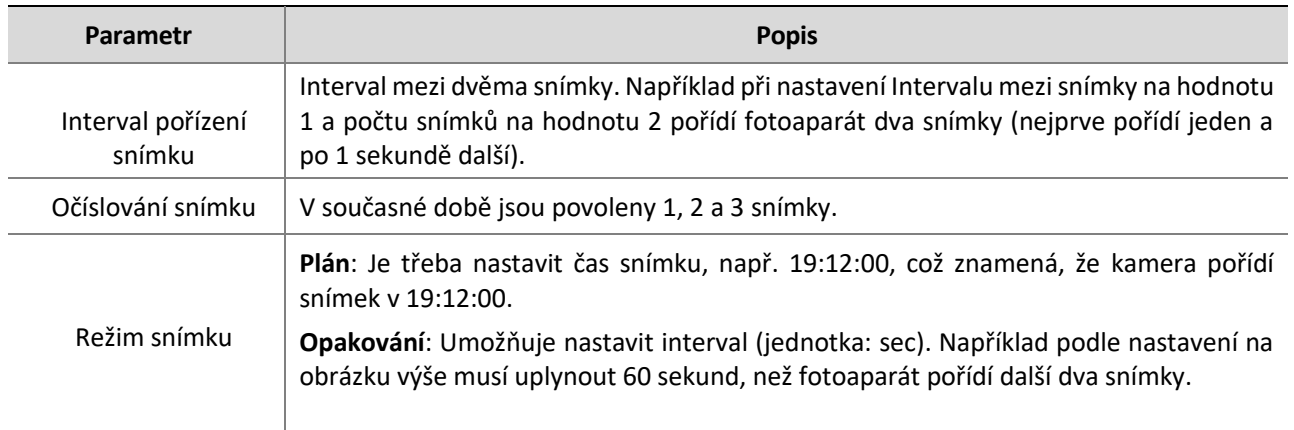

**3.** Klikněte na **Save (Uložit)**.
## ROI

Pokud je povolena oblast zájmu (ROI), systém nejprve zajistí kvalitu obrazu pro ROI, pokud je přenosová rychlost nedostatečná.

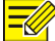

## **POZNÁMKA!**

Tato funkce není u některých modelů podporována. Podrobnosti naleznete u konkrétního modelu.

#### **1.** Klikněte na **Setup** > **Video & Audio** > **ROI**.

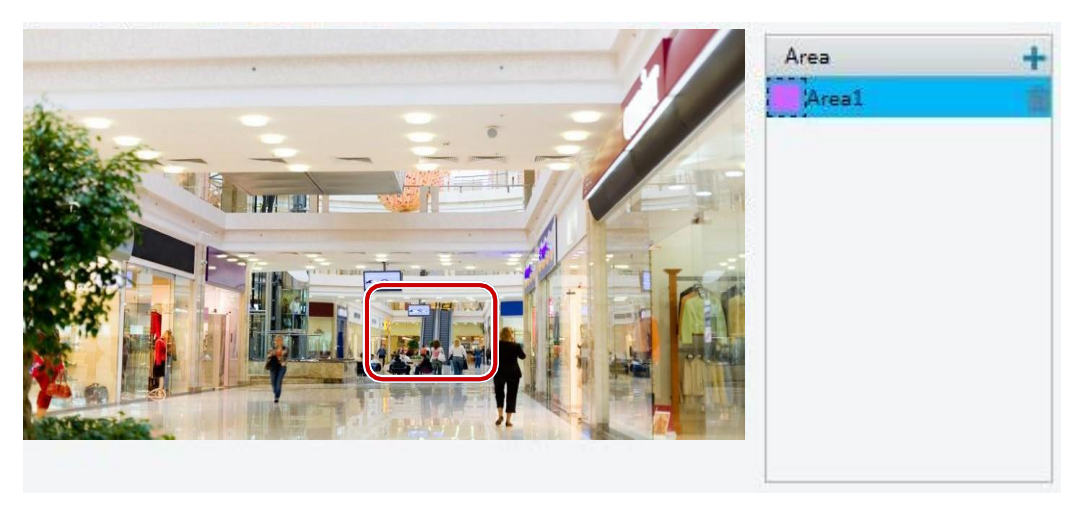

2. Klikněte na + a poté přetažením myši zakryjte zamýšlenou část obrázků. Chcete-li oblast odstranit, vyberte ji a klepněte na tlačítko  $\mathbf{\bar{m}}$ .

## Konfigurace mediálního toku

#### **Mediální tok**

Z kamery můžete zobrazit vytvořené mediální toky. Kameru můžete také nastavit tak, aby vysílala datové proudy pomocí protokolu UDP nebo TCP na zadanou IP adresu a číslo portu. Nastavení lze uložit a projeví se po restartování kamery.

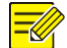

### **POZNÁMKA!**

- ⚫ Tato funkce není u některých modelů podporována. Podrobnosti naleznete u konkrétního modelu.
- ⚫ Výběr přenosového protokolu na základě skutečných potřeb a výkonu sítě. Obecně lze říci, že protokol TCP umožňuje lepší kvalitu obrazu než protokol UDP, ale také způsobuje vyšší latenci.
- **1.** Klikněte na **Setup** > **Video & Audio** > **Media Stream**.

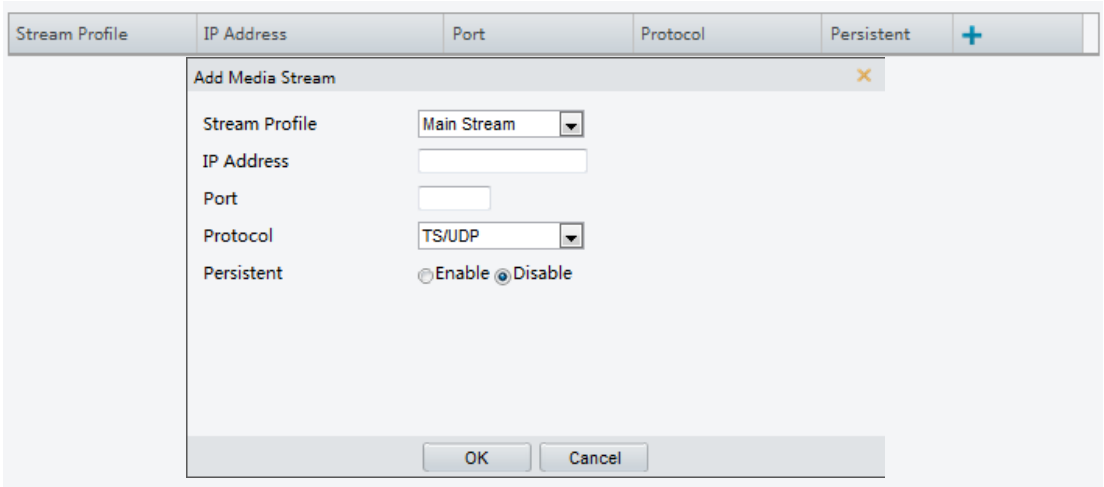

- **2.** Klikněte na  $\frac{1}{2}$ , vyberte typ datového toku a poté nastavte IP adresu a číslo portu skupiny unicast nebo multicast pro dekódovací zařízení, které přijímá audio a video toky z kamery. Pokud chcete, aby zařízení automaticky vytvořilo mediální proud, který byl nakonfigurován předtím po restartu, vyberte možnost **Yes for Persistent.**
- **3.** Chcete-li stream odstranit, klikněte na  $\overline{\mathbf{m}}$ .
- **4.** Kliknutím na tlačítko **Submit (Odeslat)** operace dokončíte.

#### **Adresa vícesměrového vysílání RTSP**

Po konfiguraci vícesměrové adresy RTSP může přehrávač třetí strany požádat o vícesměrový mediální tok RTSP z kamery prostřednictvím protokolu RTP.

**1.** Klikněte na **Setup** > **Video & Audio** > **Media Stream** > **RTSP Multicast Address**.

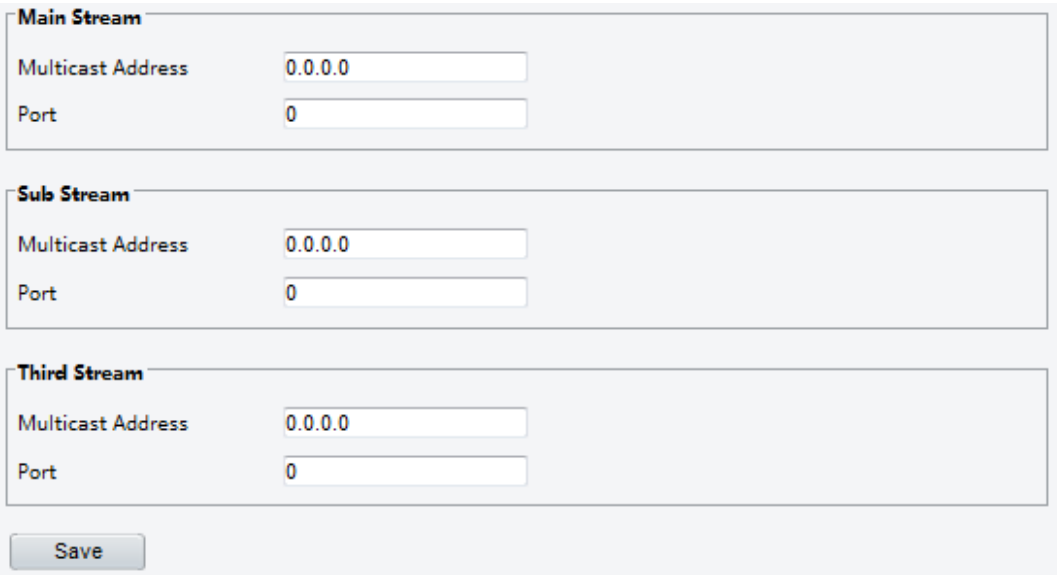

U některých modelů kamer se stránka zobrazí potomnásledovně:

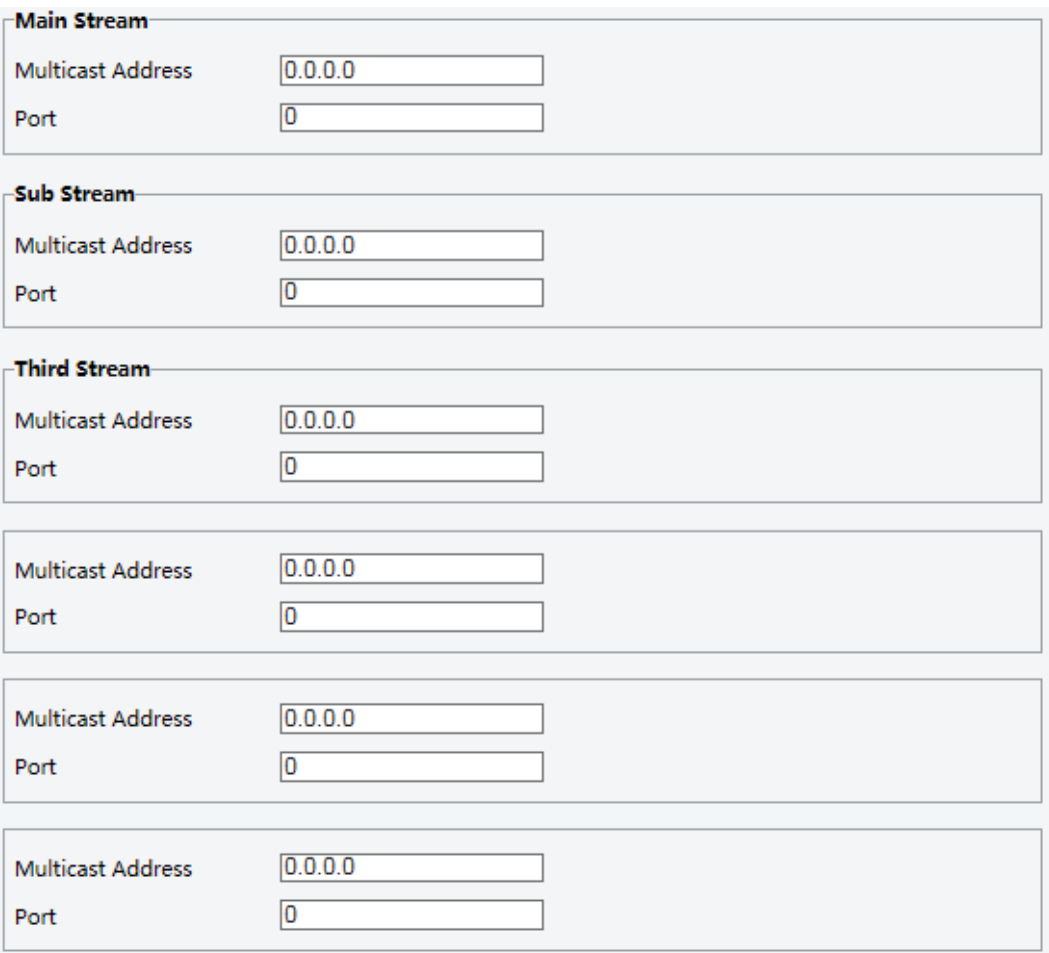

- **2.** Nastavte vícesměrovou adresu (224.0.0.0 až 239.255.255.255) a číslo portu (0 až 65535).
- **3.** Klikněte na **Save (Uložit).**

# Inteligentní konfigurace alarmu

Můžete nakonfigurovat inteligentní monitorování, které počítá osoby a sleduje pohybující se objekty. Inteligentní monitorování zahrnuje počítání osob, detekci narušení a automatické sledování. Podporované funkce se mohou lišit v závislosti na modelu kamery.

# Chytré nastavení

Klikněte na **Setup** > **Intelligent** > **Smart Settings**.

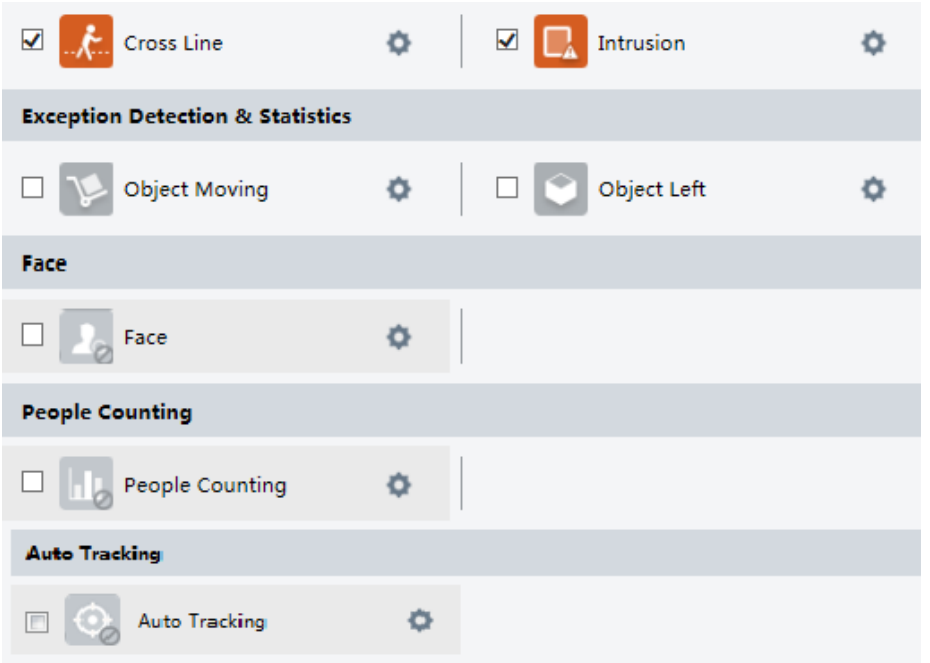

U některých modelů kamer se stránka zobrazí následovně:

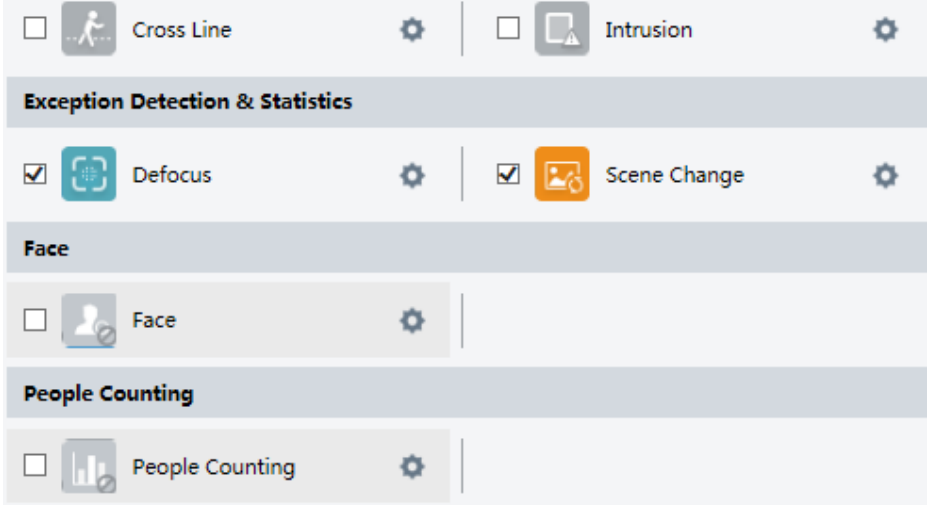

# Detekce příčných čar

Detekce příčné čáry detekuje objekty, které překračují virtuální čáru v živém videu, a při detekci takové události spustí alarm.

**1.** Klikněte na **Setup** > **Intelligent** > **Smart Settings**. Vyberte **Cross Line** a poté klikněte na .

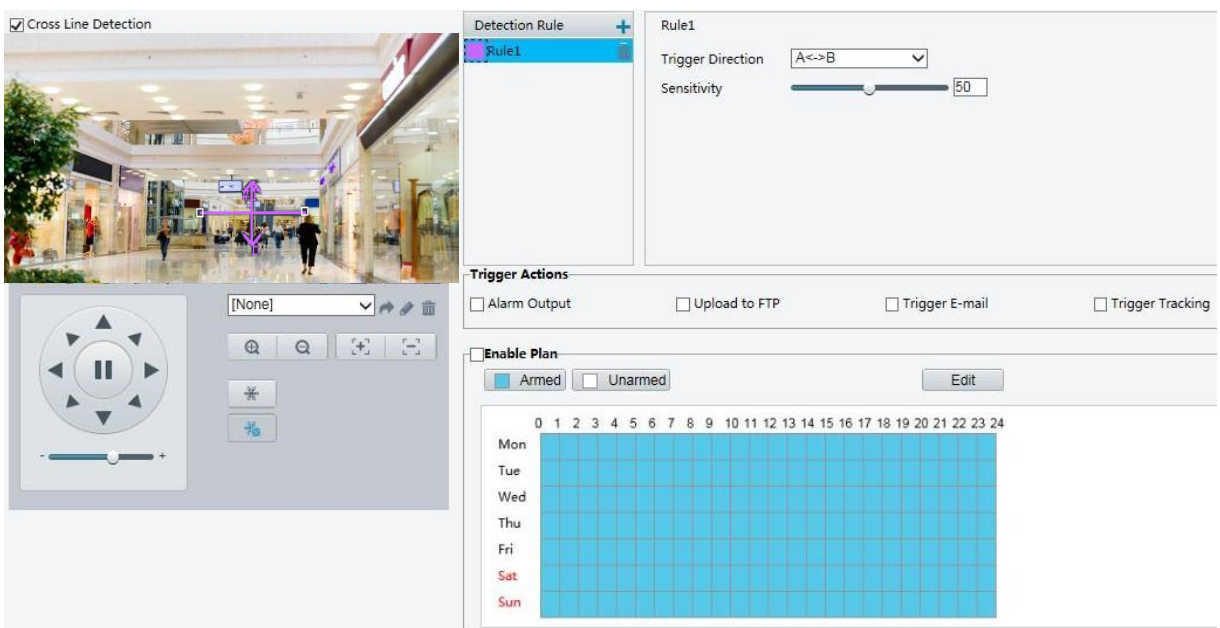

- **2.** Vyberte **Cross Line Detection**.
- **3.** V oblasti Detection Rule area (Detekční pravidlo) klikněte na tlačítko **+** pro přidání nové oblasti detekce. Chcete-li detekční oblast odstranit, klikněte na tlačítko $\overline{\mathbf{m}}$ .
- **4.** V malém okně náhledu přetáhněte čáru na zamýšlené místo a nastavte rozsah detekce.
- **5.** Nastavte směr a citlivost kamery pro rozhodnutí, zda má hlásit alarm detekce příčných linií.
- **6.** Podle potřeby nastavte akce spouštěné alarmem a časový plán spuštění. Podrobné kroky naleznete v popisech akcí spouštěných alarmem v části [Configuring Motion Detection Alarm.](#page-49-0)
- **7.** Klikněte na **Save (Uložit).**

## Detekce narušení

Detekce narušení detekuje objekty, které vstoupí do určité oblasti v živém přenosu, a při zjištění takové události spustí alarm.

**1.** Klikněte na **Setup** > **Intelligent** > **Smart Settings**. Vyberte **Intrusion** a poté klikněte na .

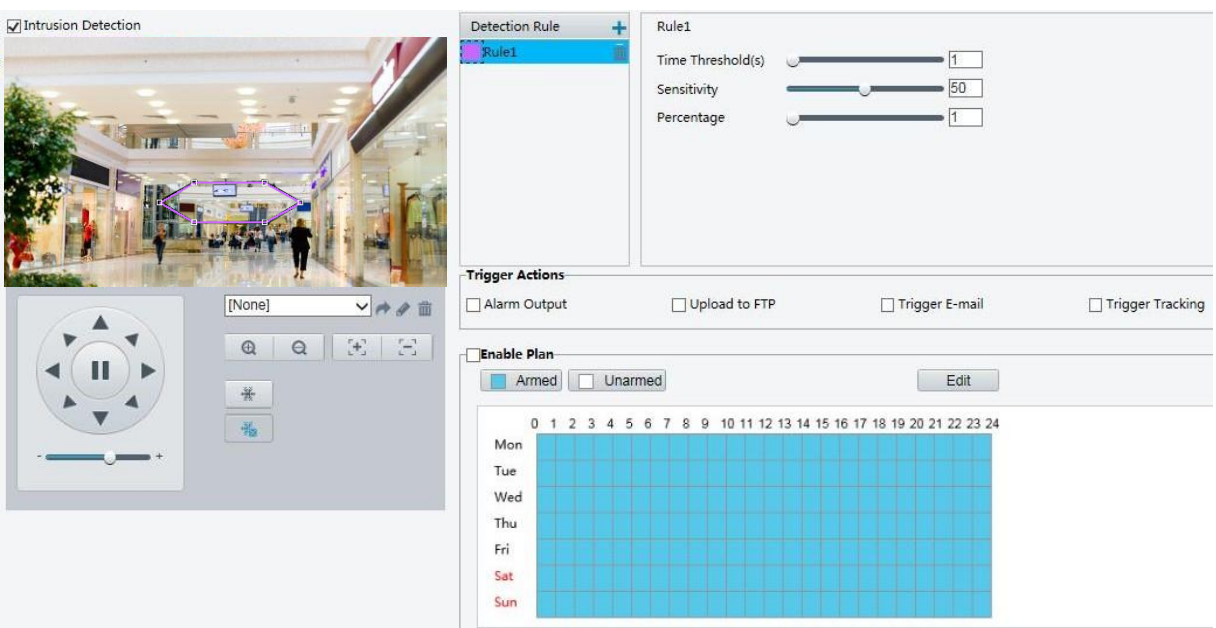

- **2.** Vyberte **Intrusion Detection (Detekce narušení).**
- **3.** V oblasti **Detection Rule (Detekční pravidlo)** klikněte na  $\pm$  pro přidání nové oblasti detekce. Chcete-li detekční oblast odstranit, klikněte na tlačítko  $\overline{\mathbf{m}}$ .
- **4.** Přetažením okrajů rámečku nastavte zamýšlenou polohu a rozsah.
- **5.** Nastavte časový práh, citlivost a procento, podle kterého se kamera rozhodne, zda ohlásí poplach při detekci narušení.
- ⚫ Časový práh: Minimální doba, po kterou se narušitel zdrží v oblasti detekce, než bude vyhlášen poplach.
- ⚫ Citlivost: Citlivost detekce. Větší hodnota znamená vyšší citlivost detekce.
- ⚫ Procento: Minimální poměr velikosti narušitele k velikosti zadané detekční oblasti, než bude vyhlášen poplach.
- ⚫ Podle potřeby nastavte akce spouštěné alarmem a časový plán spuštění. Podrobné kroky naleznete v popisech akcí spouštěných alarmem v části [Configuring Motion Detection Alarm.](#page-49-0)
- **6.** Klikněte na **Save (Uložit).**

## Přesun objektu

Detekuje předměty zanechané v zadané oblasti a spouští alarmy.

**1.** Klikněte na **Setup** > **Intelligent** > **Smart Settings**. Vyberte **Object Moving** a poté klikněte na .

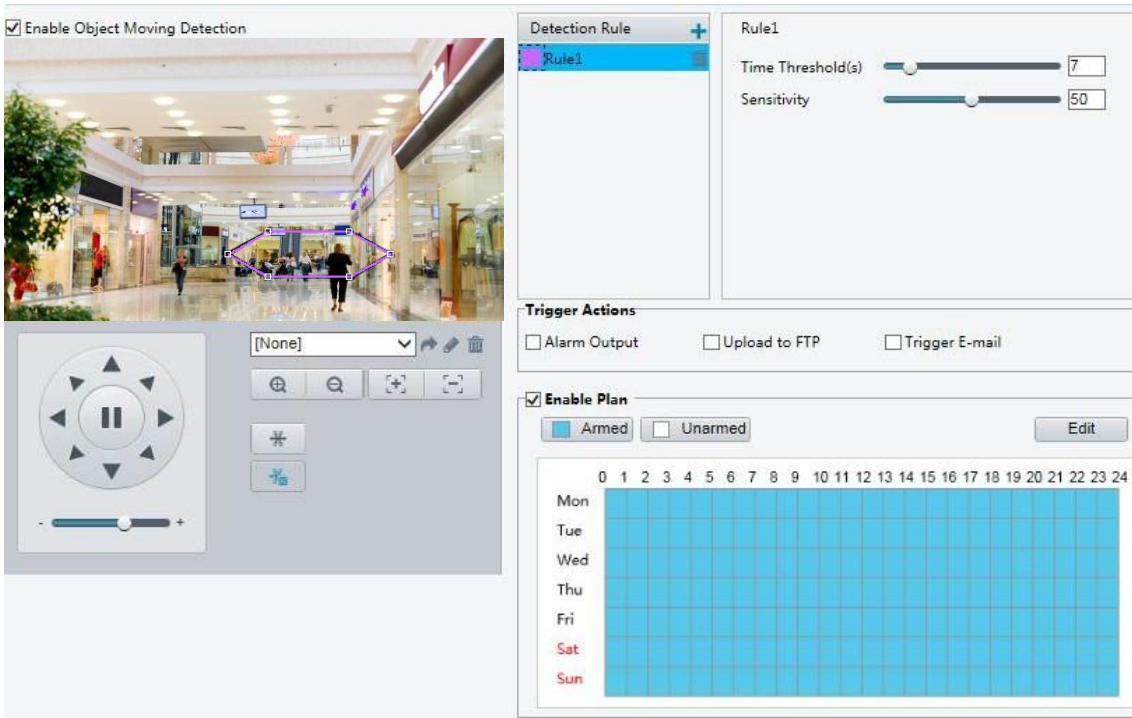

- **2.** Vyberte možnost **Enable Object Moving Detection (Povolit detekci pohybu objektu).**
- **3.** V oblasti **Detection Rule (Detekční pravidlo)** klikněte na **pro přidání nové oblasti detekce. Chcete-li** detekční oblast odstranit, klikněte na tlačítko  $\overline{\overline{\mathbf{m}}}$ .
- **4.** Přetažením rámečku nastavte polohu a platný rozsah.
- **5.** Nastavte časový práh a citlivost pro rozhodnutí, zda má být hlášen poplach při detekci narušení.
- ⚫ **Časový limit:** Minimální doba, po kterou je objekt detekován v zadané oblasti, aby se spustil alarm.
- ⚫ **Citlivost:** Čím vyšší číslo, tím vyšší citlivost. Alarm je hlášen, pokud je v zadané oblasti detekován objekt po zadanou dobu.
- **6.** Podle potřeby nastavte akce spouštěné alarmem a časový plán spuštění. Podrobné kroky naleznete v popisech akcí spouštěných alarmem v části [Configuring Motion Detection Alarm.](#page-49-0)
- **7.** Klikněte na **Save (Uložit).**

### Zanechaný objekt

Detekuje předměty zanechané v zadané oblasti a spouští alarmy.

**1.** Klikněte na **Setup** > **Intelligent** > **Smart Settings**. Vyberte **Object Left** a poté klikněte na .

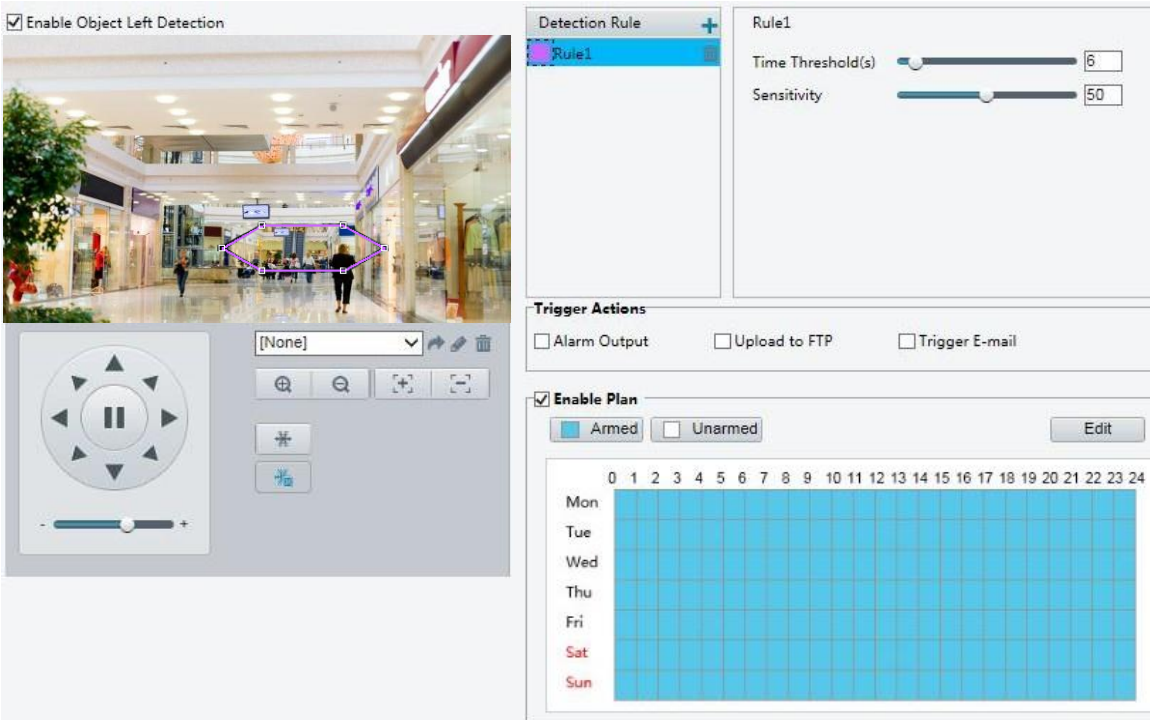

- **2.** Vyberte možnost **Enable Object Left Detection (Povolit detekci ponechaného objektu).**
- **3.** V oblasti Detection Rule (Detekční pravidlo) klikněte na **bolac** pro přidání nové oblasti detekce. Chcete-li detekční oblast odstranit, klikněte na tlačítko  $\overline{\mathbb{m}}$ .
- **4.** Přetažením rámečku nastavte polohu a účinný rozsah.
- **5.** Nastavte časový práh a citlivost, abyste rozhodli, zda má být hlášen poplach při detekci narušení.
- ⚫ **Časový limit:** Minimální doba, po kterou je objekt detekován v zadané oblasti, aby se spustil alarm**.**
- ⚫ **Citlivost:** Čím vyšší číslo, tím vyšší citlivost. Alarm je hlášen, pokud je v zadané oblasti detekován objekt po zadanou dobu.
- **6.** Podle potřeby nastavte akce spouštěné alarmem a časový plán spuštění. Podrobné kroky naleznete v popisech akcí spouštěných alarmem v části [Configuring Motion Detection Alarm.](#page-49-0)
- **7.** Klikněte na **Save (Uložit).**

## Detekce obličeje

Detekce obličeje rozpozná lidské tváře při živém přenosu.

**1.** Klikněte na **Setup** > **Intelligent** > **Smart Settings**. Vyberte **Face** a poté klikněte na .

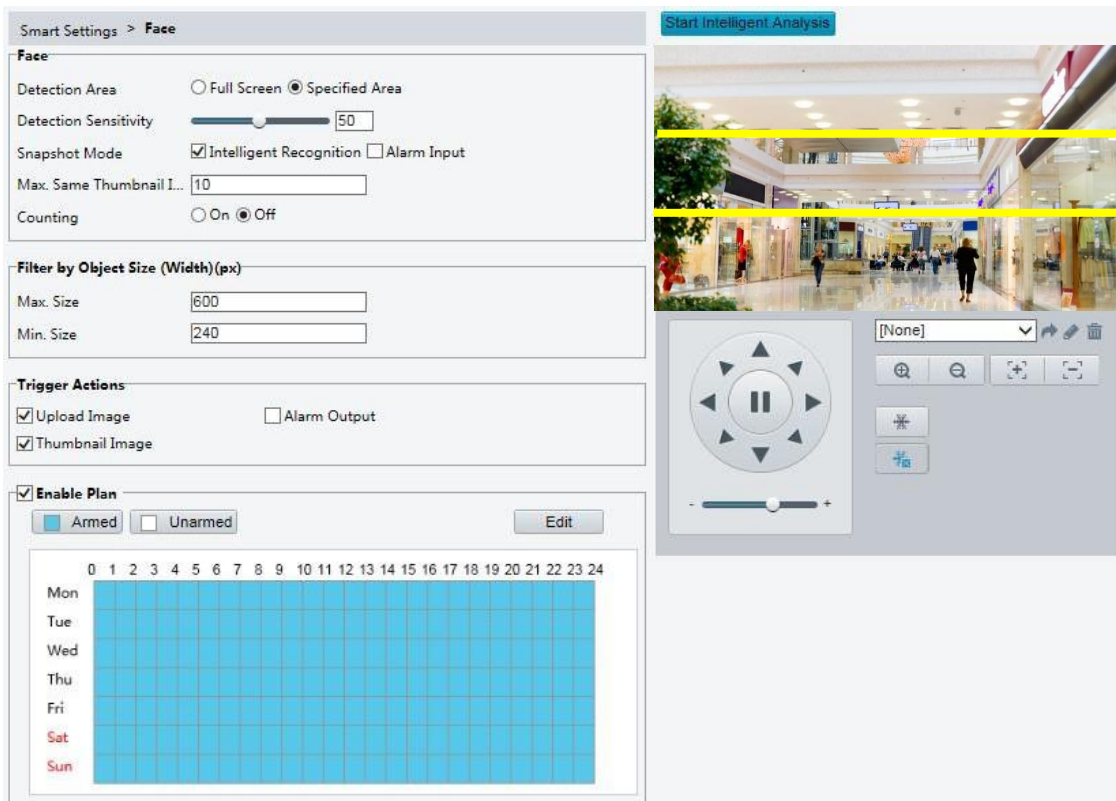

- **2.** Přetažením okrajů nastavte zamýšlenou polohu a rozsah.
- **3.** Nastavte parametry detekce podle aktuálních potřeb.
- **4.** Podle potřeby nastavte akce spouštěné alarmem a časový plán spuštění. Podrobné kroky naleznete v popisech akcí spouštěných alarmem v části [Configuring Motion Detection Alarm.](#page-49-0)
- **5.** Klikněte na **Save (Uložit).**
- **6.** Klikněte na **Start Intelligent Analysis**.

## Počítání osob

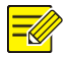

## **POZNÁMKA!**

- ⚫ Tuto funkci podporují pouze některé modely kamer.
- ⚫ Podporované spouštění alarmu a plán spuštění se mohou lišit v závislosti na modelu kamery. Podívejte se prosím na podrobnosti na aktuálním webovém rozhraní.
- **1.** Klikněte na **Setup** > **Intelligent** > **Smart Settings**. Vyberte **People Counting** a poté klikněte na .

\_\_\_\_\_\_\_\_\_\_\_\_\_\_\_\_\_\_\_\_\_\_\_\_\_\_\_\_\_\_\_\_\_\_\_\_\_\_\_\_\_\_\_\_\_\_\_\_\_\_\_\_\_\_\_\_\_\_\_\_\_\_\_\_\_\_\_\_\_\_\_\_\_\_\_\_\_\_\_\_\_\_\_\_\_\_\_\_\_\_\_

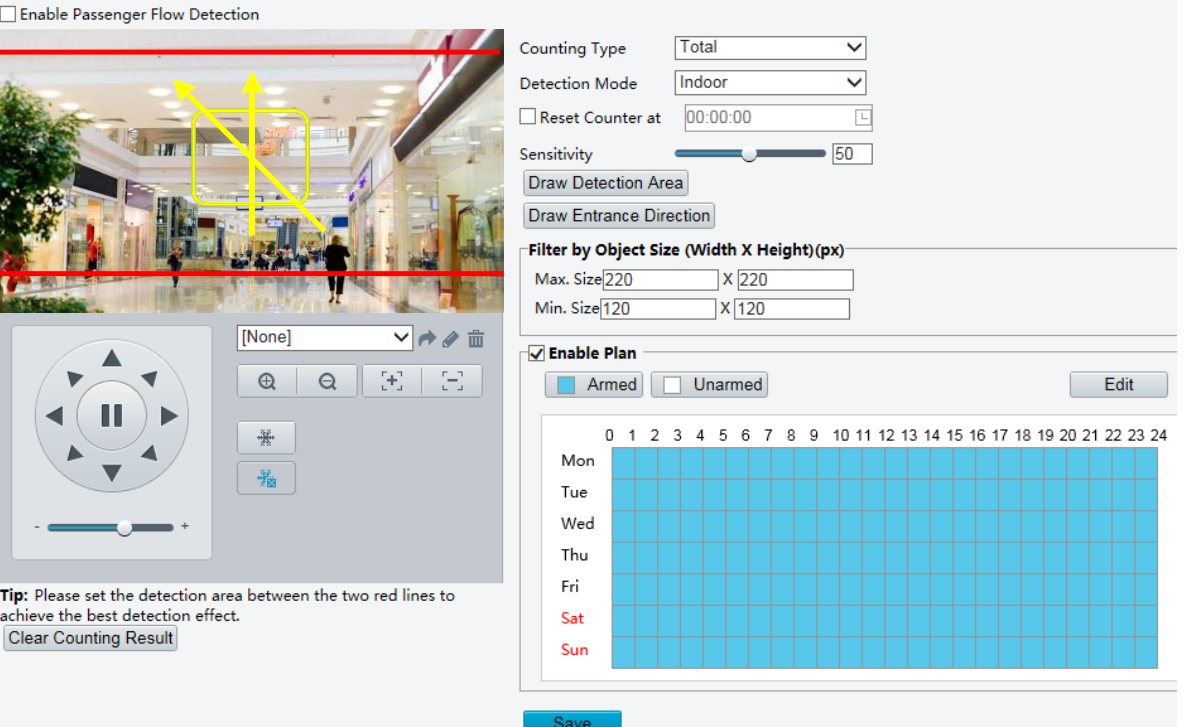

- **2.** Vyberte možnost **Enable Passenger Flow Detection (Povolit detekci toku osob).** Vyberte režim detekce, nastavte interval hlášení a citlivost.
- **3.** Klepněte na tlačítko **Draw Detection Area (Nakreslit oblast)** a poté nakreslete oblast detekce v okně náhledu vlevo, např. čtverec.
- **4.** Klikněte na **Draw Entrance Direction (Nakreslit směr vstupu)** a nakreslete směr v okně náhledu vlevo. Směr je obvykle svislý nebo šikmý.
- **5.** Nastavte **Max. Size** (**Max. velikost) a Min. Size** (**Min. velikost)** v části **Filter by Object Size** (**Filtrovat)**  podle velikosti objektu. Započítány budou pouze objekty v daném rozsahu velikostí; ostatní budou filtrovány a nebudou započítány. Maximální šířka nebo výška musí být větší než minimální šířka nebo výška.
- **6.** Podle potřeby nastavte akce spouštěné alarmem a časový plán spuštění. Podrobné kroky naleznete v popisech akcí spouštěných alarmem v části [Configuring Motion Detection Alarm.](#page-49-0)
- **7.** Chcete-li vynulovat výsledky počítání, klikněte na tlačítko **Clear Counting Result (Vymazat výsledek počítání)**.
- **8.** Klikněte na **Save (Uložit).**

## Automatické vyhledávání

Kamera automaticky sleduje objekt, který spustí pravidlo.

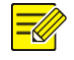

## **POZNÁMKA!**

- ⚫ Tuto funkci podporují pouze některé modely kamer.
- ⚫ Podporované spouštění alarmu a plán spuštění se mohou lišit v závislosti na modelu kamery. Podívejte se prosím na podrobnosti na aktuálním webovém rozhraní.
- **1.** Klikněte na **Setup** > **Intelligent** > **Smart Settings**. Vyberte **Auto Tracking** a poté klikněte na .

 $\_$  ,  $\_$  ,  $\_$  ,  $\_$  ,  $\_$  ,  $\_$  ,  $\_$  ,  $\_$  ,  $\_$  ,  $\_$  ,  $\_$  ,  $\_$  ,  $\_$  ,  $\_$  ,  $\_$  ,  $\_$  ,  $\_$  ,  $\_$  ,  $\_$  ,  $\_$  ,  $\_$  ,  $\_$  ,  $\_$  ,  $\_$  ,  $\_$  ,  $\_$  ,  $\_$  ,  $\_$  ,  $\_$  ,  $\_$  ,  $\_$  ,  $\_$  ,  $\_$  ,  $\_$  ,  $\_$  ,  $\_$  ,  $\_$  ,

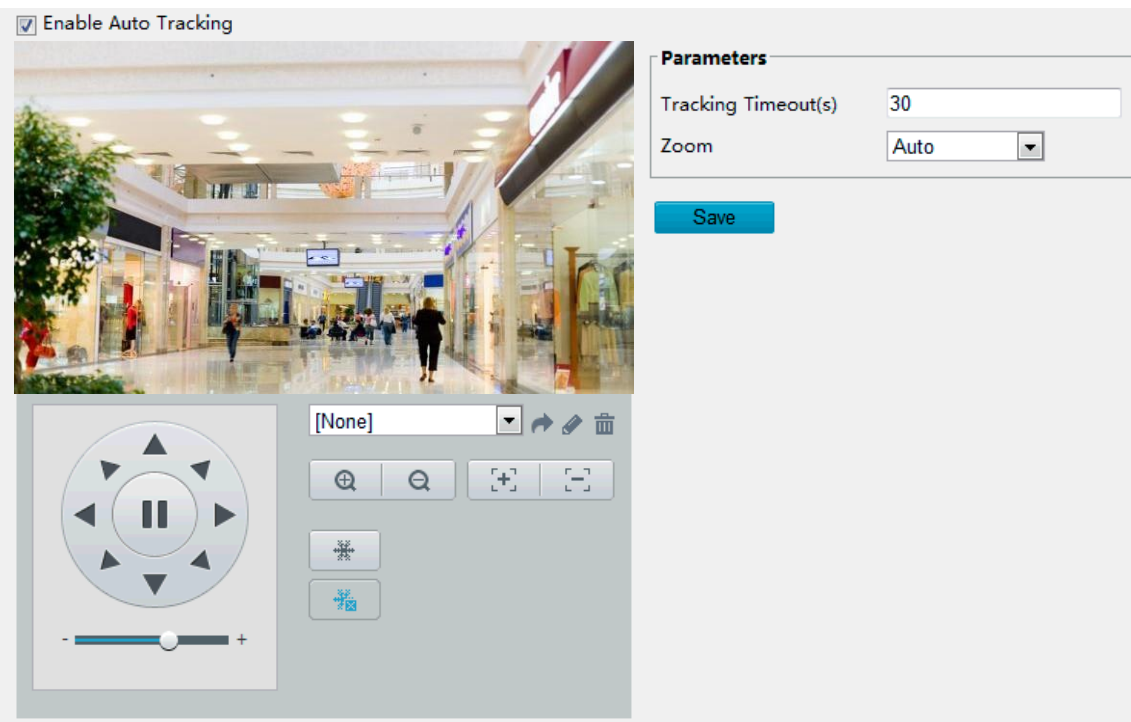

- **2.** Nastavte časový limit sledování (jednotka: s) a poměr přiblížení.
- **3.** Klikněte na **Save (Uložit).**

## Teplotní mapa

Teplotní mapa používá různé barvy k zobrazení vzorců návštěvnosti. Tmavá barva, například červená, označuje vyšší hustotu návštěvnosti.

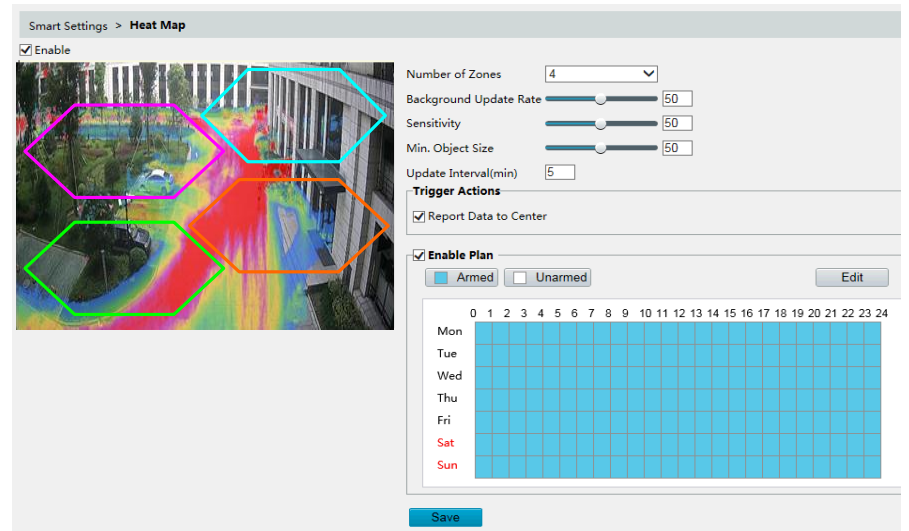

**1.** Klikněte na **Setup** > **Intelligent** > **Smart Settings**. Vyberte **Heat Map** a poté klikněte na .

- **2.** Vyberte možnost **Enable (Povolit).**
- **3.** Nastavte **Background Update Rate (Rychlost aktualizace pozadí)**. Čím vyšší je tato hodnota, tím rychleji se obrázek obnovuje.
- **4.** Nastavte **Sensitivity (Citlivost).** Čím vyšší je tato hodnota, tím větší je pravděpodobnost, že budou detekovány malé objekty.
- **5.** Nastavte **Min. Object Size** (**Min. velikost objektu)**. Čím větší hodnota, tím více malých objektů bude při detekci ignorováno.
- **6.** Nastavte interval aktualizace pro hlášení statistik do platformy.
- **7.** Podle potřeby nastavte akce spouštěné alarmem a časový plán spuštění. Podrobné kroky naleznete v popisech akcí spouštěných alarmem v části [Configuring Motion Detection Alarm.](#page-49-0)
- **8.** Klikněte na **Save (Uložit).**

## Detekce rozostření

## **POZNÁMKA!**

- ⚫ Tuto funkci podporují pouze některé modely kamer.
- ⚫ Podporované spouštění alarmu a plán spuštění se mohou lišit v závislosti na modelu kamery. Podrobnosti naleznete v aktuálním webovém rozhraní.

Detekce rozostření slouží k detekci rozostření kamery a k hlášení alarmu, pokud je taková událost detekována.

**1.** Klikněte na **Setup** > **Intelligent** > **Smart Settings**. Vyberte **Defocus** a poté klikněte na .

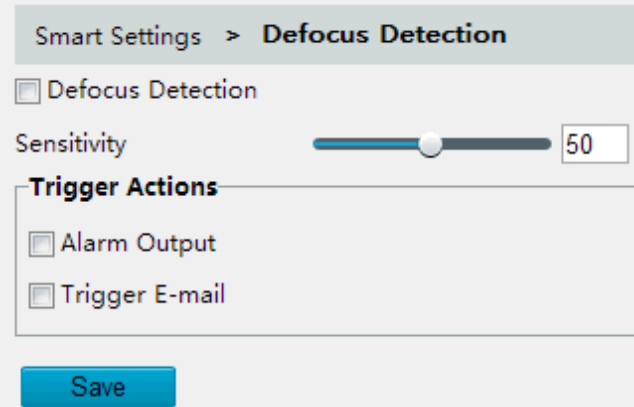

- **2.** Vyberte možnost **Defocus Detection (Detekce rozostření)**.
- **3.** Podle potřeby nastavte citlivost detekce a akce spouštěné alarmem. Podrobné kroky naleznete v popisech akcí spouštěných alarmem v části [Configuring Motion Detection Alarm.](#page-49-0)
- **4.** Klikněte na **Save (Uložit).**

## Detekce změny scény

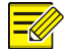

## **POZNÁMKA!**

- ⚫ Tuto funkci podporují pouze některé modely kamer.
- ⚫ Podporované spouštění alarmu a plán spuštění se mohou lišit v závislosti na modelu kamery. Podívejte se prosím na podrobnosti na aktuálním webovém rozhraní.

Detekce změny scény slouží k detekci změny sledovaného prostředí způsobené vnějšími faktory, jako je například úmyslné natočení kamery a k hlášení alarmu, pokud je taková událost detekována.

**1.** Klikněte na **Setup** > **Intelligent** > **Smart Settings**. Vyberte **Scene Change** a poté klikněte na .

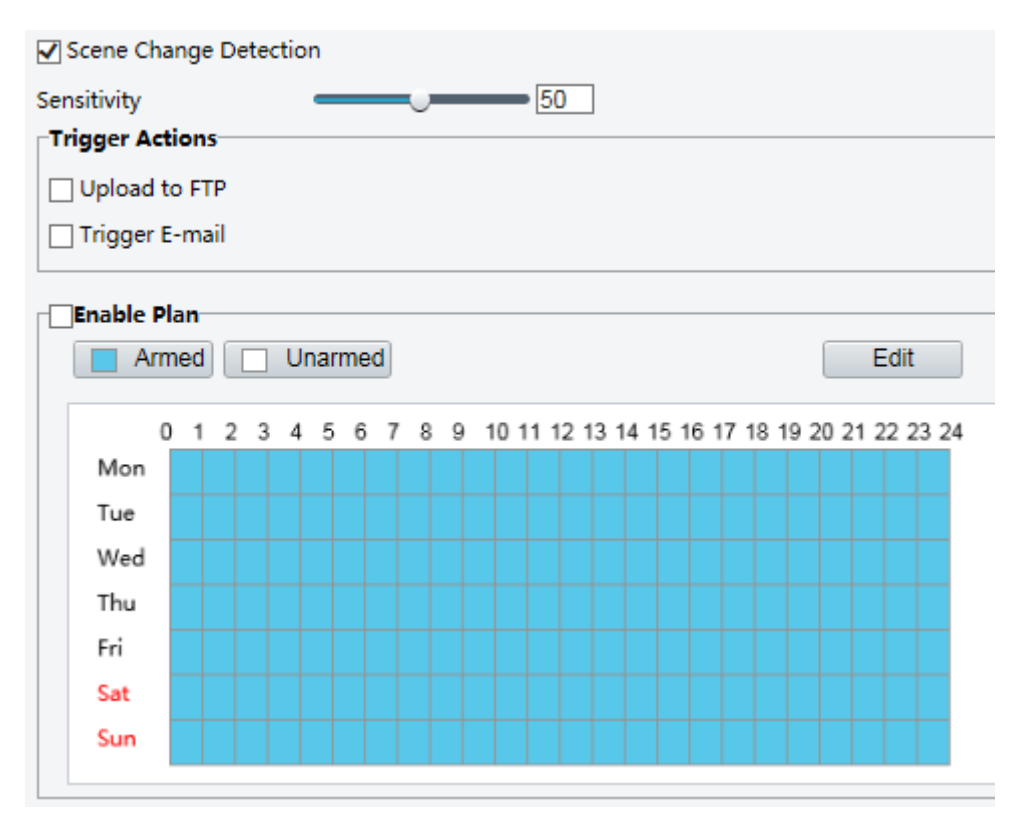

- **2.** Vyberte možnost **Scene Change Detection (Detekce změny scény).**
- **3.** Nastavte citlivost detekce. Podle potřeby nastavte akce spouštěné alarmem a plán spuštění. Podrobné kroky naleznete v popisech akcí spouštěných alarmem v části [Configuring Motion Detection Alarm.](#page-49-0)
- **4.** Klikněte na **Save (Uložit).**

## Pokročilá nastavení

Mezi pokročilá nastavení patří ostrost snímku a režim rozpoznávání inteligentních funkcí.

#### **Parametry fotografie**

Nastavení ostrosti snímků.

**1.** Klikněte na **Setup** > **Intelligent** > **Advanced Settings**. Klikněte na kartu **Photo parameters.**

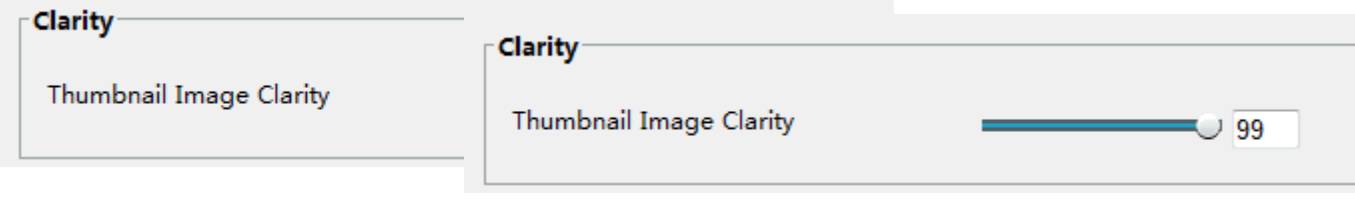

- **2.** Nastavte zřetelnost miniatur.
- **3.** Klikněte na **Save (Uložit).**

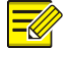

#### **POZNÁMKA!**

Před nastavením parametru fotografie vypněte detekci obličeje.

#### **Parametry rozpoznávání**

#### **POZNÁMKA!**

- ⚫ Pouze některé modely kamer podporují pokročilá nastavení. Podrobnosti naleznete v aktuálním webovém rozhraní.
- ⚫ Výchozí režim detekce je **Normal Mode (Běžný režim).** Nastavte podle potřeby.
- **1.** Klikněte na **Setup** > **Intelligent** > **Advanced Settings**. Klikněte na kartu **Detection parameters (Parametry detekce).**

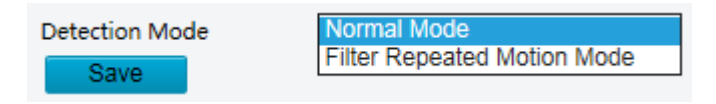

- **2.** Zvolte režim detekce. Zvolte **Filter Repeated Motion Mode (Režim filtrování opakovaného pohybu) a**byste zabránili opakovanému hlášení poplachu způsobenému opakovaným pohybem detekovaným v prostředí dohledu.
- **3.** Klikněte na **Save (Uložit).**

# Běžná konfigurace alarmu

Můžete naplánovat hlášení alarmů a nastavit akce, které mohou být spuštěny jinými zařízeními, aby bylo možné včas zpracovat alarmy a spuštěné akce.

Hlášení alarmu lze naplánovat pro alarm detekce pohybu, alarmový vstup, alarmový výstup, alarm detekce narušení a alarm detekce zvuku. Podporované alarmy se mohou lišit v závislosti na modelu zařízení. Typy alarmů, které podporuje vaše kamera, naleznete ve webovém rozhraní.

## <span id="page-49-0"></span>Konfigurace alarmu s detekcí pohybu

Detekce pohybu rozpozná pohyb objektu v zadané obdélníkové oblasti během určitého období. Je třeba nastavit oblast detekce, citlivost detekce, velikost objektu a historii, aby se kamera mohla rozhodnout, zda při detekci pohybu ohlásí alarm detekce pohybu.

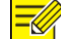

#### **POZNÁMKA!**

- ⚫ Tato funkce není u některých modelů podporována. Podrobnosti naleznete u konkrétního modelu.
- ⚫ Akce spouštěné alarmem se mohou u různých modelů lišit. Podrobnosti naleznete v aktuálním webovém rozhraní.

#### <span id="page-49-1"></span>**Detekce oblasti**

**1.** Klikněte na **Setup** > **Events** > **Common Alarm** > **Motion Detection**. Nastavte režim **Detection Mode** to **Area**.

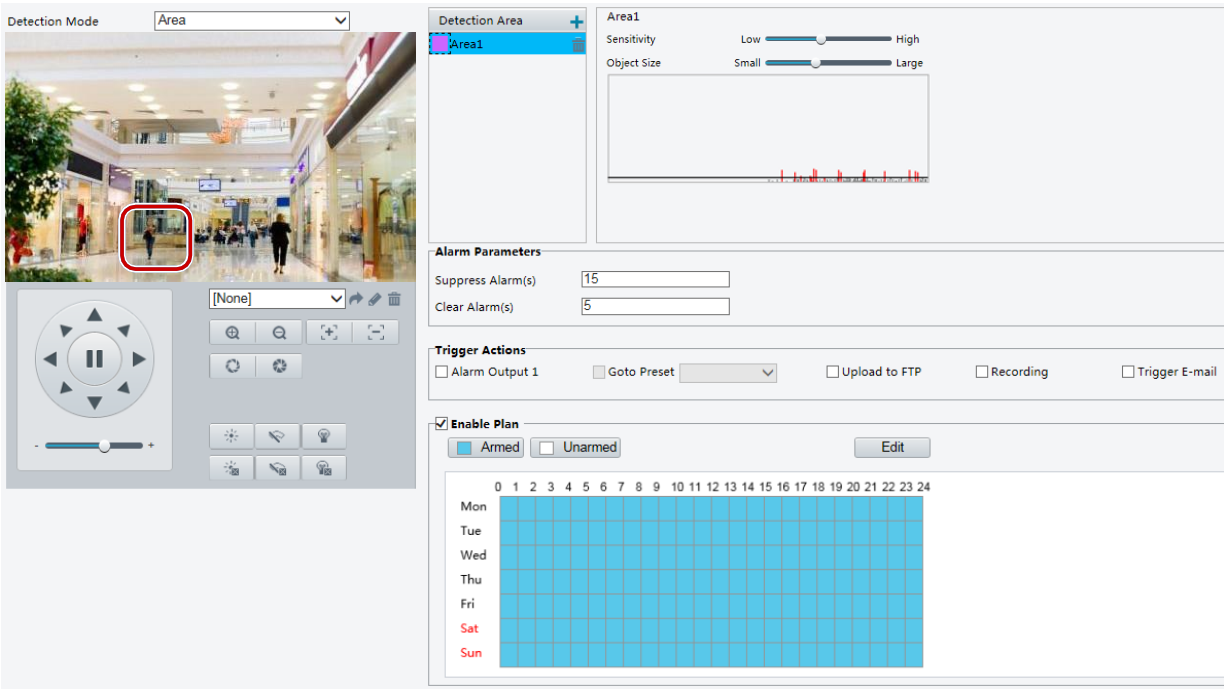

- 2. V Detection Area (Oblast detekce) klikněte na pro přidání nové oblasti detekce. Chcete-li oblast detekce odstranit, klikněte na  $\overline{\mathbf{m}}$ .
- **3.** Kliknutím a přetažením myši nastavte oblast detekce.
- **4.** Nastavte citlivost detekce, velikost objektu a historii, aby se kamera mohla rozhodnout, zda ohlásí poplach při detekci pohybu.
- ⚫ Posunutím posuvníku doprava se zvýší citlivost detekce. Pokud rozsah pohybu v oblasti detekce překročí nastavenou velikost objektu, kamera ohlásí alarm.
- ⚫ Velikost objektu určuje minimální poměr velikosti objektu k velikosti celkové detekční oblasti, než bude nahlášen poplach. To znamená, že pro detekci pohybu drobných objektů je třeba odpovídajícím způsobem nakreslit malý rámeček (oblast detekce) ve skutečné oblasti pohybu.
- ⚫ Výsledky detekce pohybu se zobrazují v reálném čase. Červené čáry představují zvýšené alarmy detekce pohybu. Čím delší je čára, tím větší je rozsah pohybu. Čím hustší jsou čáry, tím větší je četnost pohybu.

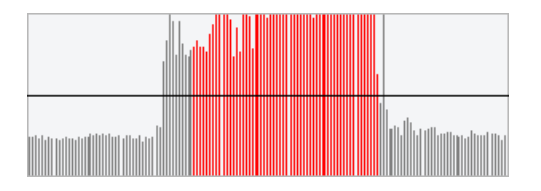

- **5.** Nastavte parametry alarmu.
- Potlačit alarm(y): Po spuštění alarmu nebude stejný alarm v nastaveném čase hlášen.
- ⚫ Vymazat alarm(y): Po spuštění alarmu,
	- **a.** Pokud se stejný alarm nespustí do nastavené doby, alarm se vymaže a stejný alarm lze nahlásit znovu.
	- **b.** Pokud se stejný alarm spustí během nastavené doby, alarm se zruší až po uplynutí doby potlačení alarmu. Poté může být stejný alarm nahlášen znovu.
- **6.** Nastavte akce, které mají být spuštěny alarmem detekce pohybu a plánem.

Následující tabulka popisuje hlavní akce spouštěné alarmem a způsob nastavení plánu.

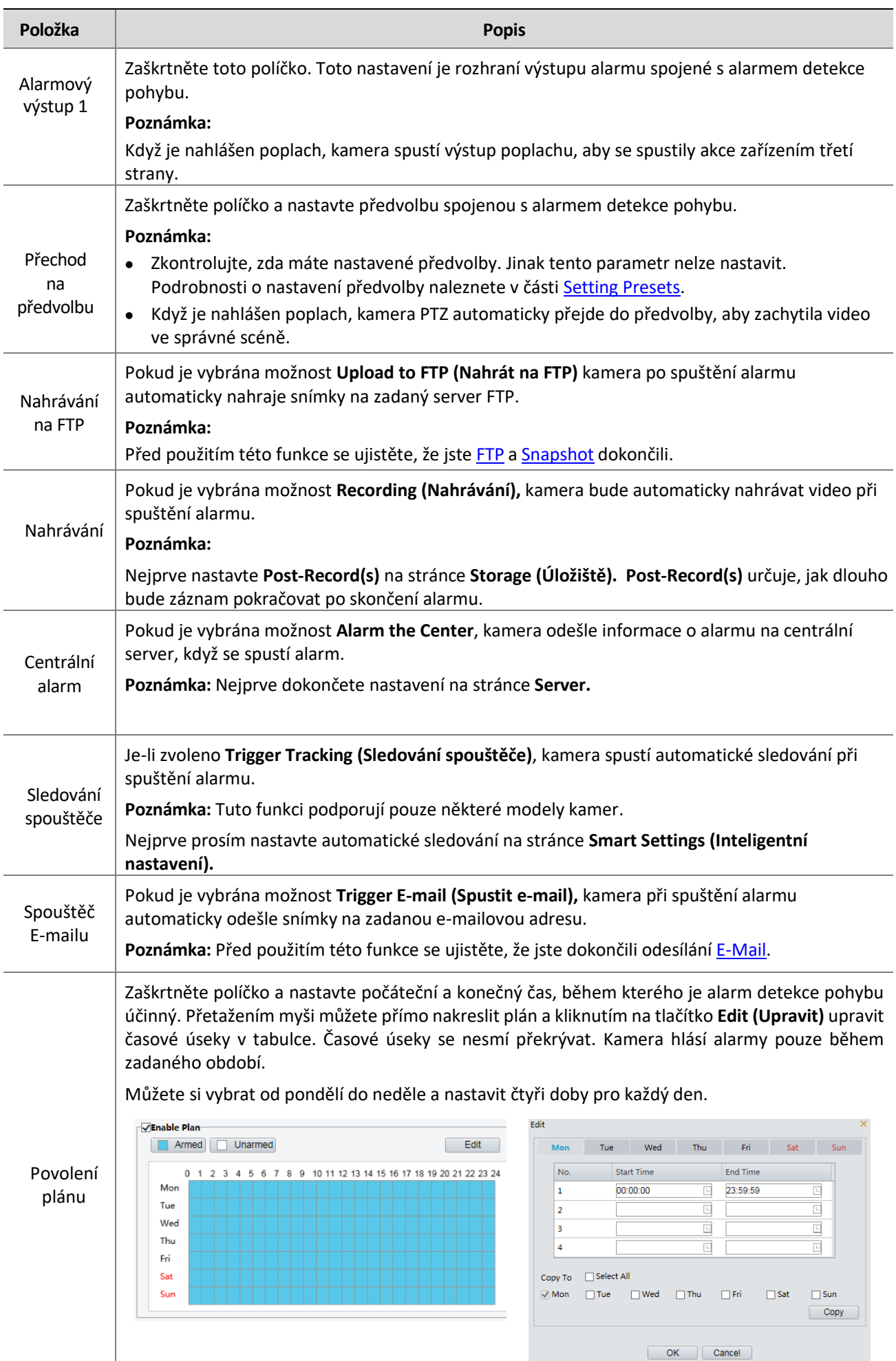

Přetažením myši nakreslete plán Úpravy časových období v tabulce

#### **Poznámka:**

Kreslení plánu pomocí myši je podporováno pouze verzemi IE novějšími než 8.0. Po nastavení plánu pro jeden den můžete stejná nastavení použít pro další dny kliknutím na tlačítko Kopírovat a vložit (**Copy** and **Paste)**.

**7.** Klikněte na **Save (Uložit).**

#### Detekce mřížek

**1.** Klikněte na **Setup** > **Events** > **Motion Detection**. Nastavte režim **Detection Mode** na možnost **Grid (Mřížka)**.

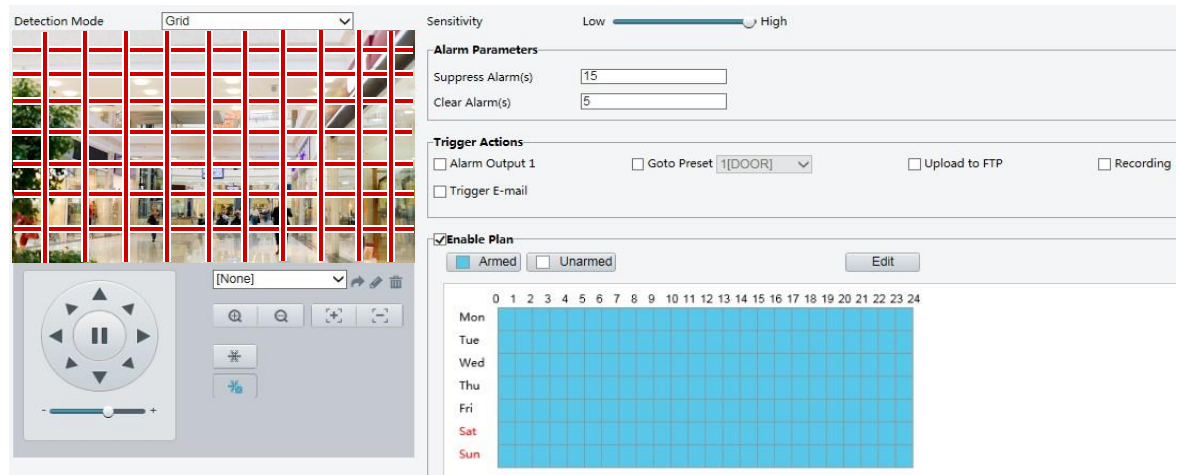

- **2.** Detekční oblast(i) může(mohou) být na mřížce nepravidelná(é).
- **3.** Nastavení citlivosti detekce pro kameru, která rozhodne, zda má být hlášen alarm při detekci pohybu (alarm viditelný na kompatibilním NVR).
- **4.** Nastavte parametry alarmu.
- ⚫ Potlačit alarm(y): Po spuštění alarmu nebude stejný alarm v nastaveném čase hlášen.
- ⚫ Vymazat alarm(y): Po spuštění alarmu,
	- **a.** Pokud se stejný alarm nespustí do nastavené doby, alarm se vymaže a stejný alarm lze nahlásit znovu.
	- **b.** Pokud se stejný alarm spustí během nastavené doby, alarm se zruší až po uplynutí doby potlačení alarmu. Poté může být stejný alarm nahlášen znovu.
- **5.** Nastavte akce, které mají být spuštěny alarmem detekce pohybu a plánem. Podrobné kroky naleznete v popisech akcí spouštěných alarmem v části [Area Detection](#page-49-1) [v Configuring Motion Detection Alarm.](#page-49-0)
- **6.** Klikněte na **Save (Uložit).**

## Konfigurace alarmu proti neoprávněné manipulaci

Nakonfigurujte alarm neoprávněné manipulace tak, aby kamera spustila alarm i v případě, když je objektiv po určitou dobu blokován.

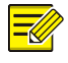

## **POZNÁMKA!**

- ⚫ Tato funkce není u některých modelů podporována. Podrobnosti naleznete u konkrétního modelu.
- ⚫ Akce spouštěné alarmem se mohou u různých modelů lišit. Podrobnosti naleznete v aktuálním webovém rozhraní.

\_\_\_\_\_\_\_\_\_\_\_\_\_\_\_\_\_\_\_\_\_\_\_\_\_\_\_\_\_\_\_\_\_\_\_\_\_\_\_\_\_\_\_\_\_\_\_\_\_\_\_\_\_\_\_\_\_\_\_\_\_\_\_\_\_\_\_\_\_\_\_\_\_\_\_\_\_\_\_\_\_\_\_\_\_\_\_\_\_\_\_

**1.** Klikněte na **Setup** > **Events** > **Common Alarm** >**Tampering Alarm**.

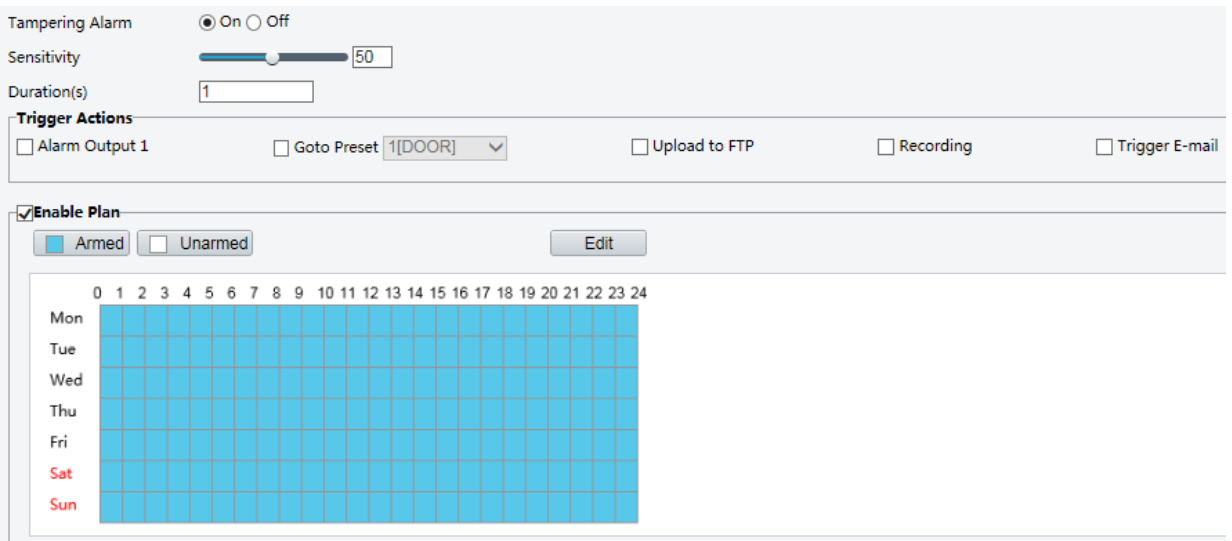

- **2.** Vyberte **ON (Zapnout)** pro **Tampering Alarm** (**Poplach proti neoprávněné manipulaci).**
- **3.** Nastavte citlivost detekce a dobu trvání, po kterou se kamera rozhoduje, zda ohlásí poplach o neoprávněné manipulaci. Citlivost je rozdělena do tří úrovní: vysoká, střední a nízká. V porovnání se střední úrovní citlivosti může kamera při nastavení vysoké citlivosti detekovat blokování ze vzdálenějšího místa. Kamera hlásí alarm, pokud je objektiv blokován po určitou dobu.

Alarm proti neoprávněné manipulaci funguje na celé obrazovce. Chcete-li alarm proti neoprávněné manipulaci vypnout, zrušte zaškrtnutí políčka **Tampering Alarm (Alarm proti neoprávněné manipulaci).**

- **4.** Nastavte akce, které mají být spuštěny alarmem manipulace a plánem. Podrobné kroky naleznete v popisech akcí spouštěných poplachy v části [Configuring Motion Detection Alarm.](#page-49-0)
- **5.** Klikněte na **Save (Uložit).**

## Konfigurace alarmu detekce zvuku

**POZNÁMKA!**

Kamera může detekovat vstupní zvukové signály pro výjimky. Pokud nárůst nebo pokles hlasitosti překročí nastavený limit nebo pokud vstupní hlasitost dosáhne prahové hodnoty, kamera ohlásí alarm a spustí nastavené akce. Ujistěte se, že je ke kameře správně připojeno vstupní zvukové zařízení a že je zapnutý zvukový vstup v režimu [Configuring Alarm Input.](#page-55-0)

⚫ Tato funkce není u některých modelů podporována. Podrobnosti naleznete v aktuálním webovém rozhraní.

\_\_\_\_\_\_\_\_\_\_\_\_\_\_\_\_\_\_\_\_\_\_\_\_\_\_\_\_\_\_\_\_\_\_\_\_\_\_\_\_\_\_\_\_\_\_\_\_\_\_\_\_\_\_\_\_\_\_\_\_\_\_\_\_\_\_\_\_\_\_\_\_\_\_\_\_\_\_\_\_\_\_\_\_\_\_\_\_\_\_\_\_\_\_\_\_

- ⚫ Akce spouštěné alarmem se mohou u různých modelů lišit. Podrobnosti naleznete v aktuálním webovém rozhraní.
- **1.** Klikněte na **Setup** > **Events** > **Common Alarm** >**Audio Detection**.

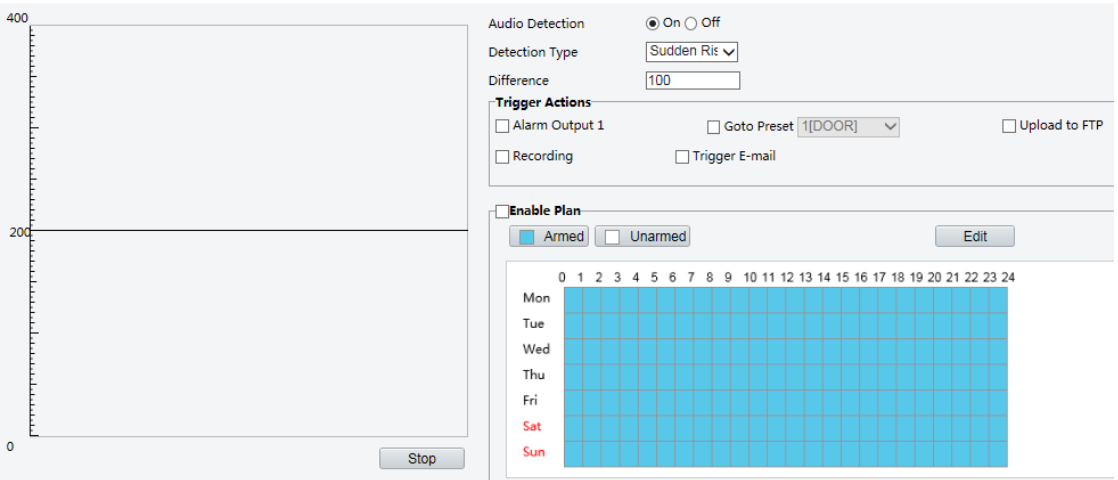

**2.** Vyberte možnost **Enable for Audio Detection (Povolit detekci zvuku),** vyberte typ detekce a nastavte rozdíl nebo prahovou hodnotu. Chcete-li detekci zvuku zakázat, zrušte zaškrtnutí políčka **Enable (Povolit).**

Následující tabulka popisuje některé hlavní parametry.

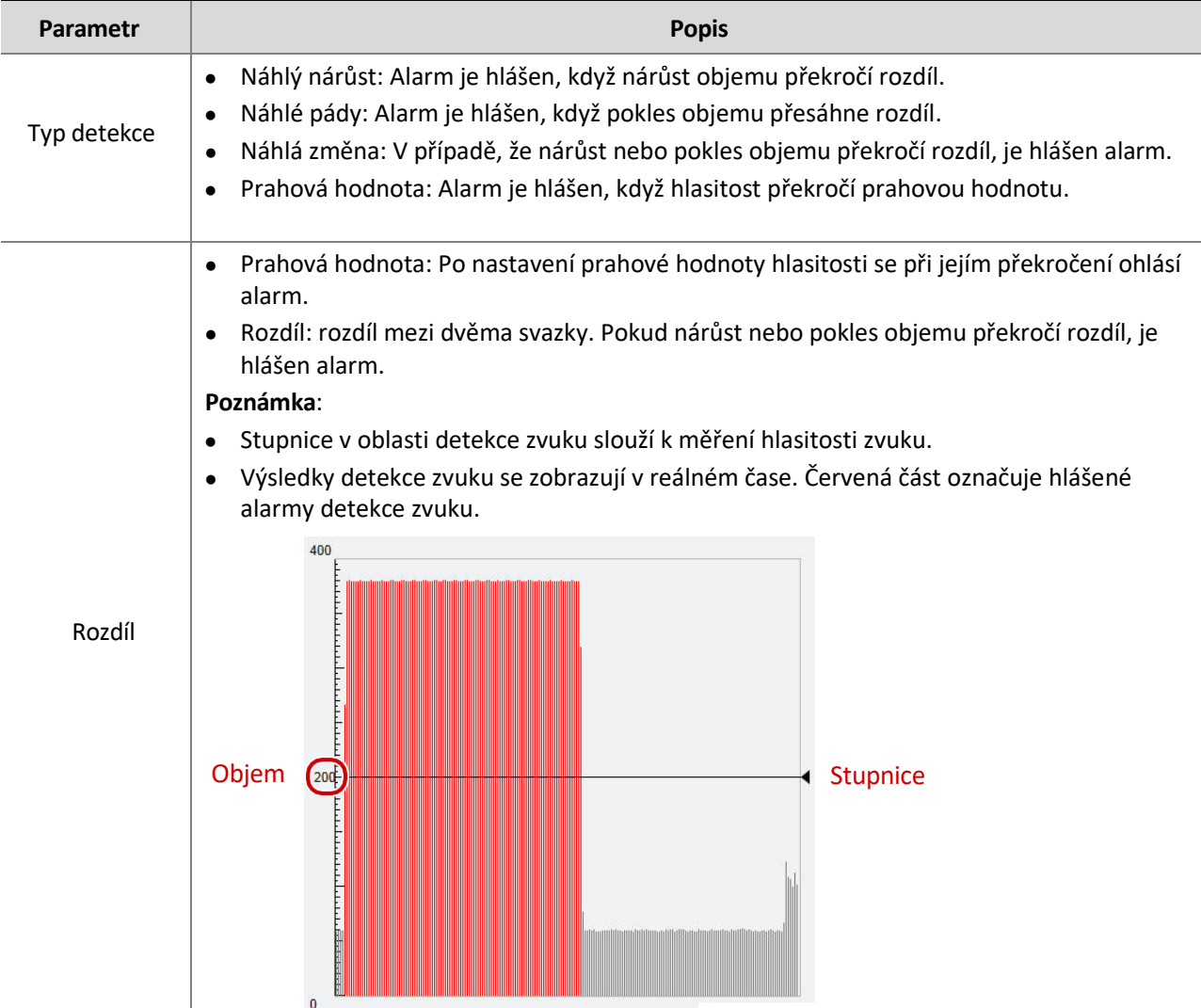

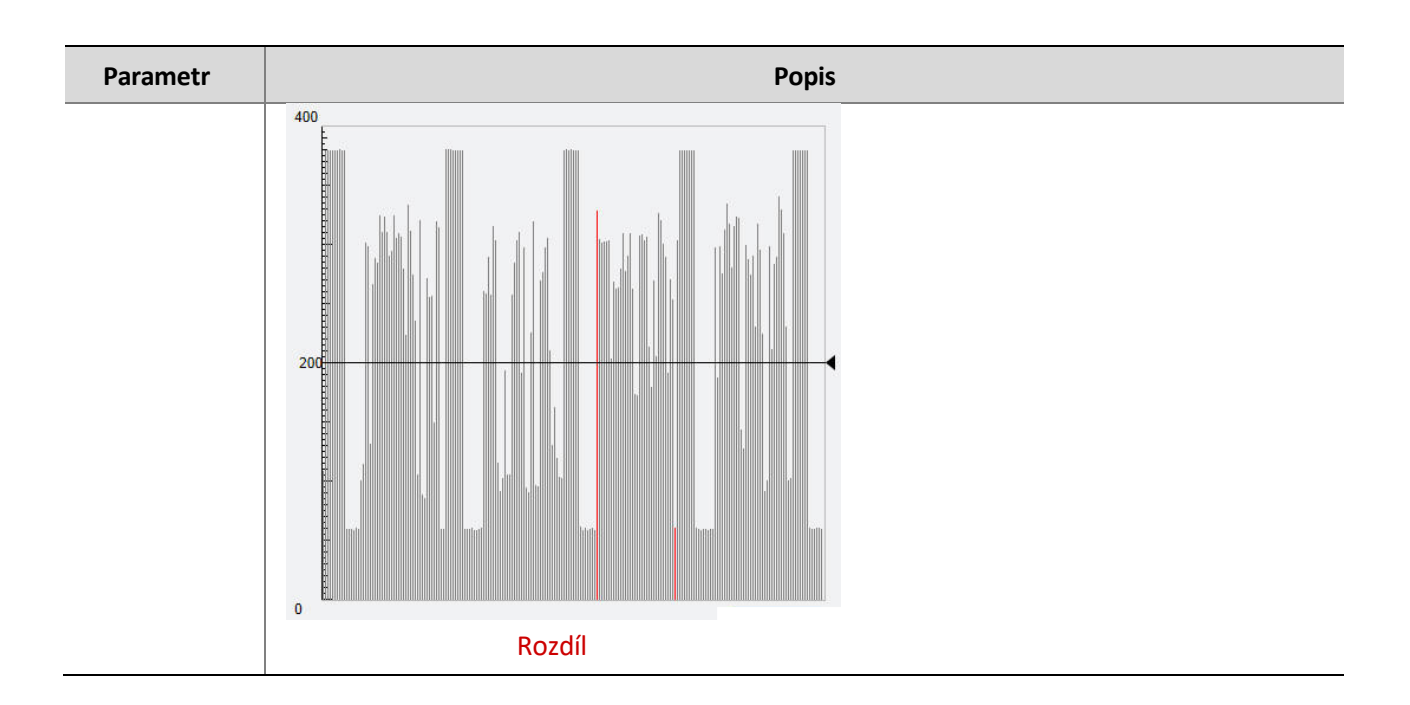

- **3.** Podle potřeby nastavte akce spouštěné alarmem a časový plán spuštění. Podrobné kroky naleznete v popisech akcí spouštěných alarmem v části [Configuring Motion Detection Alarm.](#page-49-0)
- **4.** Klikněte na **Save (Uložit).**

## <span id="page-55-0"></span>Konfigurace vstupního alarmu

Kamera může přijímat informace o alarmu ze zařízení třetí strany. Chcete-li tuto funkci používat, musíte nejprve nakonfigurovat následující informace pro vstup alarmu: port, název alarmu, typ alarmu (běžně otevřený nebo běžně uzavřený) a čas hlášení alarmu.

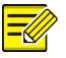

## **POZNÁMKA!**

⚫ Tato funkce není u některých modelů podporována. Podrobnosti naleznete u konkrétního modelu.

 $\mathcal{L}_\mathcal{L} = \{ \mathcal{L}_\mathcal{L} = \{ \mathcal{L}_\mathcal{L} = \{ \mathcal{L}_\mathcal{L} = \{ \mathcal{L}_\mathcal{L} = \{ \mathcal{L}_\mathcal{L} = \{ \mathcal{L}_\mathcal{L} = \{ \mathcal{L}_\mathcal{L} = \{ \mathcal{L}_\mathcal{L} = \{ \mathcal{L}_\mathcal{L} = \{ \mathcal{L}_\mathcal{L} = \{ \mathcal{L}_\mathcal{L} = \{ \mathcal{L}_\mathcal{L} = \{ \mathcal{L}_\mathcal{L} = \{ \mathcal{L}_\mathcal{$ 

⚫ Akce spouštěné alarmem se mohou u různých modelů lišit. Podrobnosti naleznete v aktuálním webovém rozhraní.

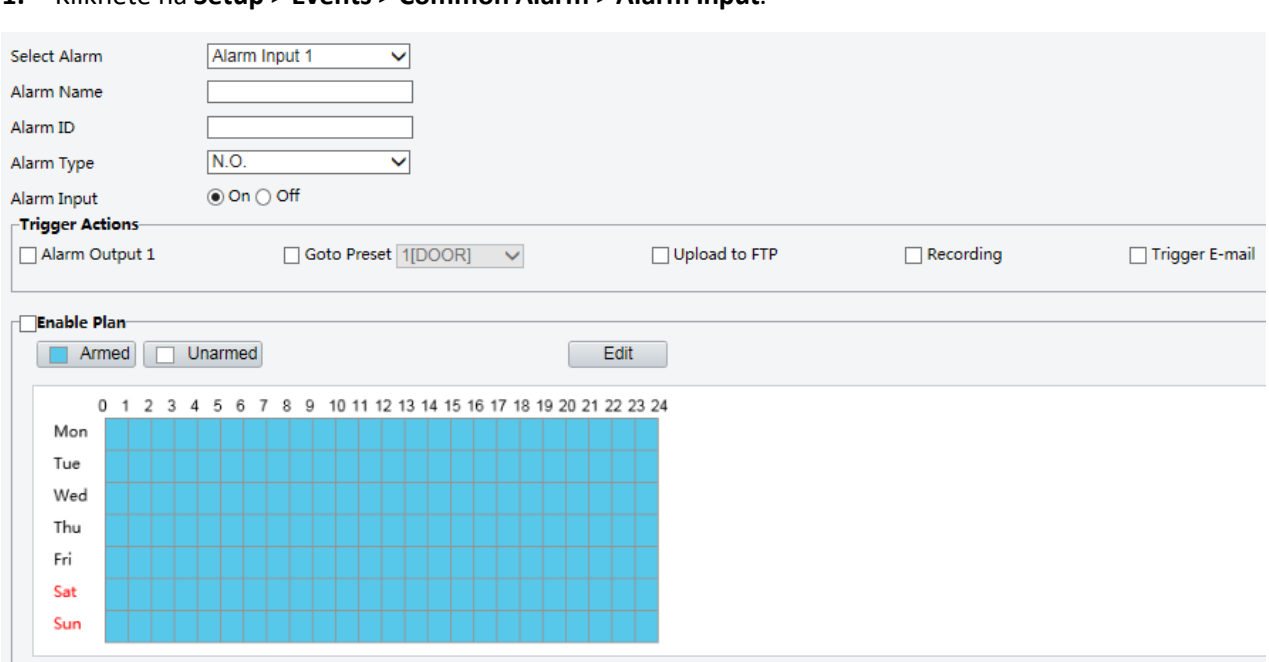

#### **1.** Klikněte na **Setup** > **Events** > **Common Alarm** > **Alarm Input**.

- **2.** Vyberte alarm a nastavte název alarmu.
- **3.** Vyberte možnost **N.O.** nebo **N.C.** podle typu poplachového vstupního zařízení třetí strany. Pokud je například vstupní zařízení alarmu třetí strany běžně otevřené, musíte zde vybrat možnost **N.O.**, aby kamera mohla přijímat informace o alarmu ze vstupního zařízení alarmu třetí strany.
- **4.** Nastavte akce, které mají být spuštěny vstupním alarmem a plánem. Podrobné kroky naleznete v popisech akcí spuštěných poplachem v [Configuring Motion Detection Alarm.](#page-49-0)
- **5.** Klikněte na **Save (Uložit).**

## Konfigurace výstupního alarmu

Poté, co je výstup alarmu spuštěn alarmem detekce pohybu, Booleovským alarmem, může kamera odesílat informace o alarmu do zařízení třetí strany, pokud je výstup alarmu správně nastaven na Běžně otevřený nebo Běžně zavřený. Délka trvání výstupu alarmu je konfigurovatelná.

\_\_\_\_\_\_\_\_\_\_\_\_\_\_\_\_\_\_\_\_\_\_\_\_\_\_\_\_\_\_\_\_\_\_\_\_\_\_\_\_\_\_\_\_\_\_\_\_\_\_\_\_\_\_\_\_\_\_\_\_\_\_\_\_\_\_\_\_\_\_\_\_\_\_\_\_\_\_\_\_\_\_\_\_\_\_

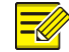

## **POZNÁMKA!**

Tato funkce není u některých modelů podporována. Podrobnosti naleznete u konkrétního modelu.

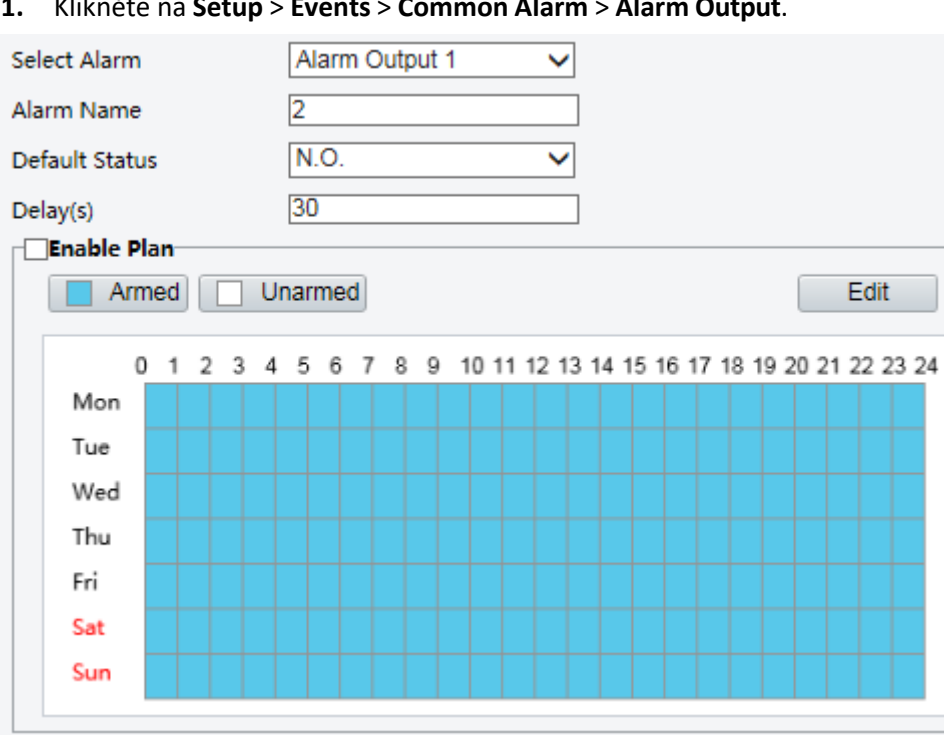

**1.** Klikněte na **Setup** > **Events** > **Common Alarm** > **Alarm Output**.

- **2.** Vyberte alarm a nastavte název alarmu.
- **3.** Nastavte stav na **N.O.** (výchozí nastavení) a nastavte dobu trvání alarmu.
- **4.** Nastavení akcí, které se mají spustit vstupním alarmem a plánem. Podrobné kroky naleznete v popisech akcí spouštěných alarmem v části [Configuring Motion Detection Alarm.](#page-49-0)
- **5.** Klikněte na **Save (Uložit).**

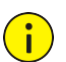

## **VAROVÁNÍ!**

Při zapínání zařízení přísně dodržujte pořadí, aby nedošlo k poškození kamery:

1. Zkontrolujte, zda je typ alarmu nastaven na hodnotu **Normally Open (Běžně otevřený)** a zda jsou kamera a výstupní zařízení alarmu vypnuty.

2. Po dokončení připojení nejprve zapněte kameru a poté výstupní zařízení alarmu.

# Uložení na paměťovou kartu

## **POZNÁMKA!**

- ⚫ Tato funkce není u některých modelů podporována a může se u různých modelů lišit. Podrobnosti naleznete u konkrétního modelu.
- ⚫ Pokud kamera pracuje v samostatném režimu, doporučuje se ukládání na okrajové úložiště. Pokud je kamera spravována serverem centrální správy, je třeba okrajové úložiště zastavit, aby nedošlo k ovlivnění služby mezipaměti po záznamu.
- ⚫ Post-Record se zobrazí, pokud kamera tuto funkci podporuje; Tento parametr se nezobrazí, pokud kamera tuto funkci nepodporuje.

## Nastavení periferního úložiště

Periferní úložiště slouží k ukládání snímků, videí a dat přímo na paměťovou kartu. Periferní úložiště je vhodné tehdy, běží-li kamera v samostatném nahrávacím režimu.

#### **Režim ručního ukládání záznamu**

Pokud je povolen režim Ručního ukládání, kamera nahrává video v opakovaných cyklech.

#### **1.** Klikněte na **Setup** > **Storage** > **Storage**.

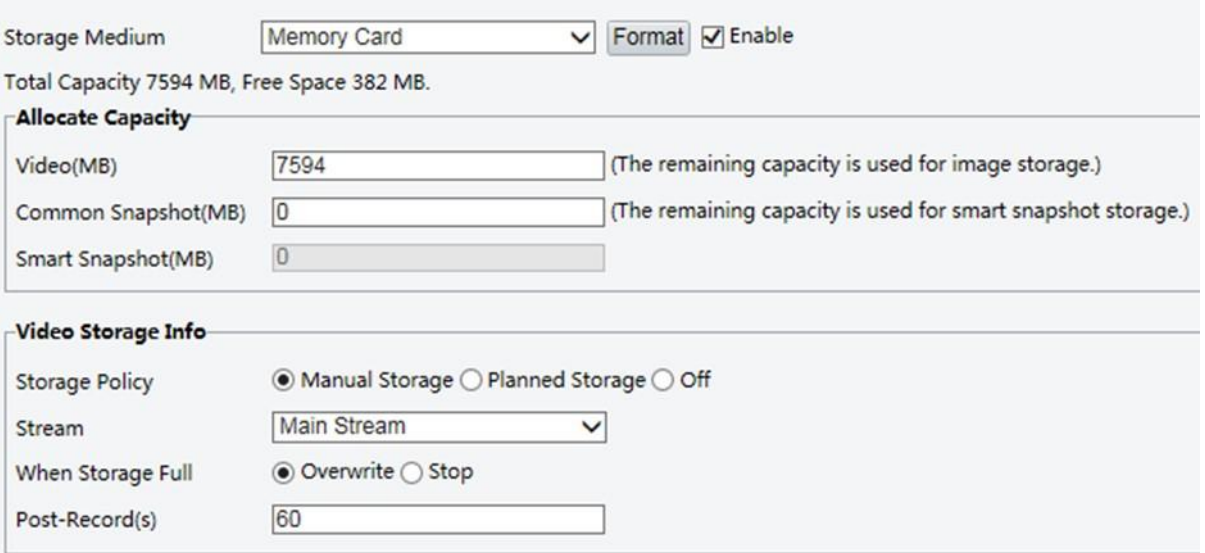

**2.** Spusťte periferní úložiště a upravte nastavení podle potřeby. Následující tabulka popisuje některé hlavní parametry.

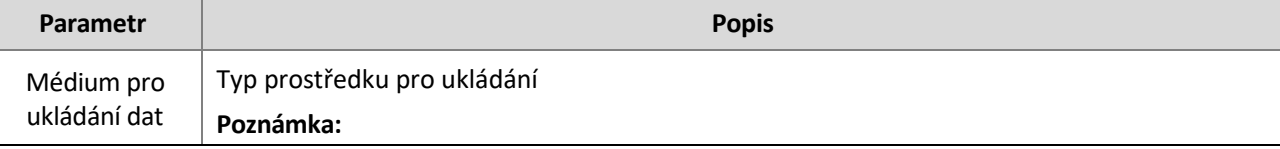

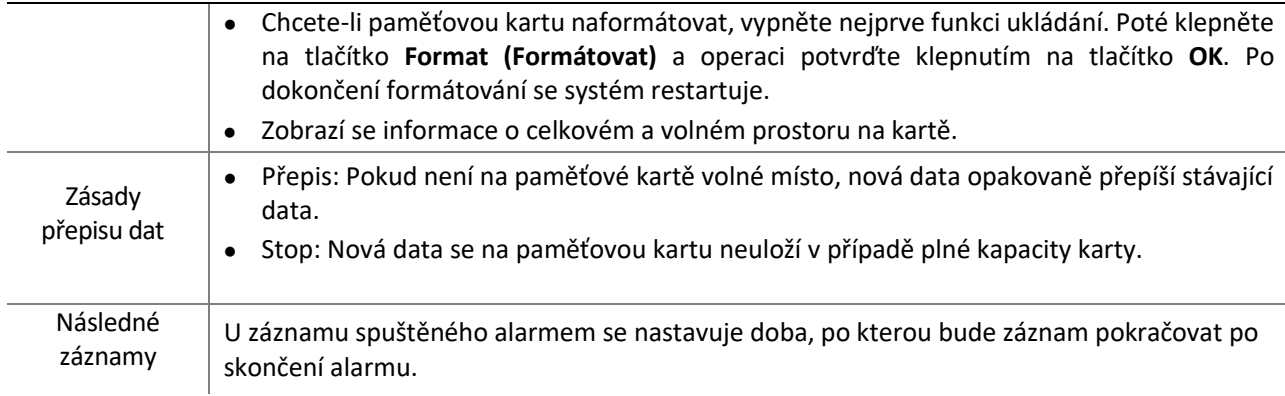

3. Klikněte na **Save (Uložit).**

#### **Plánované ukládání**

Pokud je povoleno plánované ukládání, kamera nahrává video na paměťovou kartu v zadaných obdobích.

#### **1.** Klikněte na **Setup** > **Storage** > **Storage**.

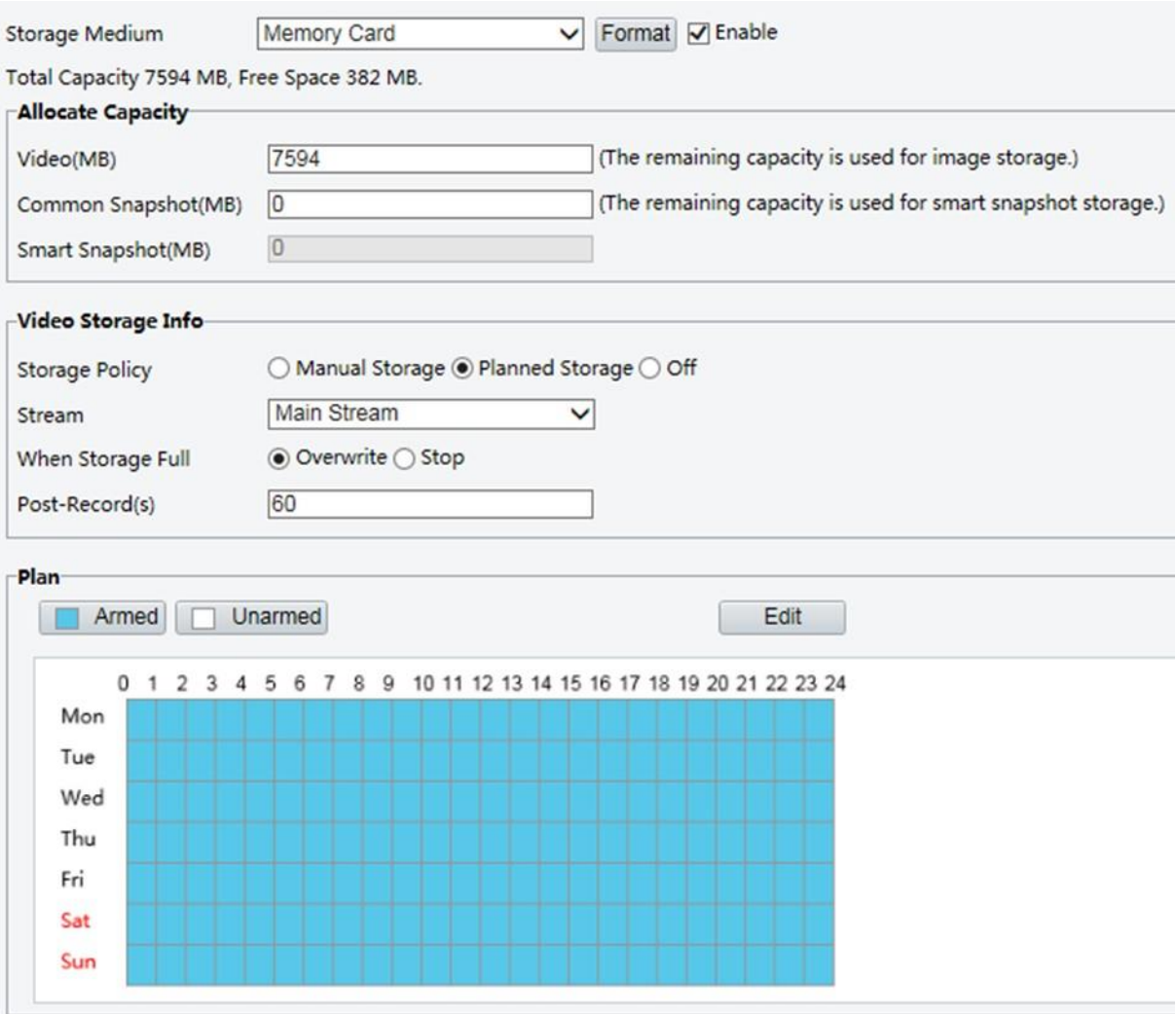

U některých modelů kamer se stránka zobrazí následovně:

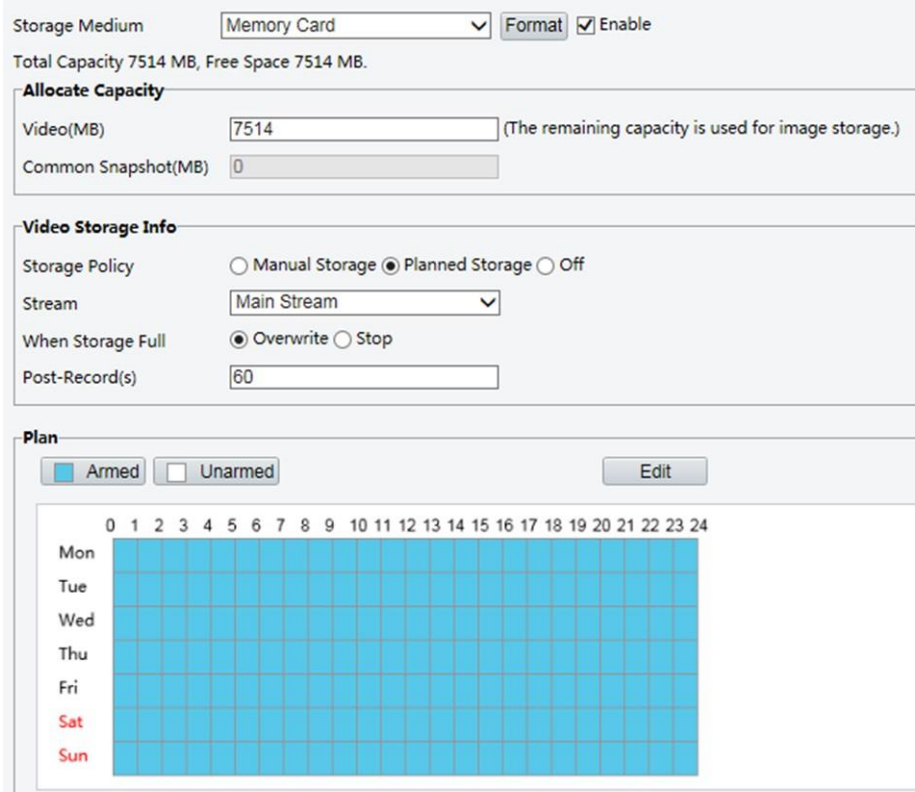

- **2.** Vyberte možnost **Planned Storage (Plánované ukládání)** a nastavte období, během kterého bude kamera nahrávat video na paměťovou kartu.
- **3.** Klikněte na **Save (Uložit)**.

## **POZNÁMKA!**

- ⚫ Plánované ukládání není účinné, pokud je povoleno ruční ukládání i plánované ukládání.
- ⚫ Informace k nahrávkám na paměťové kartě viz. Video Playback and [Download](#page-80-0) with Edge Storage.

## Nastavení paměťové karty pro nahrávání záznamu

Kamera s centralizovanou správou může používat paměťovou kartu jako záložní úložný zdroj serveru centrální správy. Pokud dojde k přerušení ukládání z kamery do centrálního úložného zařízení z důvodu nestabilního síťového připojení, kamera automaticky spustí dodatečné nahrávání do mezipaměti a uloží videa na paměťovou kartu.

Pokud je povoleno zálohování záznamu, může kamera po obnovení komunikace mezi kamerou a zálohovacím serverem automaticky přenést video uložené na paměťové kartě do úložiště zálohovacího serveru ve formě souboru.

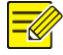

### **POZNÁMKA!**

Před nastavením paměťové karty pro nahrávání záznamu zkontrolujte, zda jsou splněny následující body:

- ⚫ Paměťová karta je v kameře správně nainstalována.
- ⚫ Na centrálním serveru byl přidán záložní zdroj.
- ⚫ Pro kameru byl přidělen záložní zdroj.
- ⚫ Post-Record (Následný záznam) se zobrazí, pokud kamera tuto funkci podporuje; Tento parametr se nezobrazí, pokud kamera tuto funkci nepodporuje.

#### **Zákaz ukládání záznamu na periferním úložišti**

**1.** Klikněte na **Setup** > **Storage** > **Storage**.

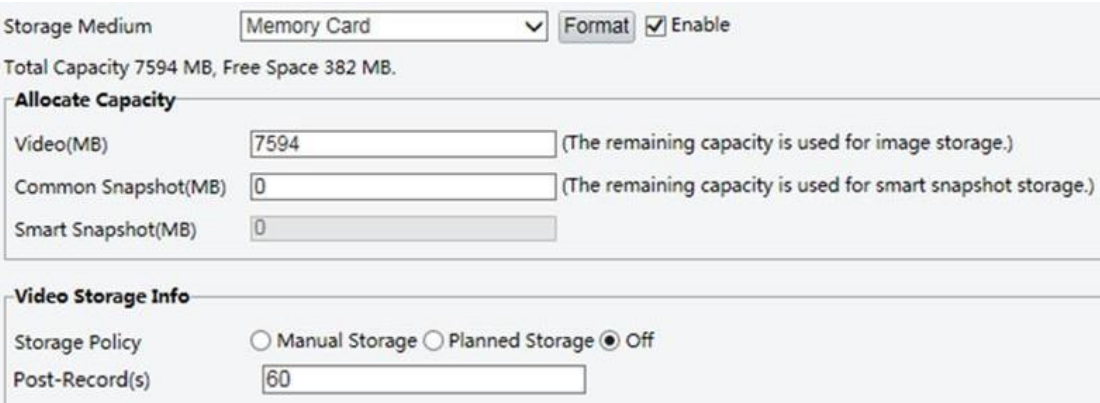

- **2.** Nastavte **Storage Policy (Zásady ukládání)** na hodnotu **OFF (Vypnuto)**. Pokud kamera tuto funkci má, zobrazí se a nastaví se funkce **Post-Record.**
- **3.** Klikněte na **Save (Uložit).**

# Údržba systému

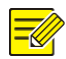

## **POZNÁMKA!**

Tato funkce není u některých modelů podporována. Podrobnosti naleznete u konkrétního modelu.

## Zabezpečení

#### **Správa uživatelů**

V systému existují dva typy uživatelů:

- ⚫ Správce: v této příručce označován jako "admin". Výchozí jméno správce je admin, které nelze změnit. Admin má plná oprávnění a může spravovat všechny uživatele a zařízení. V systému je povolen pouze jeden správce.
- ⚫ Běžný uživatel: v této příručce označován jako "uživatel". Uživatel má oprávnění pouze k přehrávání živého a nahraného videa. V systému je povoleno až 32 běžných uživatelů.

Uživatele můžete přidat v rozhraní pro správu uživatelů (v části **Setup** > **Security** > **User**).

Po úspěšném přidání uživatele můžete změnit heslo zadáním nového hesla nebo odstranit uživatele vymazáním uživatelského jména.

#### **POZNÁMKA!**

- ⚫ Hesla může měnit pouze správce. Změna uživatelského jména nebo hesla uživatele, který je stále přihlášen bude donucen k odhlášení. Uživatel musí pro přihlášení použít nové uživatelské jméno nebo heslo.
- ⚫ Uživatele může přidávat a odstraňovat pouze správce. Odstranění uživatele, který je stále přihlášen bude donucen k odhlášení. Odstraněný uživatel se již nemůže přihlásit.

#### **Nastavení bezpečného přenosu dat**

Kvůli bezpečnosti nastavte zabezpečený kanál pro přenos dat.

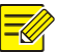

## **POZNÁMKA!**

Tato funkce není u některých modelů podporována. Podrobnosti naleznete u konkrétního modelu.

\_\_\_\_\_\_\_\_\_\_\_\_\_\_\_\_\_\_\_\_\_\_\_\_\_\_\_\_\_\_\_\_\_\_\_\_\_\_\_\_\_\_\_\_\_\_\_\_\_\_\_\_\_\_\_\_\_\_\_\_\_\_\_\_\_\_\_\_\_\_\_\_\_\_\_\_\_\_\_\_\_\_\_\_\_\_\_\_\_\_\_

#### **1.** Klikněte na **Setup** > **Network** > **Port**.

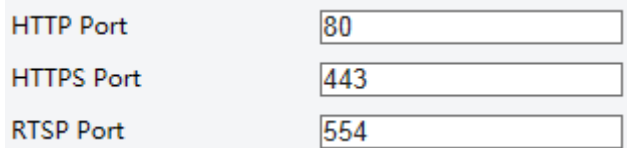

**2.** Do textového pole **Port HTTPS** zadejte číslo portu.

**3.** Klikněte na **Save (Uložit).**

**4.** Klikněte na **Setup** > **Security** > **Network Security** > **HTTPS**.

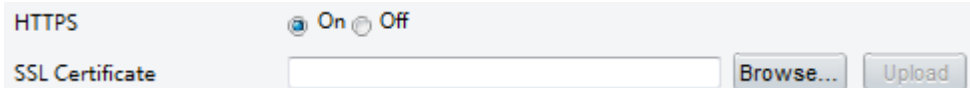

**5.** Pro **HTTPS** vyberte možnost **ON (Zapnuto).** Podle potřeby můžete importovat vlastní certifikát SSL.

#### **6.** Klikněte na **Save (Uložit)**.

Při příštím přihlášení zadejte adresu ve formátu čísla portu *https://IP:HTTPS*, například, *https://192.168.1.13:443* pro vstup do režimu zabezpečeného kanálu. Pokud používáte výchozí port HTTPS, zadejte adresu *https://IP*.

#### **Ověřování**

RTSP (Real Time Streaming Protocol) je protokol aplikační vrstvy. Chcete-li přenášet a ovládat zvuk a video, nastavte ve webovém rozhraní ověřování RTSP.

**1.** Klikněte na **Setup** > **Security** > **Network Security** > **Authentication**.

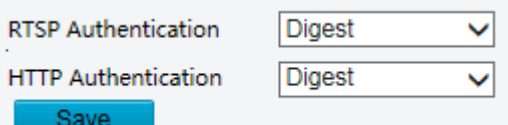

 **2.** Vyberte režim ověřování a klikněte na tlačítko **Save (Uložit).**

### **Skrýt informace o dodavateli**

Ve webovém rozhraní můžete nastavit skrytí informací o dodavateli kamery.

**1.** Klikněte na **Setup** > **Security** > **Registration Info**.

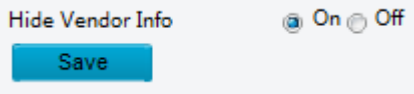

- **2.** V části **Registration Info (Informace o registraci)** vyberte možnost **ON**.
- 3. Klikněte na **Save (Uložit).**

#### **Ochrana APR**

Tato funkce chrání kameru před útoky ARP. Aby mohl počítač přistupovat ke kameře z jiné sítě, musí být správně nastavena brána a adresa MAC; pokud je nastavena nesprávná adresa MAC, mohou ke kameře přistupovat pouze počítače ve stejné síti LAN.

**1.** Klikněte **Setup** > **Security** > **Network Security** > **ARP Protection**.

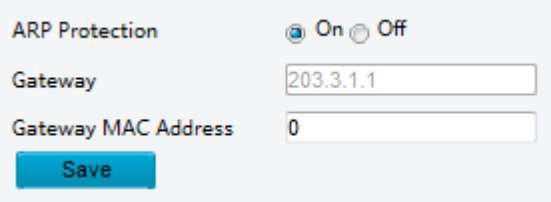

- **2.** Zaškrtnutím políčka povolte funkci vazby ARP a nastavte adresu MAC brány.
- **3.** Klikněte na **Save (Uložit).**

#### **Filtrování IP adres**

Pomocí filtrování IP adres můžete povolit nebo zakázat přístup ze zadaných IP adres.

#### **POZNÁMKA!**

Tato funkce není u některých modelů podporována. Podrobnosti naleznete u konkrétního modelu.

#### **1.** Klikněte na **Setup** > **Security** > **Network Security** > **IP Address Filtering**.

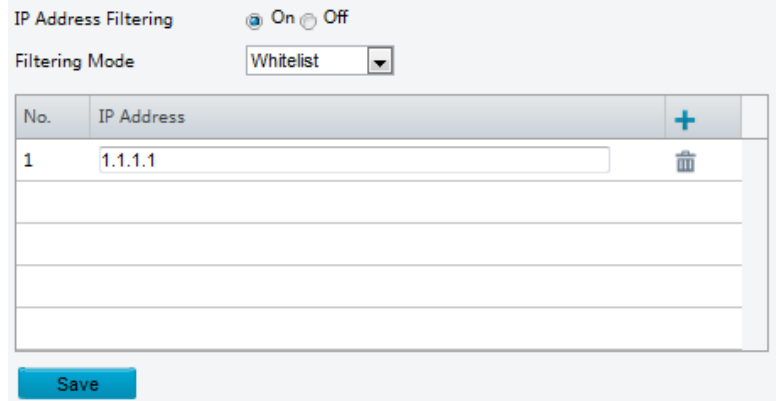

- **2.** Chcete-li povolit filtrování IP adres, vyberte možnost **ON (Zapnuto).**
- **3.** Vyberte režim filtrování a přidejte IP adresy.
- **4.** Klikněte na **Save (Uložit)**.

#### **POZNÁMKA!**

- ⚫ Pokud je **Filtering Mode (Režim filtrování)** nastaven na hodnotu **Whitelist**, je přístup ke kameře povolen pouze přidaným IP adresám. Pokud je položka **Filtering Mode (Režim filtrování)** nastavena na hodnotu **Deny Access (Odepřít přístup)**, není přístup ke kameře povolen pouze přidaným IP adresám.
- ⚫ Povoleno je až 32 IP adres. Každou IP adresu lze přidat pouze jednou.
- ⚫ První bajt každé IP adresy musí být 1-223 a čtvrtý nesmí být 0. Například následující IP adresy jsou nelegální a nelze je přidat: 0.0.0.0, 127.0.0.1, 255.255.255.255, 224.0.0.1.

#### **Pravidla přístupu**

### **POZNÁMKA!**

Povolení přátelského hesla nemá vliv na používání. Pokud jej vypnete a přihlásíte se slabým heslem, zobrazí se stránka s výzvou ke změně hesla. Na této stránce není k dispozici tlačítko Zrušit nebo Zavřít. Výchozí heslo je považováno za slabé.

**1.** Klikněte na **Setup** > **Security** > **Network Security** > **Access Policy.**

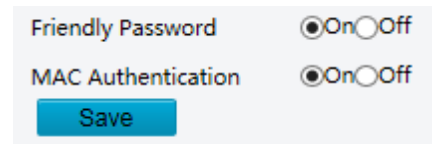

- **2.** Výběrem možnosti **(ON) Zapnuto** povolíte přátelské heslo a ověřování MAC.
- **3.** Klikněte na **Uložit (Save).**

#### **Vodoznak**

Pomocí vodoznaku zašifrujte video s osobními informacemi, abyste zabránili jeho neoprávněnému odstranění či změně.

### **POZNÁMKA!**

Tuto funkci podporují pouze některé modely kamer.

#### **1.** Click **Setup** > **Security** > **Watermark.**

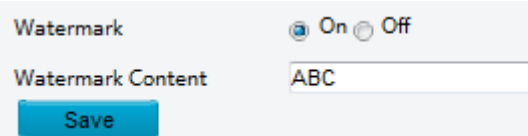

- **2.** Výběrem možnosti **ON (Zapnuto)** povolte vodoznak a poté zadejte obsah vodoznaku.
- **3.** Klikněte na **Save (Uložit)**.

## Nastavení systémového času

Systémový čas zařízení můžete upravit následujícími způsoby:

#### **Ruční nastavení nebo synchronizace systémového času**

**1.** Klikněte na **Setup** > **Common** > **Time** a poté klikněte na kartu **Time (Čas).**

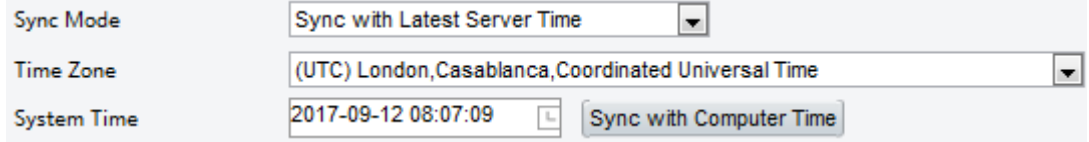

- **2.** Vyberte režim synchronizace.
- **3.** Nastavte správné časové pásmo a systémový čas. Můžete také kliknout na **Sync with Computer Time** a synchronizovat nastavení času kamery s nastavením vašeho počítače.
- **4.** Klikněte na **Save (Uložit)**.

#### **Synchronizace s NTP serverem**

**1.** Klikněte na **Setup** > **Common** > **Time** a poté klikněte na kartu **Time (Čas).**

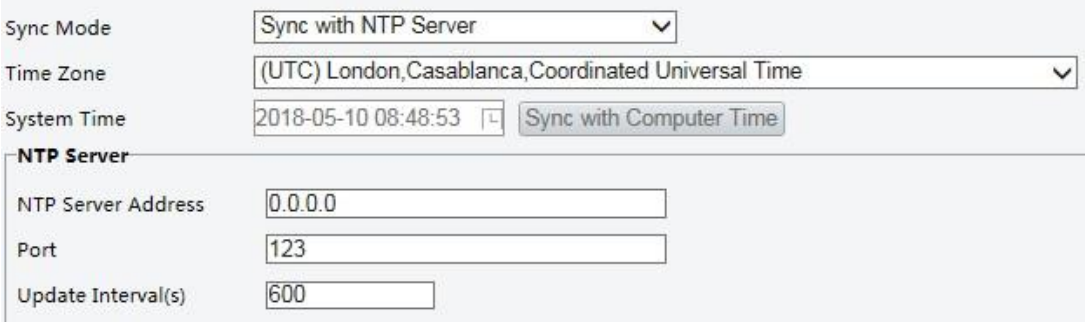

**2.** Nastavte **Sync Mode (Režim synchronizace)** na **Sync with NTP Server (Synchronizace se serverem NTP)** a poté nastavte IP adresu a port serveru NTP a interval aktualizace.

**3.** Klikněte na **Save (Uložit)**. Kamera bude pravidelně synchronizovat čas se serverem NTP.

#### **Nastavení letního času**

**1.** Klikněte na **Setup** > **Common** > **Time** a poté klikněte na kartu **DST.**

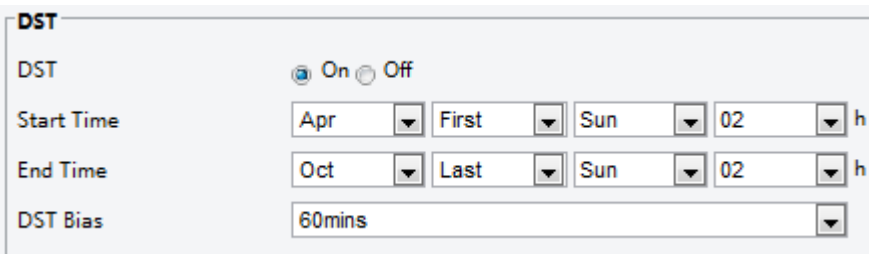

- **2.** Vyberte možnost **ON (Zapnuto)** pro **DST (Letní čas**), nastavte počáteční čas, koncový čas a předvolbu letního času.
- **3.** Klikněte na **Save (Uložit)**.

## Nastavení serverů

#### **Inteligentní server**

Pokud je mimořádně citlivá kamera spravována centrálním serverem, je třeba nakonfigurovat inteligentní server.

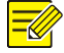

### **POZNÁMKA!**

- ⚫ Pouze některé modely kamer podporují inteligentní server
- ⚫ Chcete-li používat snímky obličeje, musíte nakonfigurovat server TMS, na který se snímky nahrávají.

Klikněte na **Setup** > **Common** > **Server** a poté klikněte na kartu **Intelligent Server (Inteligentní server).**

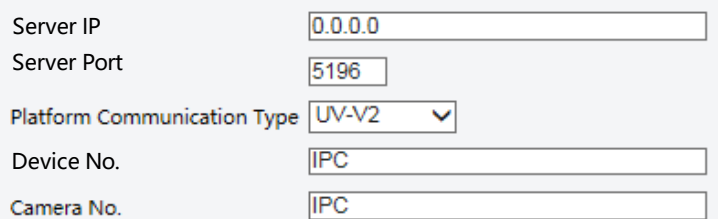

- **1.** Nastavte IP adresu serveru TMS a dokončete další nastavení.
- **2.** Klikněte na **Save (Uložit)**.

## Konfigurace režimu sériového portu

Sériový port RS485 slouží k výměně dat se zařízením třetí strany. Nastavení sériového portu v kameře by mělo být v souladu s nastavením připojeného zařízení třetí strany.

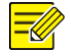

#### **POZNÁMKA!**

Tato funkce není u některých modelů podporována. Podrobnosti naleznete u konkrétního modelu.

#### **Ovládání PTZ**

Chcete-li ovládat kameru PTZ prostřednictvím zařízení třetí strany, musíte nastavit režim portu na možnost **Port Mode (Ovládání PTZ).** Odesláním příkazů PTZ kompatibilních s PELCO-D přes port RS485 můžete ovládat kameru PTZ bez použití ovládacího panelu PTZ.

**1.** Klikněte na **Setup** > **System** > **Ports & Devices** a poté klikněte na kartu **Seriál Port (Sériový port).**

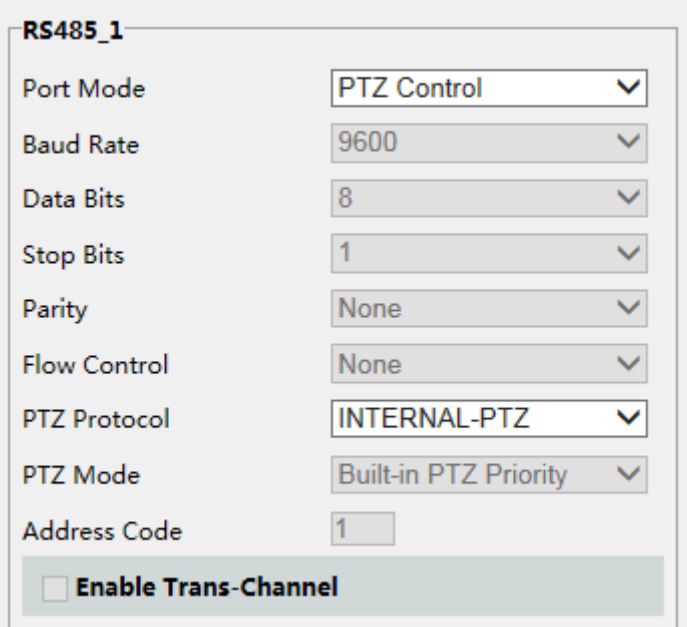

**2.** V rozevíracím seznamu **PTZ Control (Režim portu)** vyberte možnost **Port Mode (Ovládání PTZ).** Následující tabulka popisuje některé hlavní parametry.

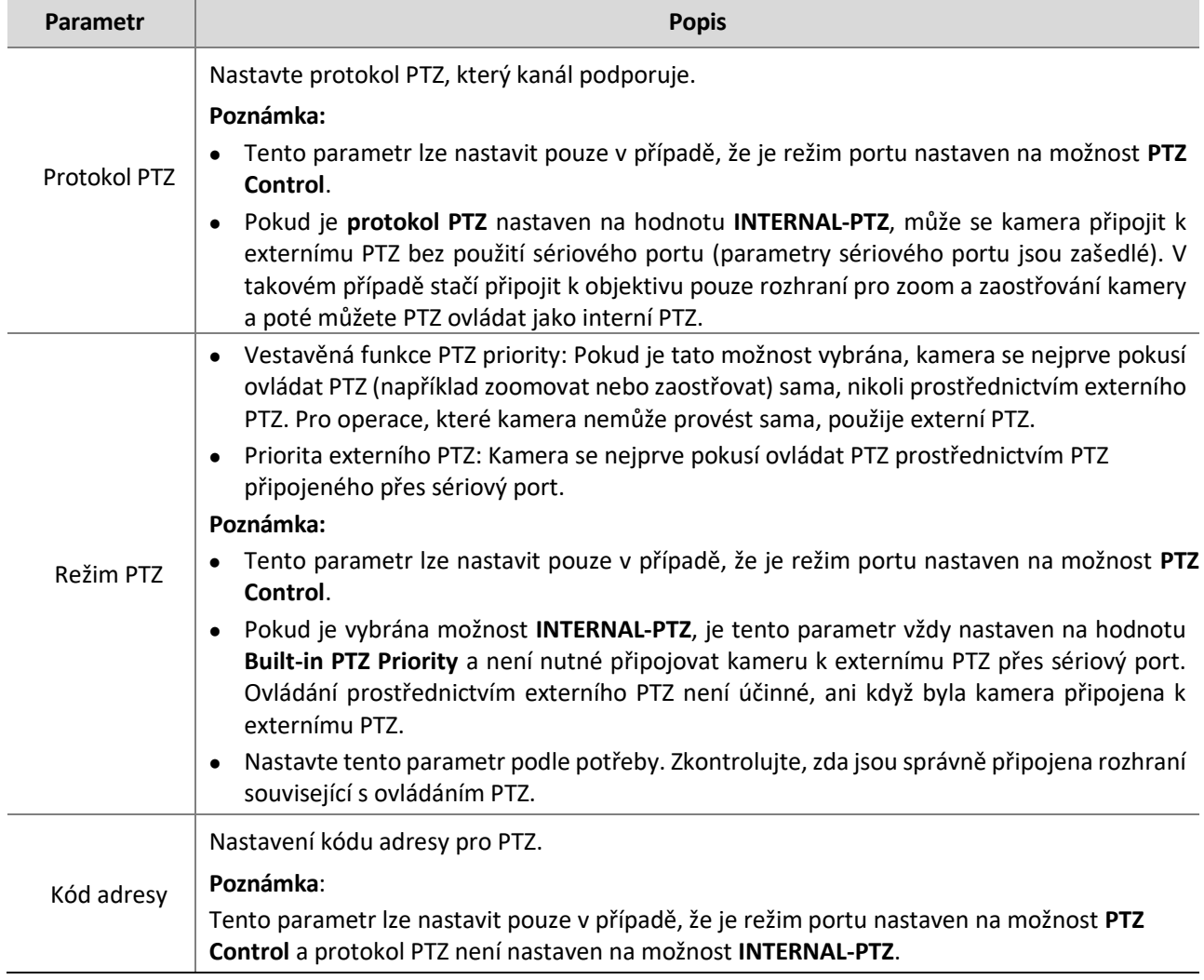

**3.** Klikněte na **Save (Uložit)**.

#### **Transparentní kanál**

Pomocí sériového portu RS485 dosáhnete transparentního přenosu dat se zařízením třetí strany. Transparentní kanál se používá hlavně k dosažení transparentního přenosu dat mezi dvěma zařízeními.

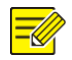

## **POZNÁMKA!**

- ⚫ Tato funkce není u některých modelů podporována. Podrobnosti naleznete u konkrétního modelu.
- ⚫ Ujistěte se, že jste pro kameru nastavili **Port Mode (Režim portu) na Trans-Channel**.
- **1.** Klikněte na **Setup** > **System** > **Ports & Devices**, a poté klikněte na kartu **Serial Port (Sériový port).**

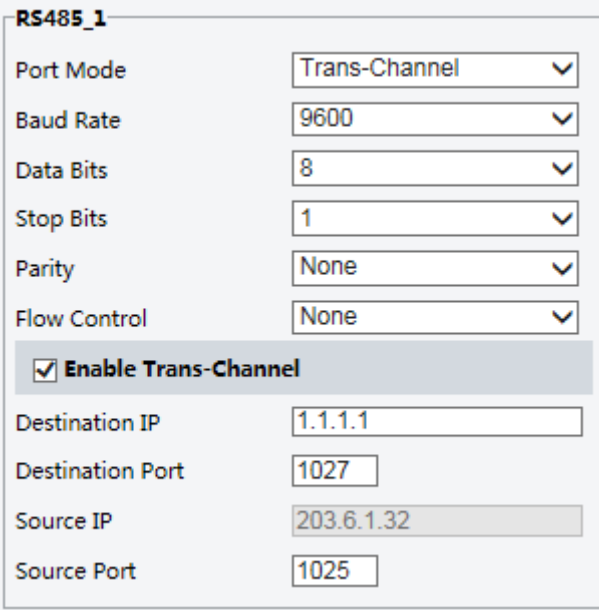

- **2.** V rozevíracím seznamu **Port Mode (Režim portu**) vyberte možnost **Trans-Channel.**
- **3.** Zvolte možnost **Enable (Povolit)** pro **Trans-Channel**.
- **4.** Zadejte cílovou IP adresu a číslo portu (IP adresa a číslo portu, ke kterému se transparentní kanál připojuje).
- **5.** Klikněte na **Save (Uložit).**

### **OSD**

Chcete-li na OSD zobrazit informace ze zařízení třetí strany, musíte jako režim portu vybrat OSD. Kamera přijímá informace ze zařízení třetí strany prostřednictvím sériového portu RS485, překládá přijaté informace a poté je zobrazuje na OSD.

### **POZNÁMKA!**

Aby kamera správně překládala informace přijaté ze zařízení třetí strany, ujistěte se, že informace odeslané zařízením třetí strany prostřednictvím sériového portu odpovídají formátu dat specifikovanému naší společností. Podrobnější informace získáte od svého prodejce.

**1.** Klikněte na **Setup** > **System** > **Ports & Devices** a poté klikněte na kartu **Serial Port (Sériový port).**

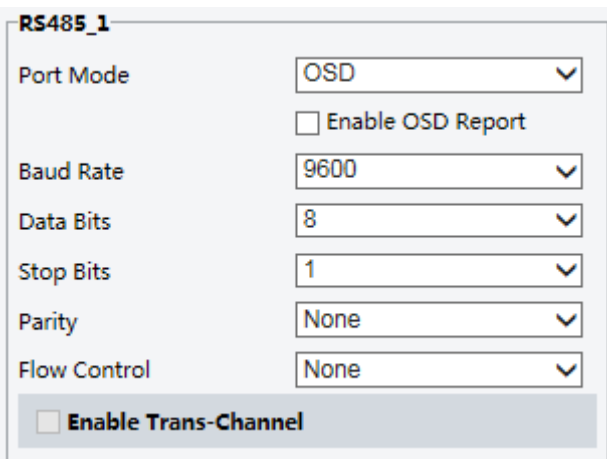

- **2.** V rozevíracím seznamu **Port Mode (Režim portu)** vyberte možnost **OSD.** Vyberte možnost **Enable OSD Report (Povolit hlášení OSD)** (aby se data OSD odesílala do platformy).
- **3.** Klikněte na **Save (Uložit).**

#### **Transparentní kanál ONVIF**

Přenesení dat přes transparentní kanál (ONVIF) mezi portem RS485 kamery a zařízením třetí strany.

**1.** Klikněte na **Setup** > **System** > **Ports & Devices** a poté klikněte na kartu **Serial Port (Sériový port).**

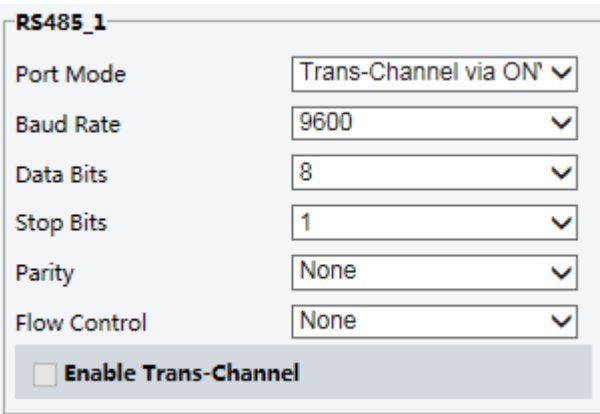

- **2.** Nastavte **Port Mode (Režim portu)** na volbu **Trans-Channel via ONVIF**.
- **3.** Klikněte na **Save (Uložit).**

## Ovládání stěračů

Než budete moci stěrač ovládat, nastavte jeho parametry.

## **POZNÁMKA!**

Tato funkce není u některých modelů podporována. Podrobnosti naleznete u konkrétního modelu.

**1.** Klikněte na **Setup** > **System** > **Ports & Devices** a poté klikněte na kartu **External Device (Externí zařízení).**

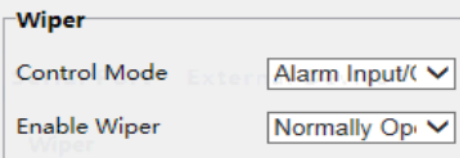

**2.** Nastavení režimu ovládání stěrače. Následující tabulka popisuje některé hlavní parametry.

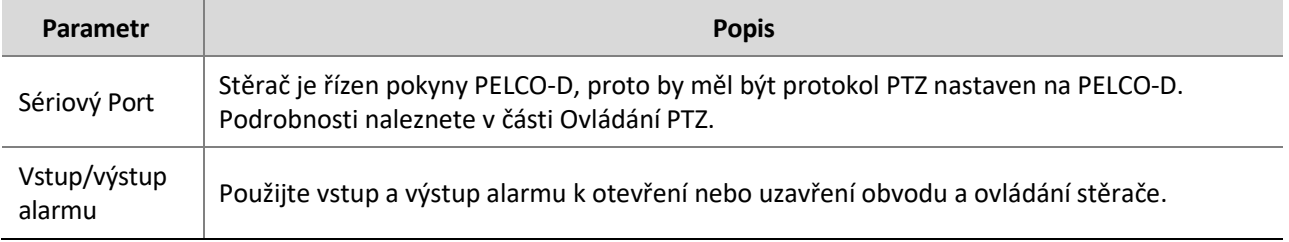

## Zobrazení stavu zařízení

Můžete zobrazit aktuální stav kamery.

**1.** Klikněte na **Setup** > **Common** > **Basic Info**.

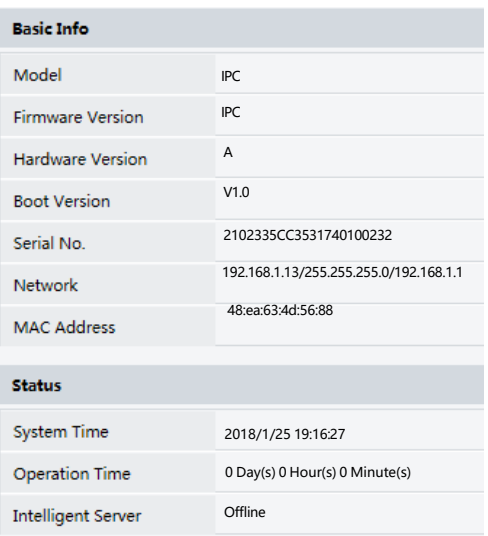

- **2.** Kliknutím na tlačítko **Refresh (Obnovit)** získáte nejnovější informace o stavu.
- **3.** Zobrazí se informace o zařízení.

## **POZNÁMKA!**

Na stránce se základními informacemi můžete zobrazit model zařízení, verzi firmwaru, stav inteligentního serveru atd.

## Stav úložiště fotografií

Zobrazení aktuálního stavu uložení fotografií. Úplné zásady ukládání naleznete v části Úložiště paměťových karet.

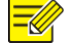

### **POZNÁMKA!**

Tuto funkci podporují pouze modely s funkcí ukládání. Podrobnosti naleznete u konkrétního modelu.

**1.** Klikněte na **Photo**.

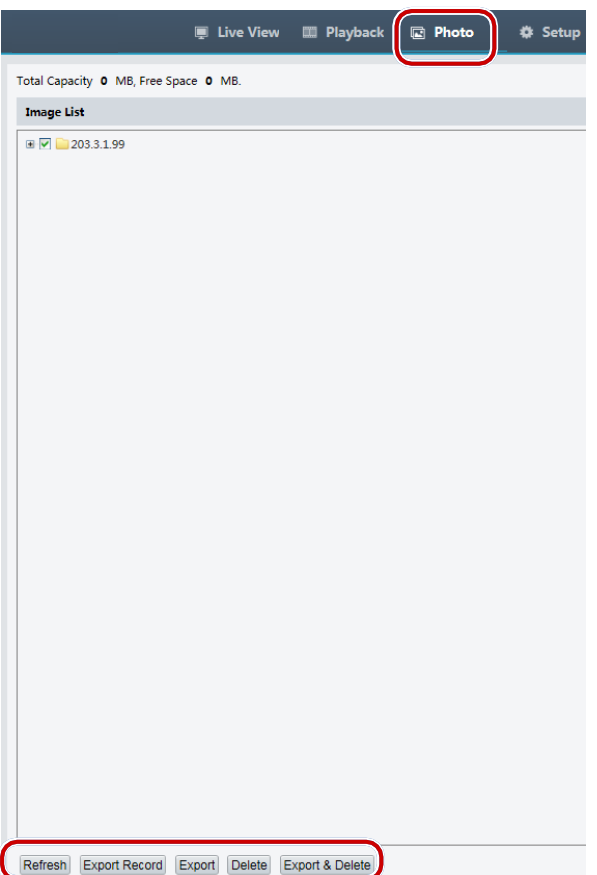

- **2.** Klikněte ba **Refresh (Obnovit)** pro aktualizaci stavu úložiště.
- **3.** V oblasti **Image List (Seznam obrázků)** můžete exportovat nebo odstranit fotografie.

## Aktualizace zařízení

Pokud je zařízení spravováno centrálním serverem pro správu a chcete provést aktualizaci zařízení ve skupinovém režimu, doporučujeme provést operaci aktualizace na centrálním serveru. Podrobný postup naleznete v uživatelské příručce k centrálnímu serveru pro správu.

**1.** Klikněte na **Setup** > **System** > **Maintenance**.

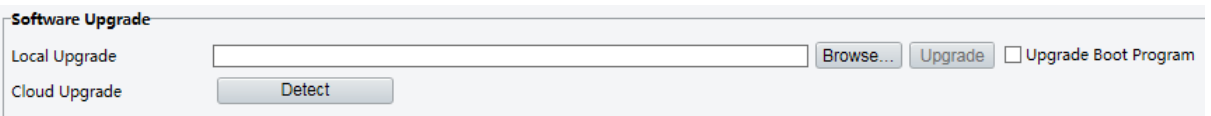

- **2.** V části **Software Upgrade (Aktualizace softwaru)** klikněte na tlačítko **Browse (Procházet)** a vyberte správný aktualizační soubor.
- **3.** Klikněte na tlačítko **Upgrade (Aktualizovat)** a potvrďte spuštění. Po dokončení aktualizace se kamera automaticky restartuje. Některá zařízení podporují aktualizaci spouštěcího programu. Chcete-li aktualizaci provést, vyberte možnost **Upgrade Boot Program.**
- **4.** Kliknutím na tlačítko **Detect (Detekce)** můžete zkontrolovat, zda jsou k dispozici nové verze pro cloudovou aktualizaci.

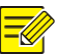

### **POZNÁMKA!**

- ⚫ Musíte použít správný aktualizační soubor. Jinak může dojít k neočekávaným výsledkům.
- ⚫ Soubor pro aktualizaci je soubor ZIP a musí obsahovat všechny potřebné soubory.
- ⚫ Zaváděcí program načte operační systém a poté se systém spustí. Funkce spouštěcího programu pro aktualizaci je ve výchozím nastavení vypnuta a na nejnovější verzi se aktualizuje pouze kamera. Pokud je tato funkce povolena, dojde k aktualizaci kamery i spouštěcího programu a operační systém následujících nových verzí lze správně spustit a kameru lze pohodlně aktualizovat.
- ⚫ Ujistěte se, že je napájení během upgradu normální. Po dokončení upgradu se zařízení restartuje.

## Restart systému

**1.** Klikněte na **Setup** > **System** > **Maintenance**.

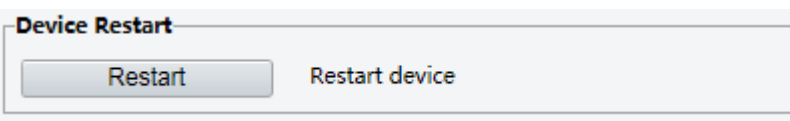

**2.** V části **Device restart (Restart zařízení**) klikněte na možnost **Restart (Restartovat).** Zařízení se restartuje.

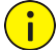

## **UPOZORNĚNÍ!**

Tuto operaci provádějte opatrně, protože restartování systému přeruší probíhající službu.

## Import a export konfiguračního souboru systému

Export aktuální konfigurace kamery a uložení do počítače nebo na externí paměťové médium. Konfigurace můžete také rychle obnovit importem záložních konfigurací uložených v počítači nebo na externím paměťovém médiu zpět do kamery.

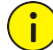

## **UPOZORNĚNÍ!**

- Po provedení operace Výchozí nastavení se obnoví všechna nastavení na výchozí nastavení z výroby s výjimkou následujících položek: přihlašovací heslo správce systému, nastavení sítě a systémový čas.
- ⚫ Ujistěte se, že jste importovali správný konfigurační soubor pro vaši kameru. V opačném případě může dojít k neočekávaným výsledkům.
- ⚫ Po úspěšném importu konfiguračního souboru se kamera restartuje.

#### **1.** Klikněte na **Setup** > **System** > **Maintenance**.

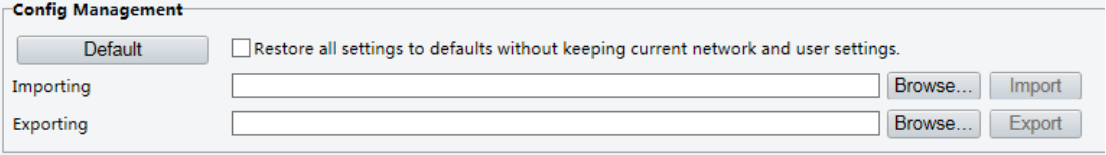

- **2.** Chcete-li importovat zálohované konfigurace, klikněte na tlačítko **Browse (Procházet)** vedle tlačítka **Import (Importovat),** vyberte konfigurace, které chcete importovat, a klikněte na tlačítko **Import (Importovat)**. Zobrazí se výsledek.
- **3.** Chcete-li exportovat aktuální konfigurace systému, klikněte na tlačítko **Browse (Procházet)** (vedle pole Exportování), nastavte cíl a klikněte na tlačítko **Export (Exportovat).**

**4.** Chcete-li obnovit výchozí konfiguraci, klikněte na tlačítko **Default (Výchozí)** a poté operaci potvrďte. Zařízení se restartuje a obnoví výchozí konfigurace. Kliknutím na tlačítko **Default (Výchozí)** se zaškrtnutým políčkem se zcela obnoví výchozí tovární nastavení zařízení.

## Sběr informací o diagnóze

Informace o diagnostice zahrnují protokoly a konfigurace systému. Diagnostické informace můžete exportovat do počítače.

**1.** Klikněte na **Setup** > **System** > **Maintenance**.

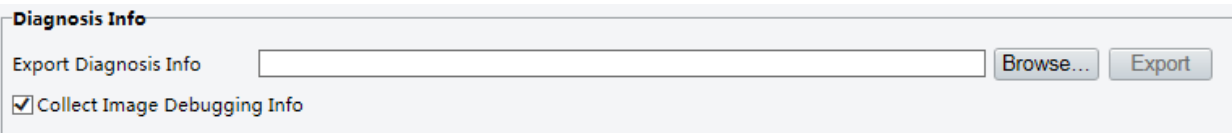

**2.** V oblasti Informace o diagnóze klikněte na tlačítko **Browse (Procházet)** a nastavte cíl a poté klikněte na tlačítko **Exportovat (Export).**

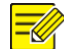

## **POZNÁMKA!**

- ⚫ Informace o diagnóze se exportují do místní složky ve formě komprimovaného souboru. Soubor je třeba dekomprimovat pomocí nástroje, jako je WinRAR, a poté otevřít pomocí textového editoru.
- ⚫ Výběrem možnosti **Collect Image Debugging Info** můžete zobrazit video a současně informace o ladění, což usnadňuje řešení problémů.

## Konfigurace zaostření

Přístroj dokáže nastavit rychlost automatického zaostřování podle minimální zaostřovací vzdálenosti. Aby bylo možné fotografovat zřetelné objekty, doporučuje se nastavit minimální zaostřovací vzdálenost kratší, než je vzdálenost mezi objekty a objektivem, například pokud je minimální zaostřovací vzdálenost 3 m, pak budou objekty ve vzdálenosti do 3 m od objektivu rozostřené.

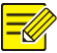

## **POZNÁMKA!**

Tuto funkci podporují pouze zařízení s automatickým zaostřováním. Podrobnosti naleznete u aktuálního modelu.

**1.** Klikněte na **Setup** > **System** > **Maintenance**.

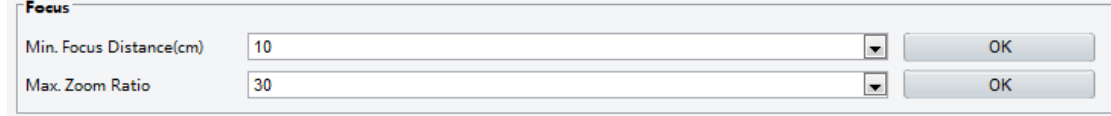

**2.** V části **Focus (Zaostřeno**), konfigurace **Min. Focus Distance (Min. Zaostřovací vzdálenost)** (jednotka: cm) a **Max. Zoom Ratio (Max. Poměr zvětšení)** klikněte na **OK**.

# Montážní výška zařízení

Zadejte skutečnou výšku od instalované infračervené kopule k zemi, aby kopule mohla automaticky nastavit svou infračervenou lampu.

# **POZNÁMKA!**

Tuto funkci podporují pouze některé infračervené kamery. Podrobnosti naleznete u aktuálního modelu.

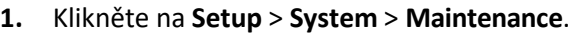

Mounting Info Mounting Height (cm) 600

**OK**
- **2.** Zadejte skutečnou výšku od instalované infračervené kopule k zemi.
- **3.** Klikněte na **OK**.

# <span id="page-72-0"></span>Parametr kamery typu "rybí oko"

Pro správné zobrazení videa je třeba správně nastavit parametry rybího oka podle aktuálního režimu montáže.

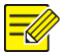

# **POZNÁMKA!**

Tuto funkci podporují pouze kamery s rybím okem. Podrobnosti naleznete u aktuálního modelu.

**1.** Klikněte na **Live View (Živý náhled)** > **Mount (Montáž)**. Vyberte režim montáže. Vybraný režim montáže musí být v souladu se skutečným režimem montáže.

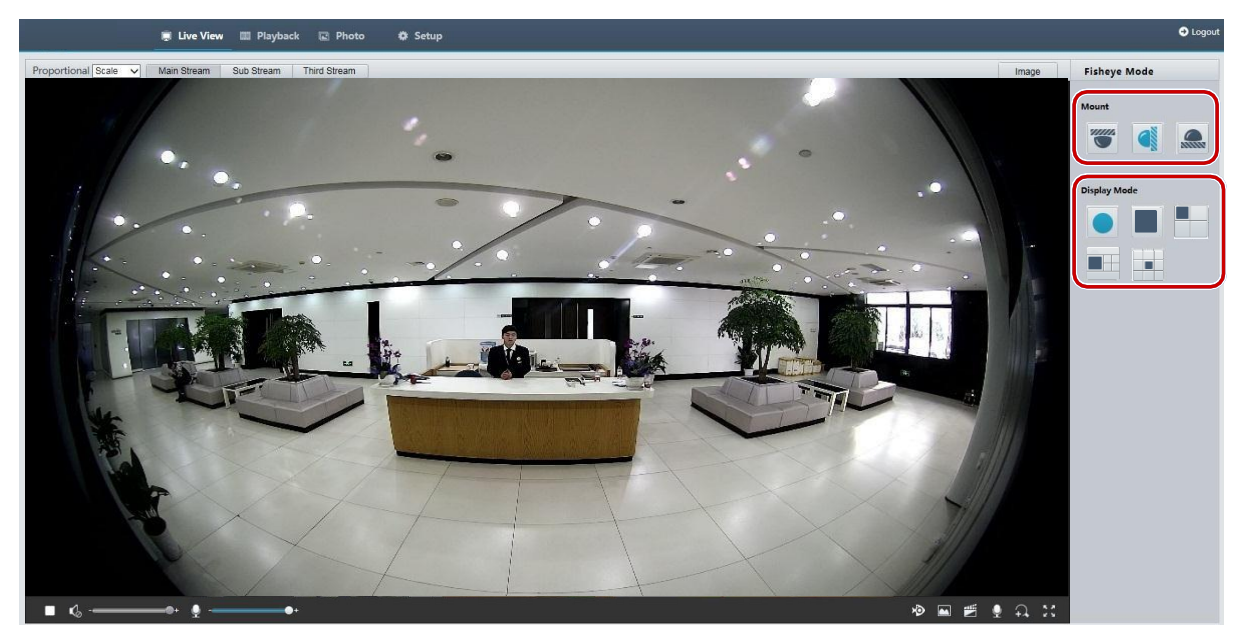

U některých modelů kamer se stránka zobrazí následovně:

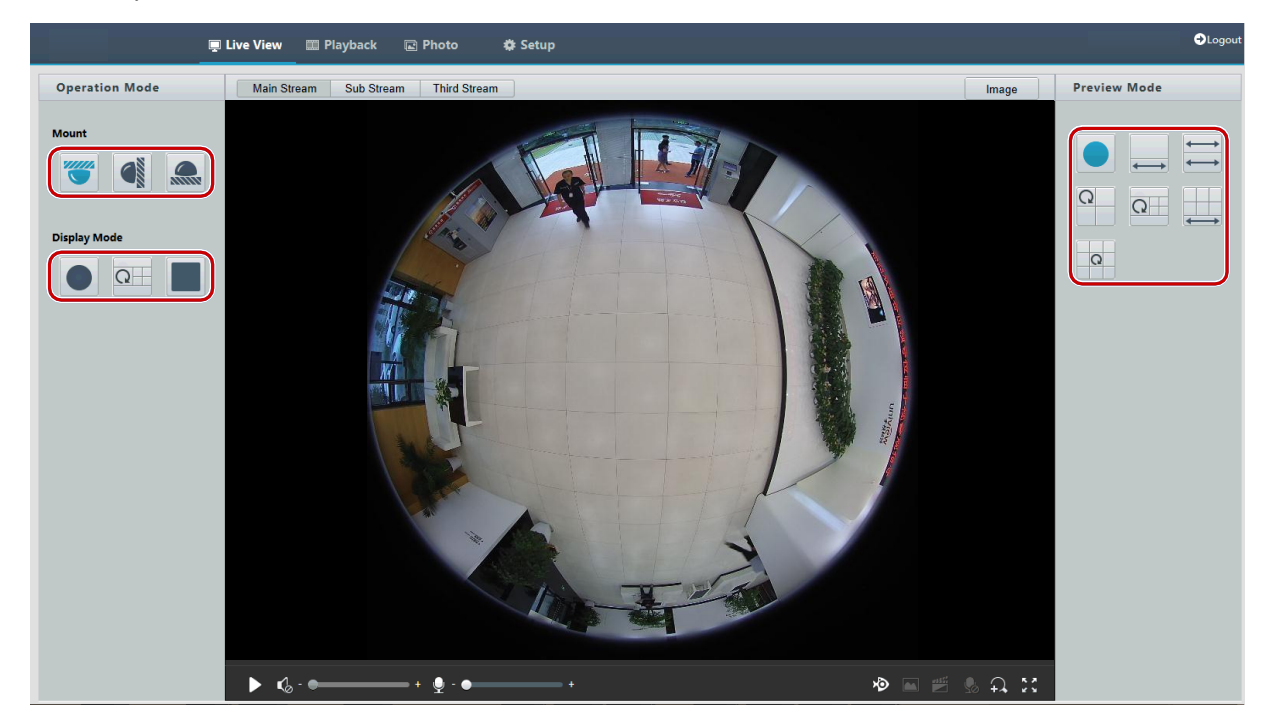

### **2.** Nastavte parametry. Následující tabulka popisuje některé hlavní parametry.

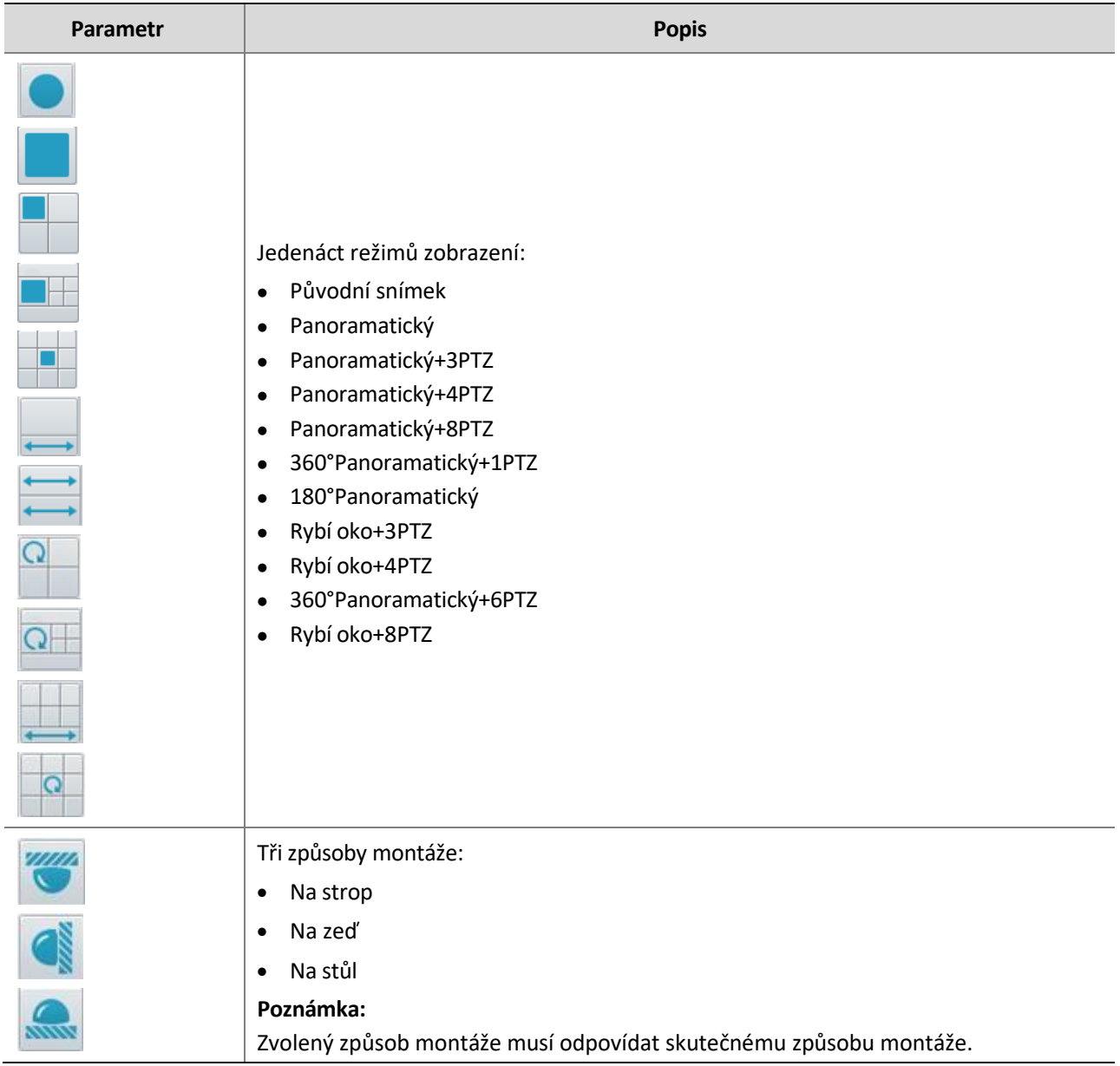

# **4 Živý náhled (Live View)**

Živé zobrazení znamená přehrávání živého videa (zvuk a obraz v reálném čase) přijatého z kamery v okně prostřednictvím webového rozhraní.

Pokud se přihlásíte se zaškrtnutým políčkem **Live View**, zobrazí se po přihlášení ve výchozím nastavení živé video. Do celoobrazovkového režimu můžete přejít nebo jej ukončit poklepáním na okno.

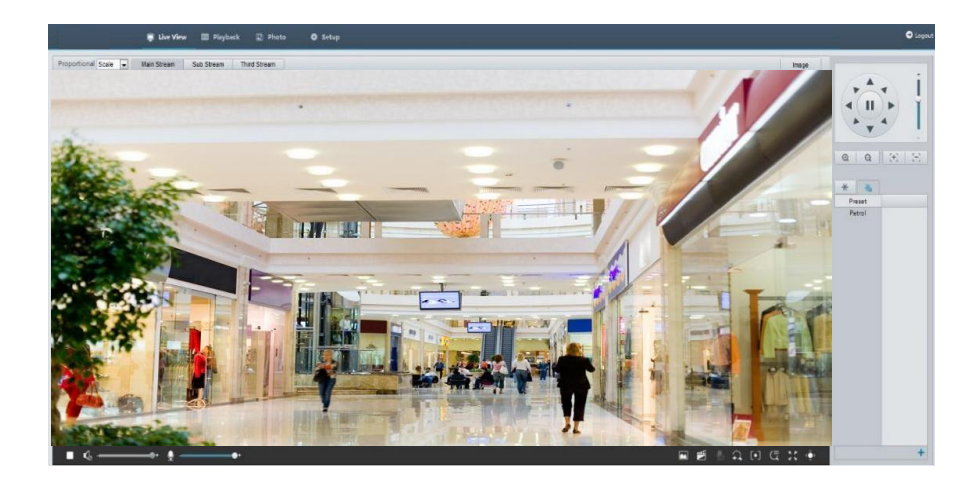

# Panel nástrojů pro živý náhled (Live View Toolbar)

# $\equiv$

# **POZNÁMKA!**

Podporované operace živého zobrazení se mohou lišit v závislosti na modelu kamery. Operace, které podporuje vaše kamera, naleznete ve webovém rozhraní.

\_\_\_\_\_\_\_\_\_\_\_\_\_\_\_\_\_\_\_\_\_\_\_\_\_\_\_\_\_\_\_\_\_\_\_\_\_\_\_\_\_\_\_\_\_\_\_\_\_\_\_\_\_\_\_\_\_\_\_\_\_\_\_\_\_\_\_\_\_\_\_\_\_\_\_\_\_\_\_\_\_\_\_\_\_\_\_\_\_\_

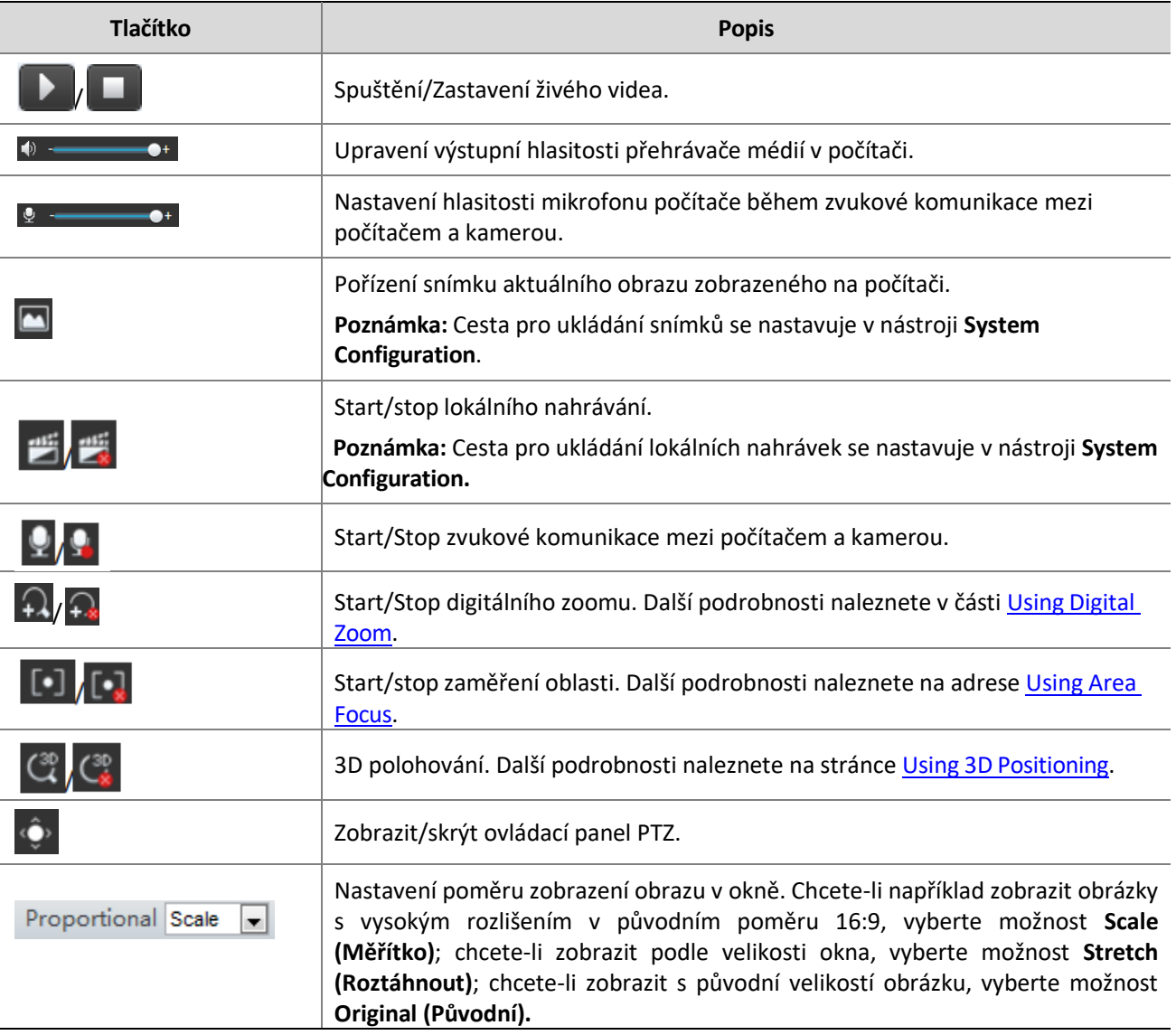

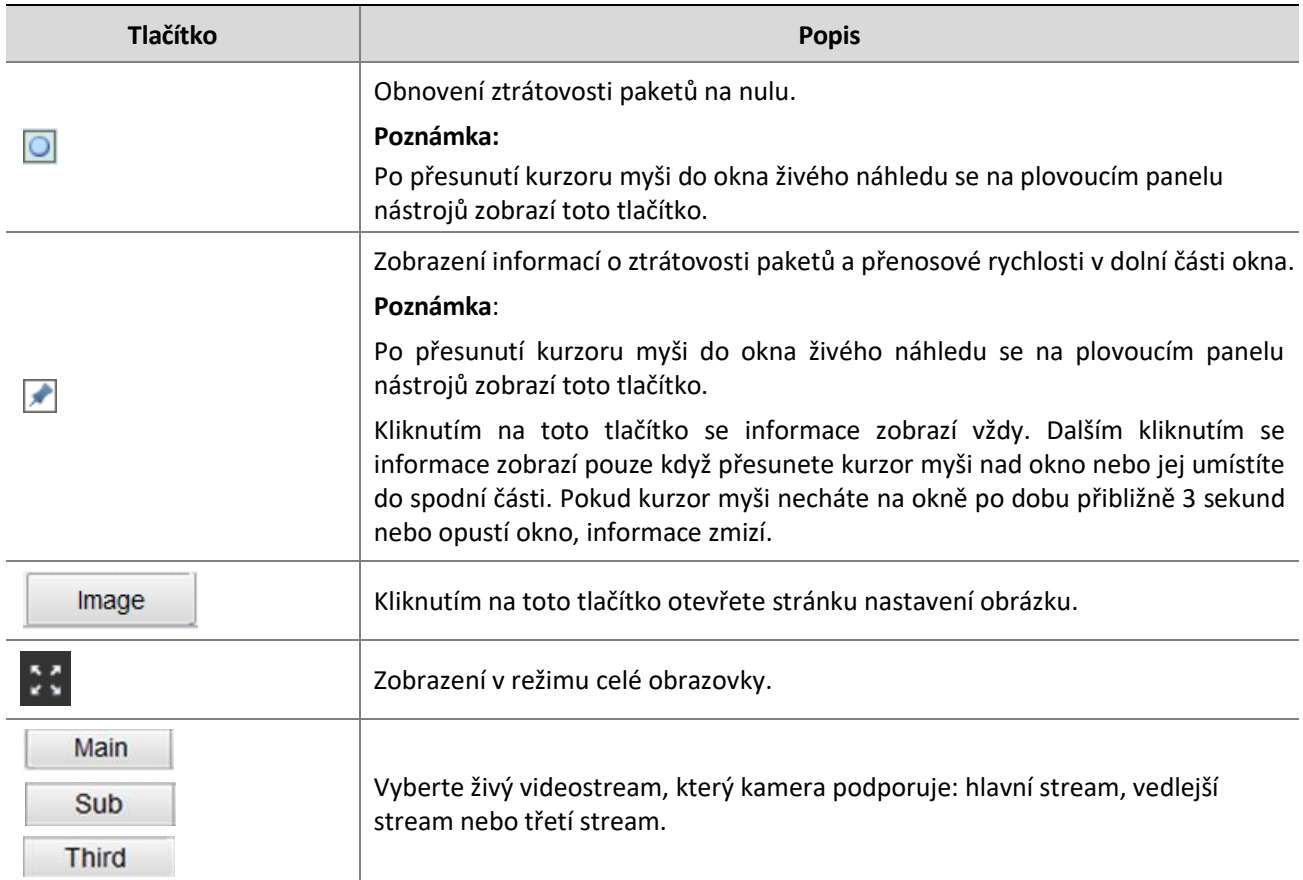

# Zobrazení určité oblasti snímků

Digitální zoom, plošné zaostřování a 3D polohování umožňují získat více detailů určité části snímků. Digitální zoom zvětšuje obraz se ztrátou kvality, zatímco 3D polohování zvětšuje obraz bez ztráty kvality.

# <span id="page-75-0"></span>Použití digitálního zoomu

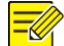

## **POZNÁMKA!**

Podporované operace živého náhledu se mohou lišit v závislosti na modelu kamery. Operace, které podporuje vaše kamera, naleznete ve webovém rozhraní.

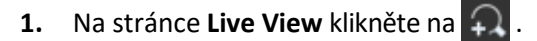

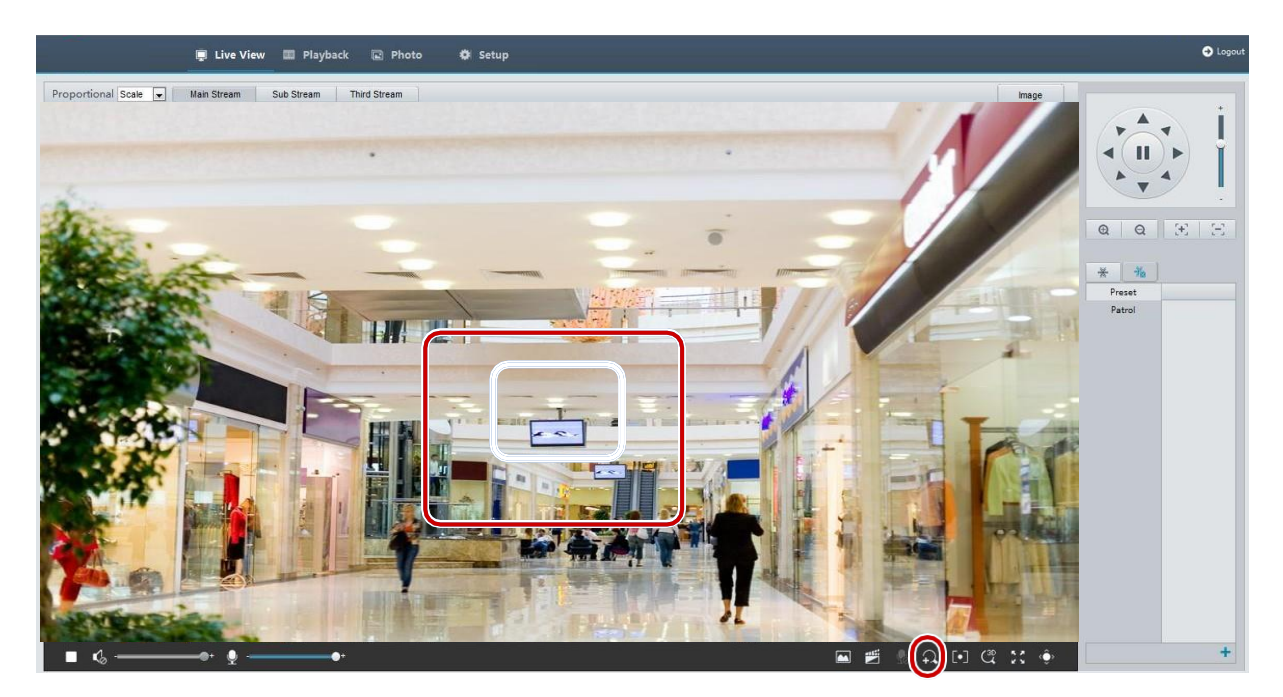

- **2.** Klikněte a podržte tlačítko myši a poté tažením shora dolů určete oblast (nakreslete obdélník). Chceteli obnovit původní velikost obrázku a přiblížit další oblasti obrázku, klepněte pravým tlačítkem myši.
- **3.** Pro ukončení klikněte na  $\widehat{+_{\mathbf{x}}}$

# <span id="page-76-0"></span>Použití funkce Area Focus

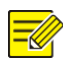

### **POZNÁMKA!**

Podporované operace živého náhledu se mohou lišit v závislosti na modelu kamery. Operace, které podporuje vaše kamera, naleznete ve webovém rozhraní.

**1.** Na stránce Live View klikněte na  $\begin{bmatrix} 0 \\ 1 \end{bmatrix}$ .

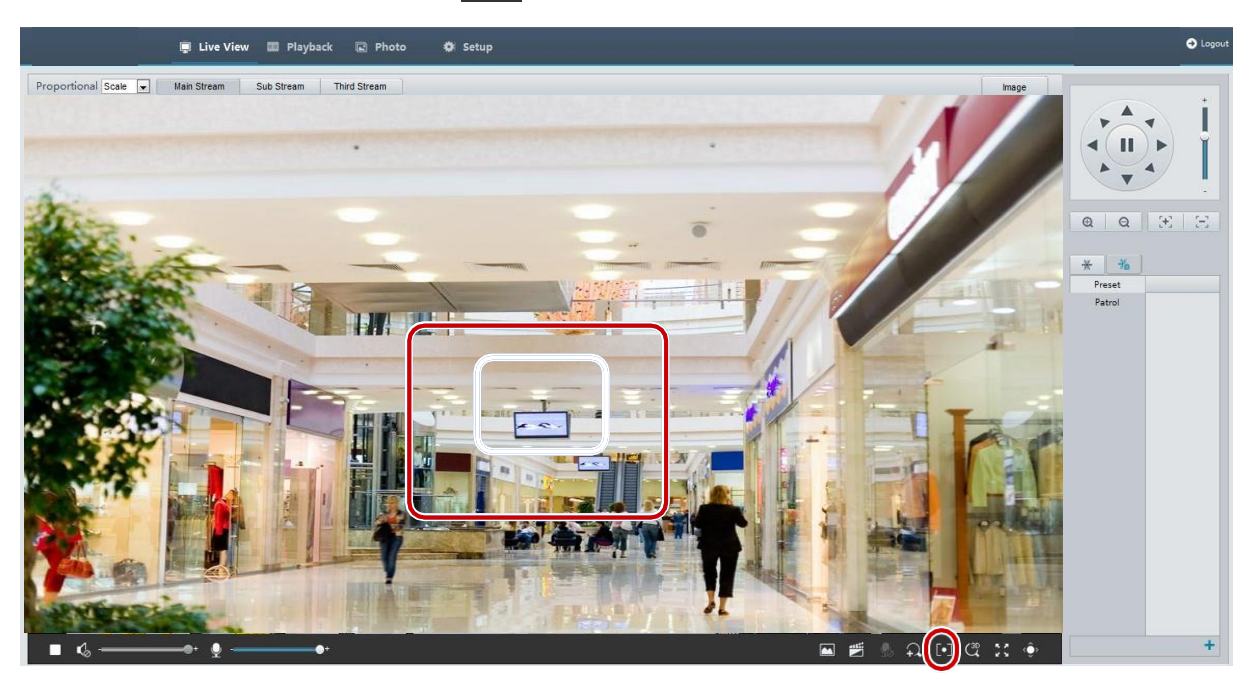

**2.** Klikněte a podržte tlačítko myši a poté tažením shora dolů určete oblast (nakreslete obdélník).

**3.** Pro ukončení klikněte na  $\begin{bmatrix} \bullet & \bullet \\ \bullet & \bullet & \end{bmatrix}$ 

# <span id="page-77-0"></span>Použití 3D polohy

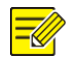

# **POZNÁMKA!**

Tato funkce je k dispozici pouze u síťových kamer PTZ a síťových kamer vybavených objektivem s motorizovaným zoomem a funkcí PTZ. Podrobnosti naleznete u aktuálních modelů.

**1.** Na stránce **Live View** klikněte na .

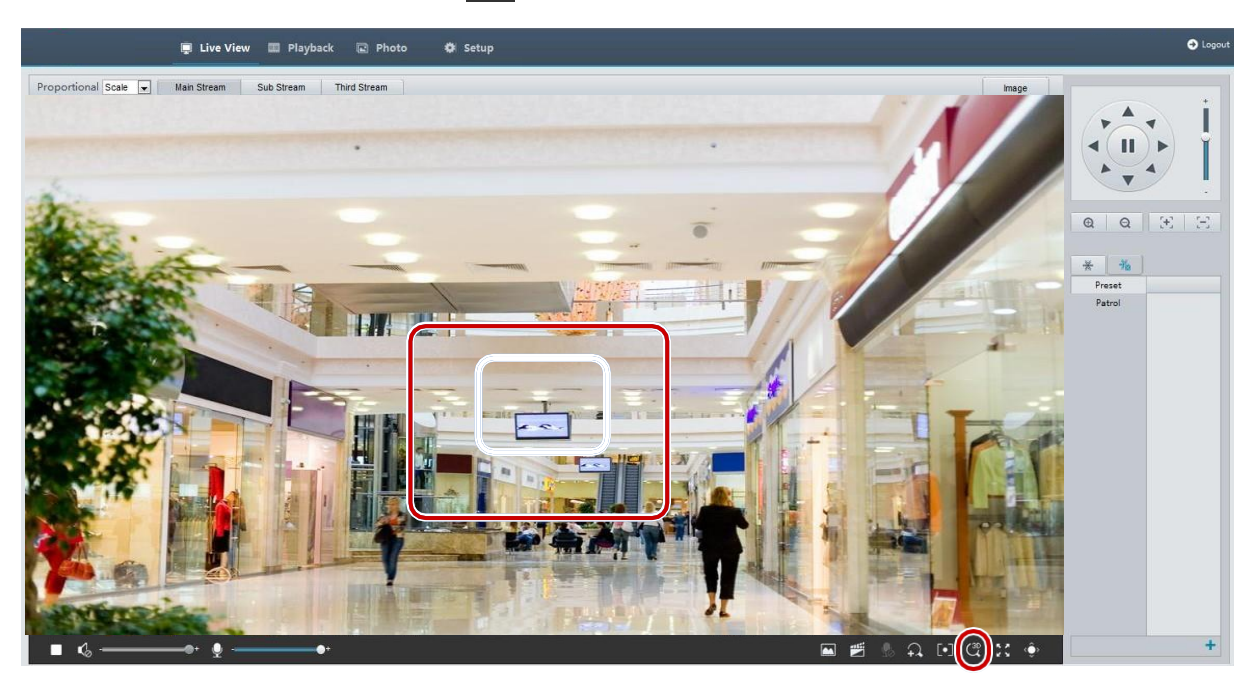

- **2.** Klikněte a podržte tlačítko myši a poté tažením shora dolů určete oblast (nakreslete obdélník) pro 3D. Přetažením opačným směrem se oblast výběru zvětší.
- **3.** Pro ukončení klikněte na  $\frac{\text{C3D}}{\text{A}}$ .

# Živý náhled u kamer typu "rybí oko"

### **POZNÁMKA!**

- ⚫ Tuto funkci podporují pouze síťové kamery s rybím okem. Podrobnosti naleznete u aktuálních modelů.
- ⚫ Náhled obrazu na webu se může lišit v závislosti na nastavení kamery s rybím okem. Před spuštěním živého náhledu nastavte parametry rybího oka viz [see Fisheye Cameras Parameter](#page-72-0) a režim rybího oka kamery.

Režimy zobrazení zahrnují tři hlavní typy: Původní obraz, Rybí oko a PTZ, Panoramatický obraz a PTZ. V různých režimech montáže se snímky zobrazují odlišně. Jako příklad je uvedena montáž na stěnu.

Když je vybrán Original Image, zobrazí se snímky rybího oka následovně:

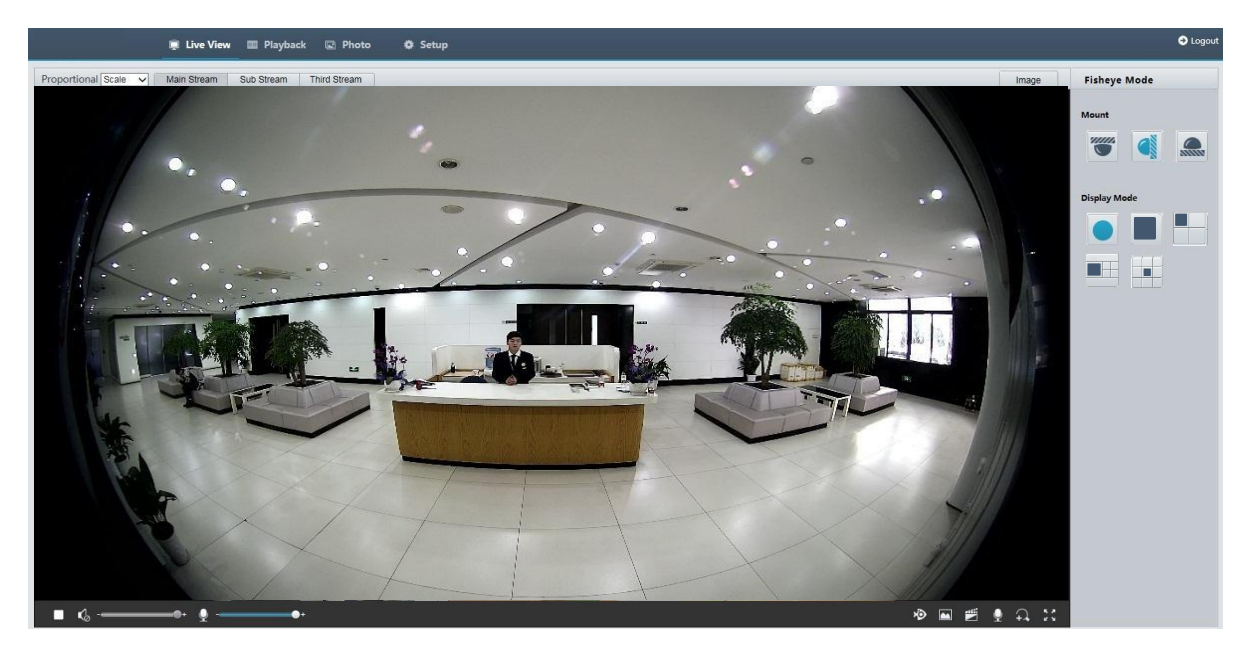

Pokud je vybrána možnost **Panoramic**, zobrazí se panoramatické snímky následujícím způsobem:

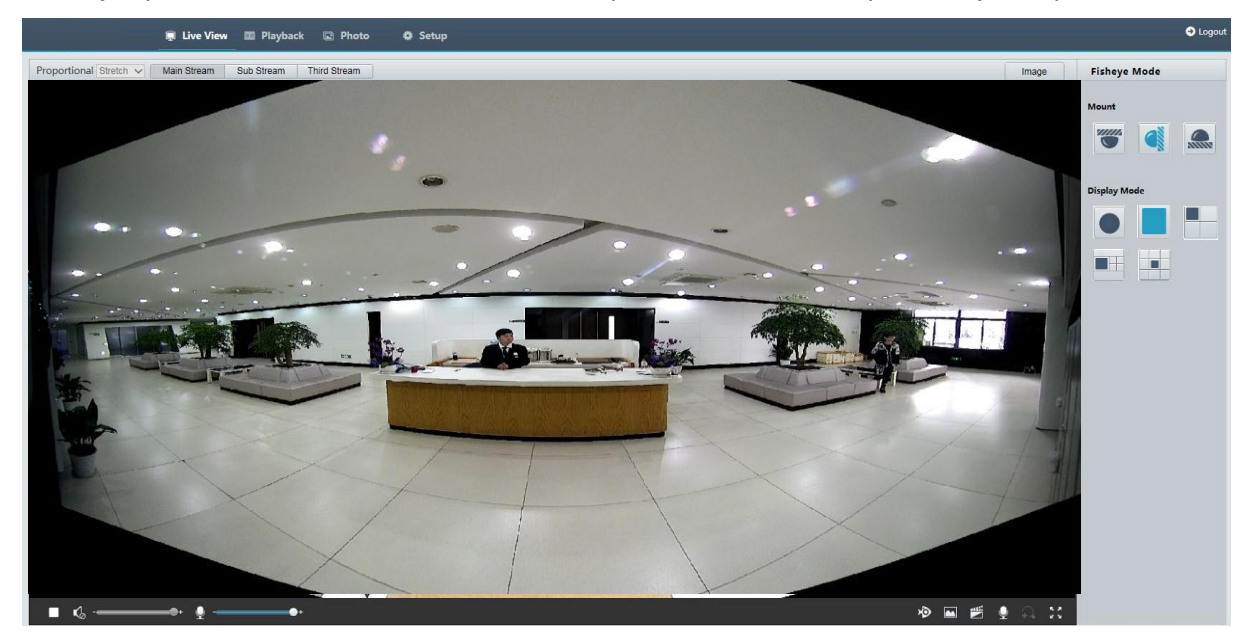

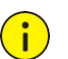

# **POZNÁMKA!**

Pokud je kamera umístěna na stropě nebo na stole, je panoramatický snímek (dva 180° snímky) obrazem náhledového snímku rybího oka (360° snímek). Kameru namontujte s vhodným úhlem záběru podle aktuálních požadavků na sledování.

Pokud je například kamera nainstalována na stropě, cíl sledování se zobrazí v horní části panoramatického obrazu, pokud je úhel průsečíku mezi výstupem kabelu zařízení (logo) a cílem sledování ve směru hodinových ručiček 135°.

\_\_\_\_\_\_\_\_\_\_\_\_\_\_\_\_\_\_\_\_\_\_\_\_\_\_\_\_\_\_\_\_\_\_\_\_\_\_\_\_\_\_\_\_\_\_\_\_\_\_\_\_\_\_\_\_\_\_\_\_\_\_\_\_\_\_\_\_\_\_\_\_\_\_\_\_\_\_\_\_\_\_\_\_\_\_

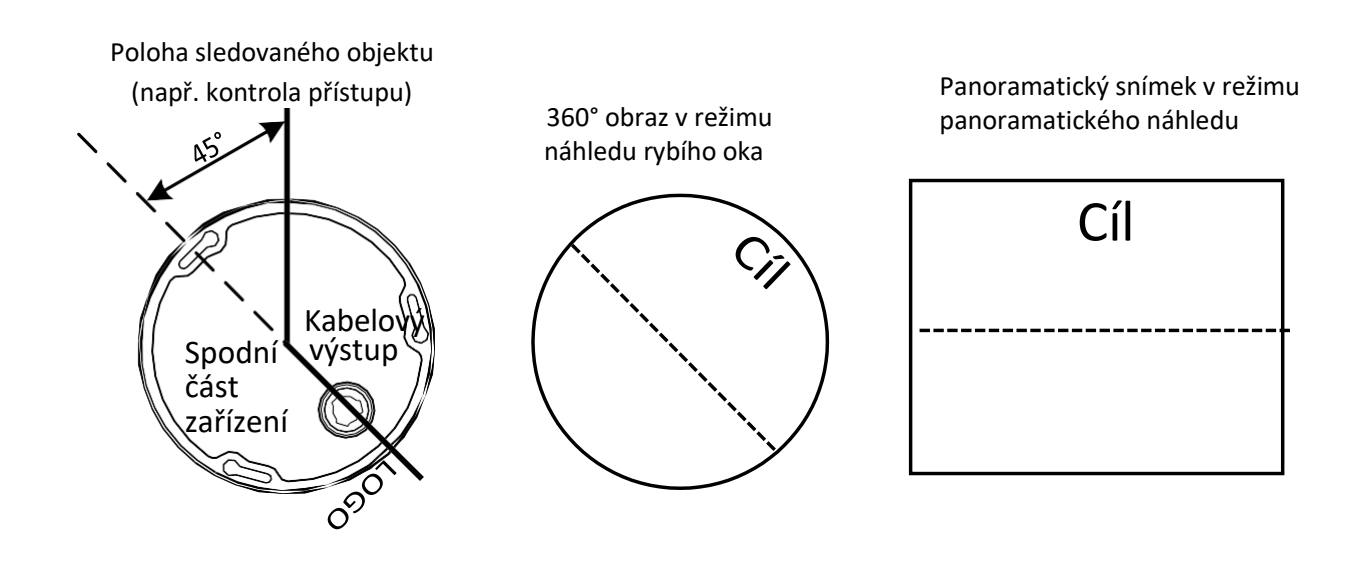

Při výběru režimu náhledu Panoramic+4PTZ ze seznamu vpravo se ve výchozím nastavení zobrazí 4 lokální snímky zleva doprava, shora dolů. Na každém lokálním snímku můžete provádět operace ovládání PTZ a zvětšení, jak je znázorněno na obrázku níže.

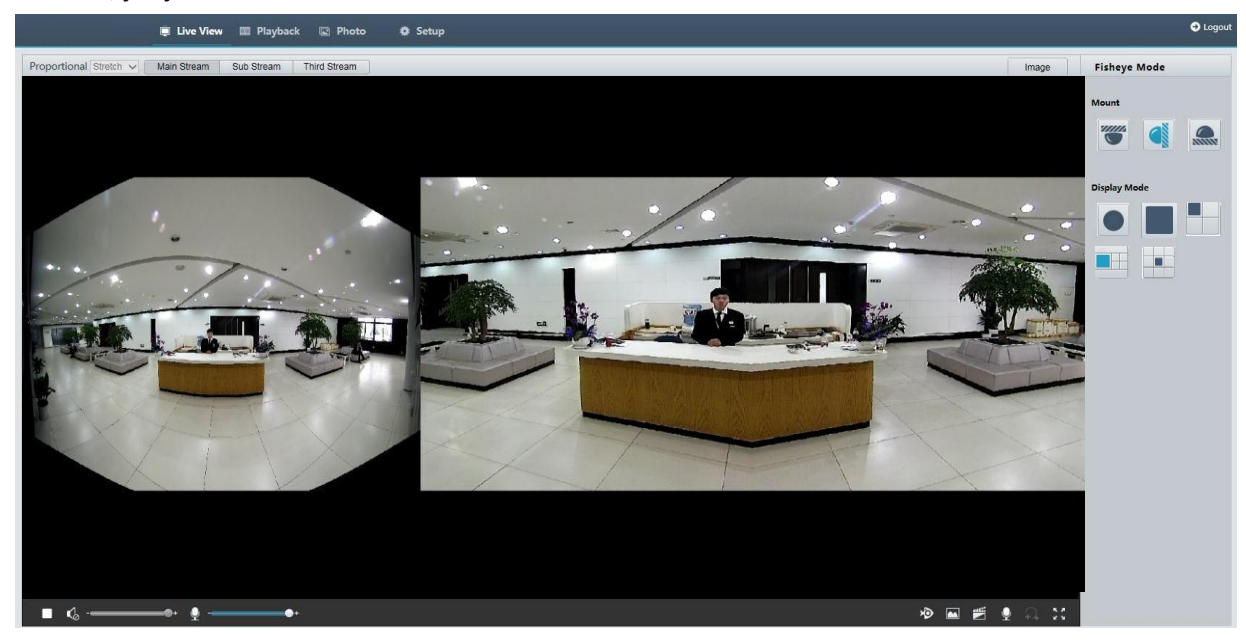

# **5 Přehrávání a stahování videa pomocí periferního**

# **úložistě**

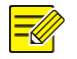

## **POZNÁMKA!**

- ⚫ Periferní úložiště znamená nahrávání videa na paměťovou kartu předního zařízení (většinou kamery). Lokální nahrávání znamená nahrávání videa do lokálního klienta počítače.
- ⚫ Před přehráváním videa s periferním úložištěm zkontrolujte, zda je v kameře nainstalována paměťová karta a zda je úložiště nakonfigurováno.
- ⚫ Tato funkce není u některých modelů podporována. Podrobnosti naleznete u aktuálních modelů.

 $\_$  ,  $\_$  ,  $\_$  ,  $\_$  ,  $\_$  ,  $\_$  ,  $\_$  ,  $\_$  ,  $\_$  ,  $\_$  ,  $\_$  ,  $\_$  ,  $\_$  ,  $\_$  ,  $\_$  ,  $\_$  ,  $\_$  ,  $\_$  ,  $\_$  ,  $\_$  ,  $\_$  ,  $\_$  ,  $\_$  ,  $\_$  ,  $\_$  ,  $\_$  ,  $\_$  ,  $\_$  ,  $\_$  ,  $\_$  ,  $\_$  ,  $\_$  ,  $\_$  ,  $\_$  ,  $\_$  ,  $\_$  ,  $\_$  ,

# Přehrávání videa

**1.** Klikněte na **Playback** na domovské stránce.

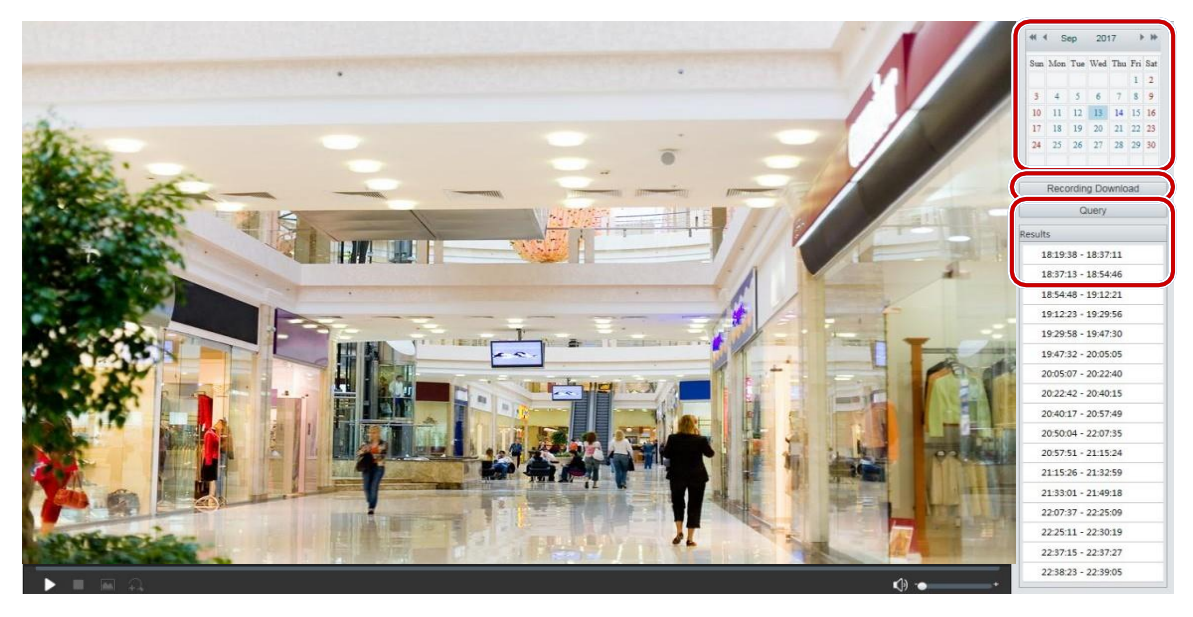

- **2.** Vyberte datum z kalendáře.
- **3.** Klikněte na **Query (Dotaz)**.
- **4.** V části **Výsledky (Results)** dvakrát klikněte na časový úsek a spusťte přehrávání záznamu.

# Stahování

**1.** Klikněte na **Playback** na domovské stránce.

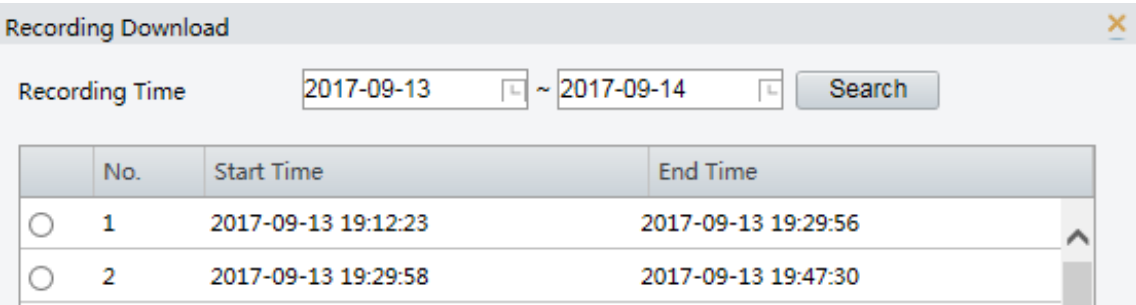

- **2.** Vyhledejte video v zadaném období. Výsledky se zobrazí v seznamu.
- **3.** Vyberte video a klikněte na tlačítko **Download (Stáhnout).** Video se stáhne z paměťové karty do místní složky (místní složku lze změnit v **Local Settings (Místních nastaveních).**
- **4.** Kliknutím na tlačítko **Open (Otevřít)** zobrazíte složku, ve které je stažené video uloženo.

# **6 Ovládání PTZ**

Tato funkce je k dispozici pouze pro kopulové kamery PTZ nebo kamery nainstalované na otáčecím/naklápěcím motoru.

 $\_$ 

# **POZNÁMKA!**

- ⚫ Některé funkce ovládání objektivu jsou použitelné pro kamery vybavené motorizovaným objektivem.
- ⚫ Ovládací tlačítka PTZ se mohou lišit v závislosti na modelu kamery. Ovládací tlačítka PTZ, která vaše kamera podporuje, zjistíte na webovém rozhraní.

# <span id="page-81-0"></span>Panel nástrojů pro ovládání PTZ

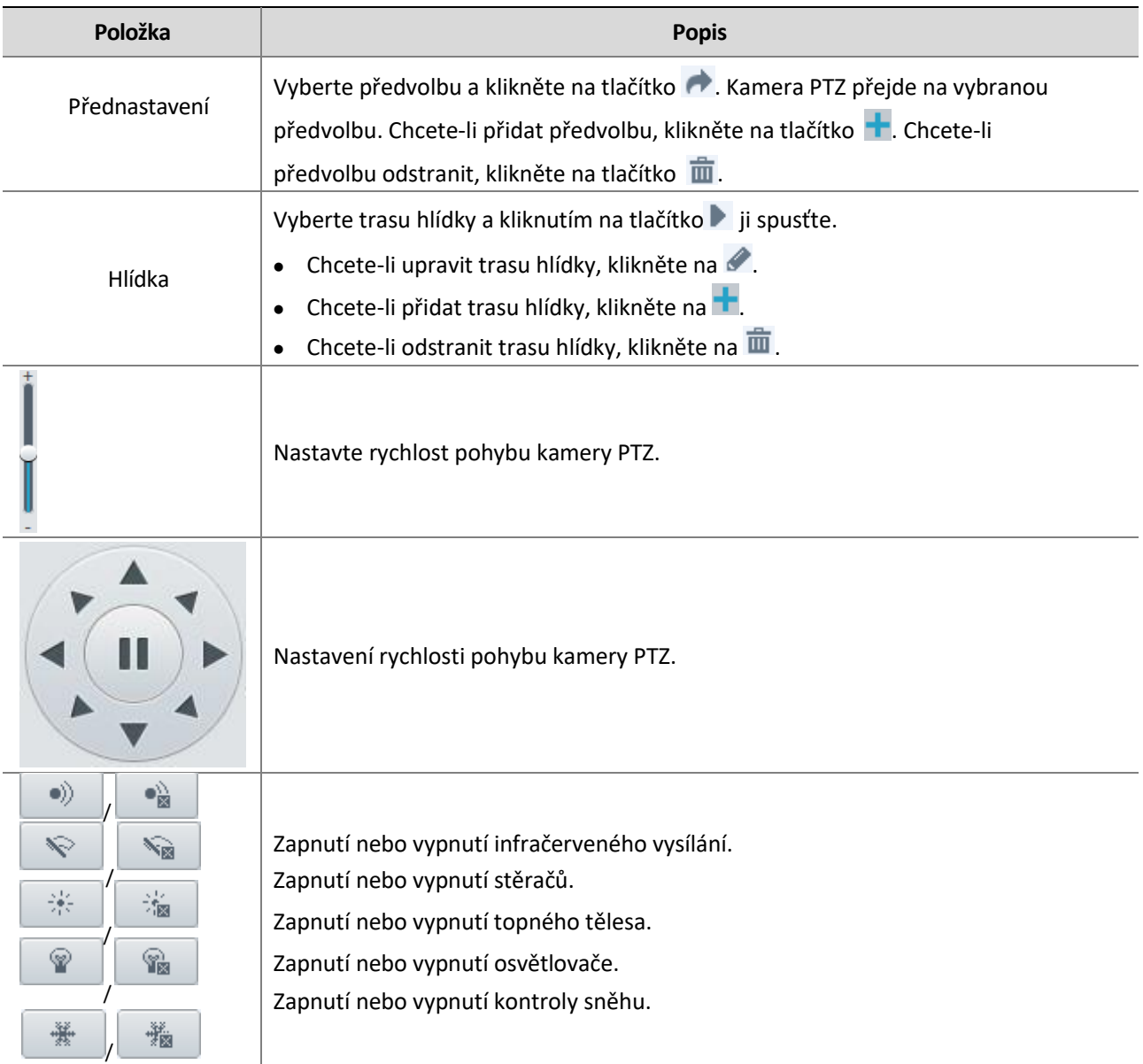

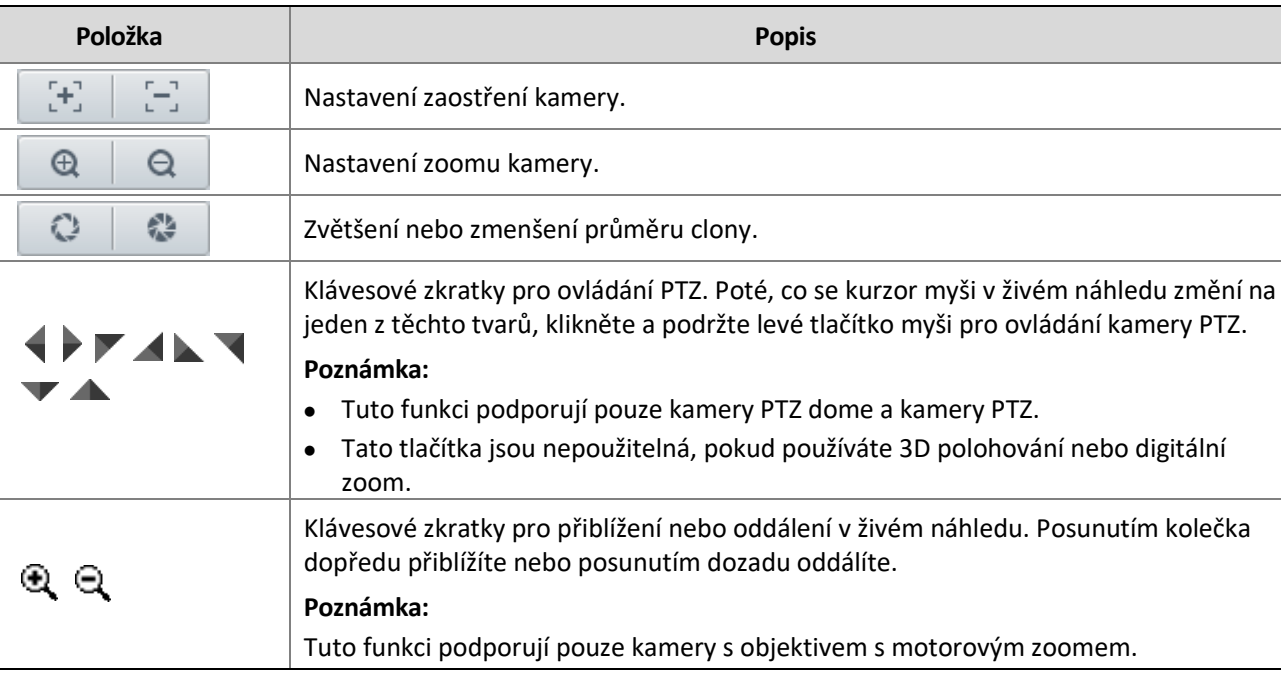

# Nastavení hlídky pomocí předvoleb

# Nastavení předvoleb

Na kartě **Preset (Předvolba)** můžete spravovat předvolby nebo provádět určité operace ovládání kamery PTZ. Další podrobnosti naleznete v části [PTZ Control Toolbar.](#page-81-0)

### **Přidání předvolby**

**1.** Na stránce živého náhledu klikněte na tlačítko **Preset (Předvolba)** na ovládacím panelu.

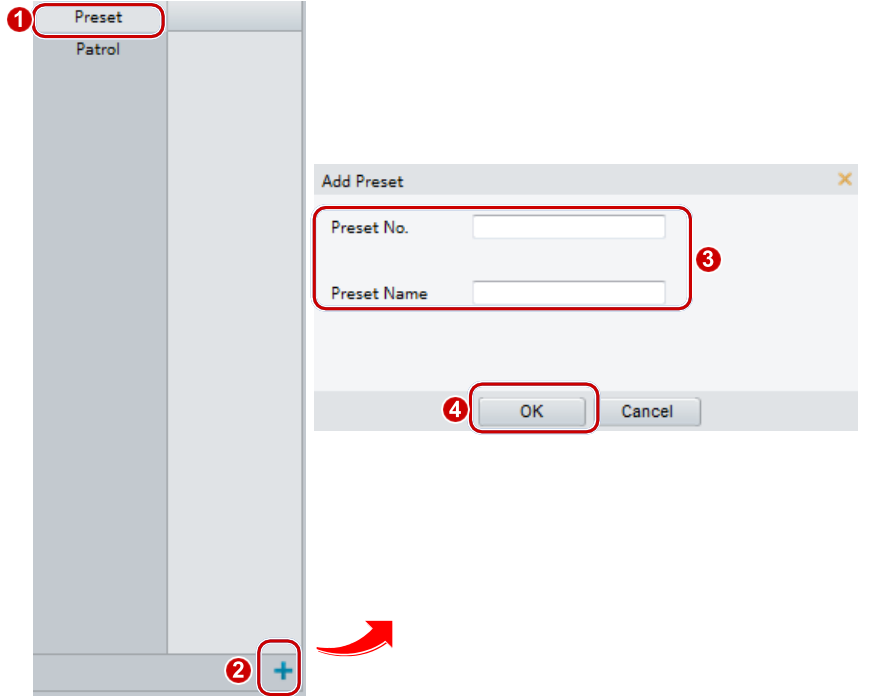

- **2.** Nastavte kameru tak, aby mířila požadovaným směrem.
- **3.** Podle potřeby upravte zoom a zaostření, abyste získali optimální obraz.
- 4. Klikněte na + a přidejte předvolbu. Zadejte číslo a název předvolby a klikněte na tlačítko OK.

#### **Přejít k předvolbě**

**1.** Na stránce **Live View** klikněte na tlačítko **Preset (Předvolba)** na ovládacím panelu.

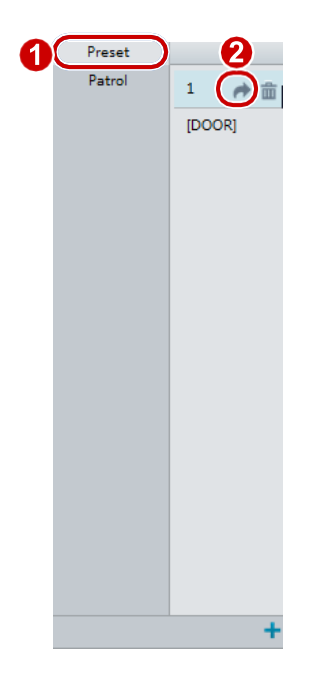

2. Klikněte na **pro předvolbu. Kamera PTZ přejde na vybranou předvolbu.** 

#### **Odstranění předvolby**

**1.** Na stránce **Live View** klikněte na tlačítko **Preset (Předvolba)** na ovládacím panelu.

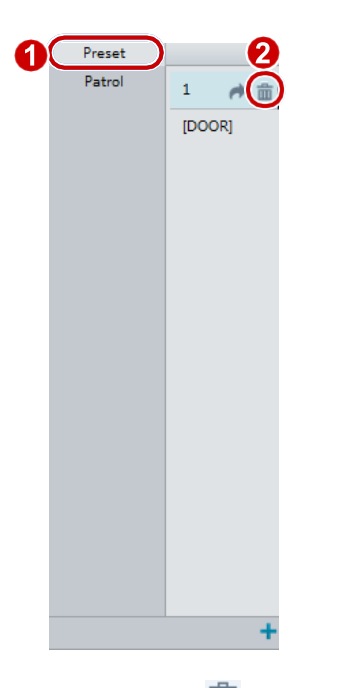

**2.** Klikněte na **m** pro smazání předvolby.

# Nastavení hlídky

Trasa hlídky je dráha, kterou PTZ kamera sleduje při přechodu z předvolby na další. Dobu, po kterou kamera PTZ zůstane v každé předvolbě, lze konfigurovat. Pro PTZ kameru je povoleno více hlídkových tras. Mezi akce hlídky patří přechod na předvolbu a setrvání v předvolbě po určitou dobu, než přejdete na další. Můžete nastavit směr otáčení, přiblížení, rychlost otáčení, dobu hlídky a dobu pobytu.

Systém zaznamená trasu a přidá ji do seznamu akcí. Můžete vybrat možnost **Keep Rotating**, aby PTZ kamera sledovala stejnou trasu a opakovaně hlídkovala.

## **Přidání trasy hlídky**

**1. Na stránce Live View** klikněte na ovládacím panelu na tlačítko **Patrol (Hlídka).**

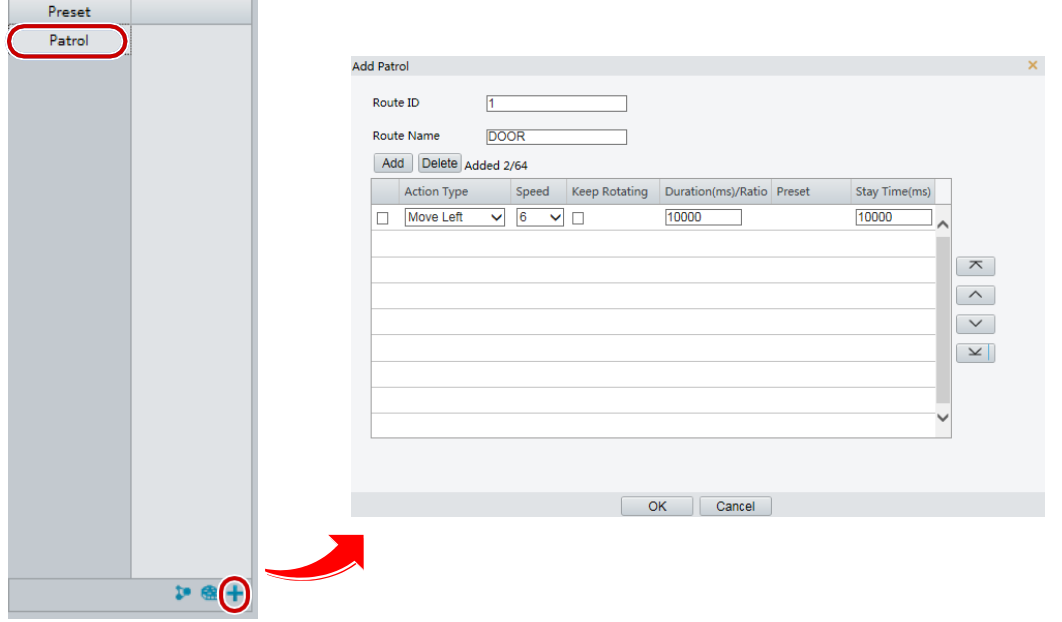

- **2.** Klikněte na **+**.
- **3.** Na stránce **Add Patrol (Přidat hlídku)** zadejte ID a název trasy a kliknutím na tlačítko **Add (Přidat)** přidejte akci hlídky. Povoleno je až 64 akcí. Každý řádek obsahuje dvě akce, pokud je typ akce nastaven na možnost **Move Direction and Zoom (Směr pohybu a zvětšení),** takže je povoleno 32 akcí. Pomocí tlačítek můžete upravit pořadí akcí.

Akce hlídky zahrnují:

- ⚫ Přejít na předvolbu a zůstat v ní po určitou dobu, než přejdete na další předvolbu.
- ⚫ Otáčení nastavenou rychlostí v nastaveném směru po určitou dobu, přiblížení, setrvání v nastavené poloze po určitou dobu nebo opakované obcházení, pokud je vybrána možnost **Keep Rotating.**

Doporučuje se, aby prvním typem akce byl přechod na předvolbu (**Go to Preset)**.

**4.** Klikněte na **OK**.

#### **Záznam trasy hlídky**

**1.** Na stránce **Live View** klikněte na ovládacím panelu na tlačítko **Patrol (Hlídka).**

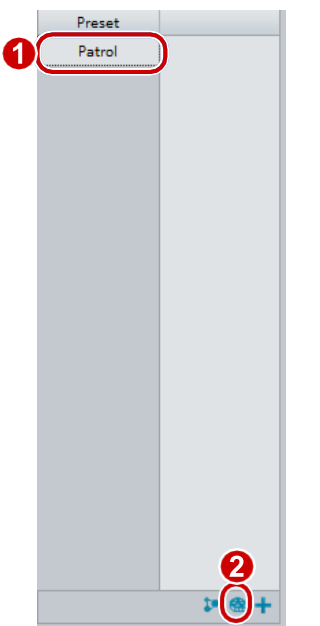

- **2.** Kliknutím na  $\blacksquare$  zahájíte záznam trasy hlídky. Můžete nastavit směr a přiblížení kamery během nahrávání. Systém zaznamená pohyb a trasu kamery a přidá je do seznamu akcí.
- **3.** Kliknutím na **n**ahrávání dokončíte. Poté se trasa hlídky automaticky uloží jako trasa režimu.  $\blacktriangleright$  Tímto tlačítkem můžete spustit hlídku, nebo kliknutím na  $\overline{\mathfrak{m}}$  odstranit trasu režimu.

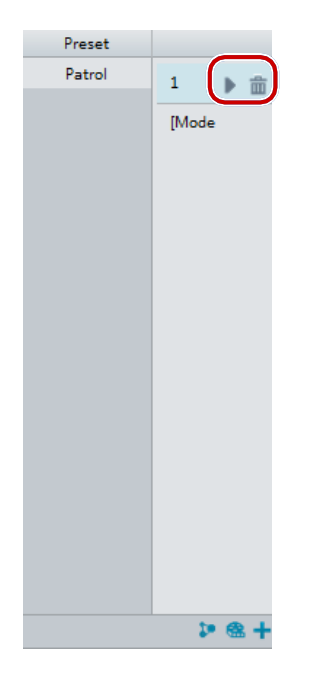

### **Sestavení plánu hlídek**

**1.** Na stránce **Live View** klikněte na ovládacím panelu na tlačítko **Patrol (Hlídka).**

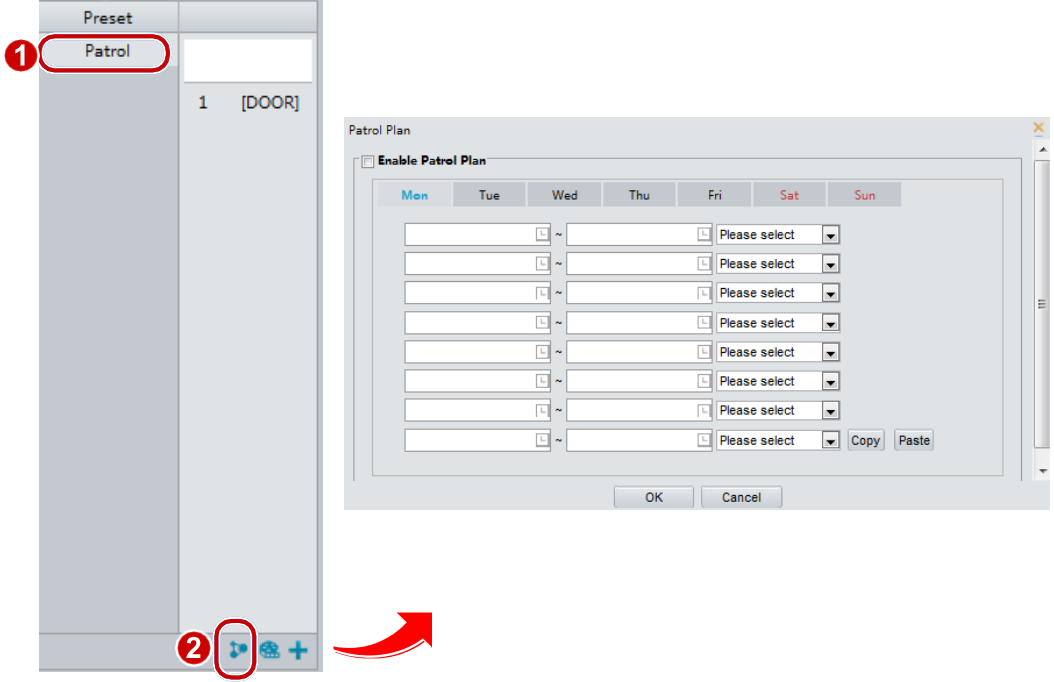

- **2.** Klikněte na  $\bullet$ . Zobrazí se stránka pro nastavení plánů hlídek.
- **3.** Nastavte správný čas a trasu hlídky.
- **4.** Vyberte možnost **Enable Patrol Plan (Povolit plán hlídek)**.
- **5.** Klikněte **OK**.

#### **Spuštění hlídkové trasy**

Po přidání trasy hlídky vyberte trasu vyberte a hlídku spusťte.

**1.** Na stránce **Live View (Živý náhled)** klikněte na ovládacím panelu na tlačítko **Patrol (Hlídka).**

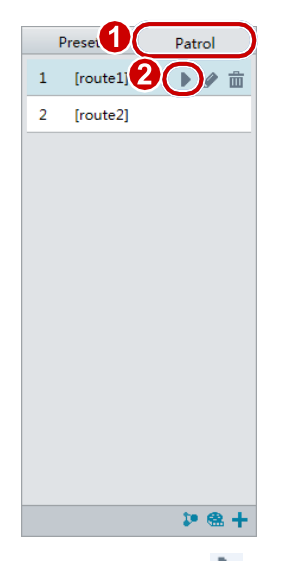

2. Klikněte na **pro trasu hlídky, kterou chcete zahájit.** 

#### **Úprava trasy hlídky**

**1.** Na stránce **Live View** klikněte na ovládacím panelu na tlačítko **Patrol (Hlídka).**

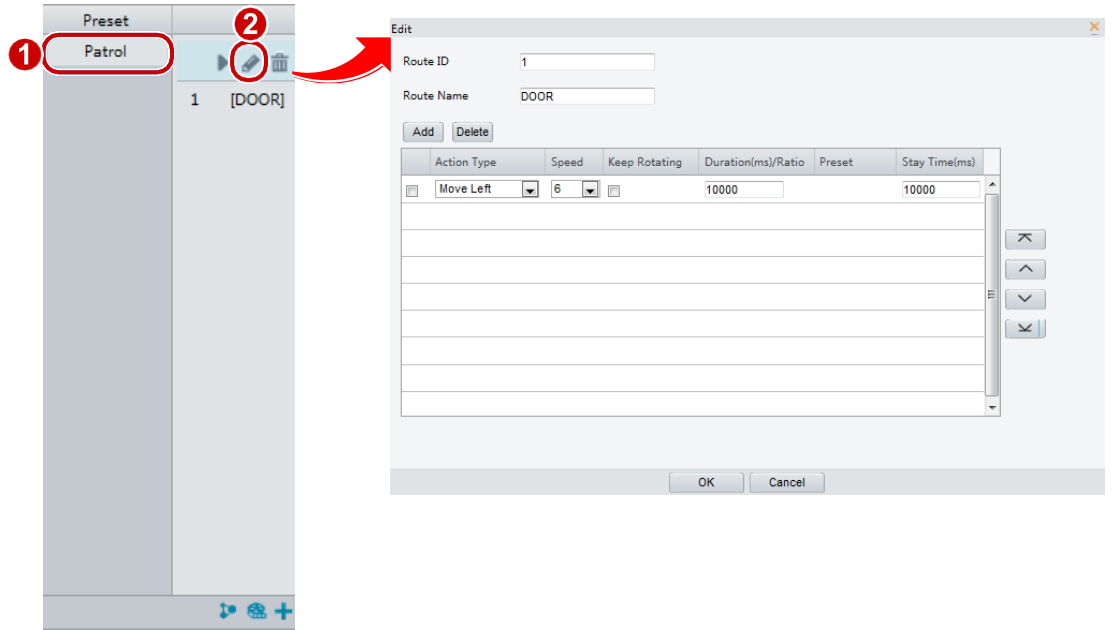

**2.** Klikněte na  $\bullet$  pro trasu hlídky, kterou chcete upravit a upravte nastavení podle potřeby.

## **Odstranění trasy hlídky**

**1.** Na stránce **Live View** klikněte na ovládacím panelu na tlačítko **Patrol (Hlídka).**

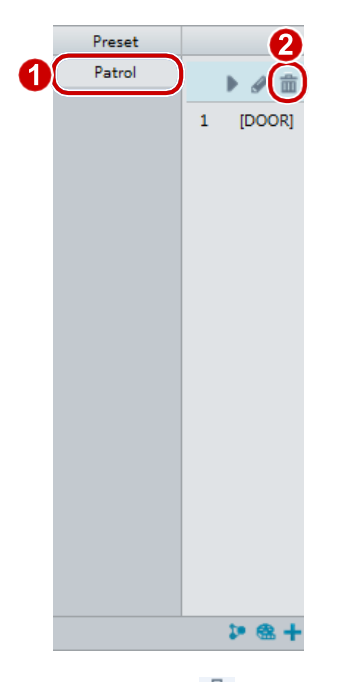

2. Klikněte na **in** pro trasu hlídky, kterou chcete odstranit a potvrďte.

# Nastavení výchozí pozice

Kamera PTZ se vrátí do výchozí polohy, pokud během určité doby neprovedete žádnou operaci.

# **POZNÁMKA!**

- ⚫ Tato funkce je k dispozici pouze pro síťové kamery PTZ.
- ⚫ Nejprve je třeba přidat předvolby nebo trasu hlídky. Podrobnosti naleznete v části **See Add (Přidání předvolby)** a **Add a patrol route (Přidání trasy hlídky).**

 $\overline{\phantom{a}}$  , and the contract of the contract of the contract of the contract of the contract of the contract of the contract of the contract of the contract of the contract of the contract of the contract of the contrac

**1.** Klikněte na **Setup** > **PTZ** > **Home Position**.

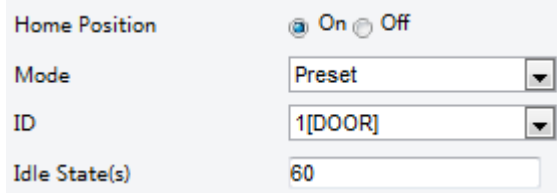

- **2.** Vyberte režim a ID.
- **3.** Klikněte na **Save (Uložit)**.

# Dálkové ovládání PTZ

Pokud je použita platforma třetí strany a protokol PTZ se s ní neshoduje, můžete pro ovládání PTZ nastavit funkci dálkového ovládání.

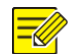

# **POZNÁMKA!**

Tuto funkci podporují pouze kamery PTZ.

#### **1.** Klikněte na **Setup** > **PTZ** > **Remote Control**.

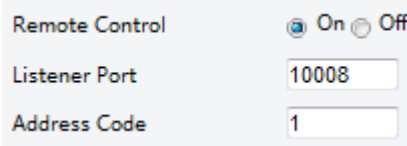

 **2.** Vyberte možnost **ON (Zapnuto),** tím povolíte **dálkové ovládání (Remote Control).** Nastavte port a kód adresy posluchače. Následující tabulka popisuje některé hlavní parametry.

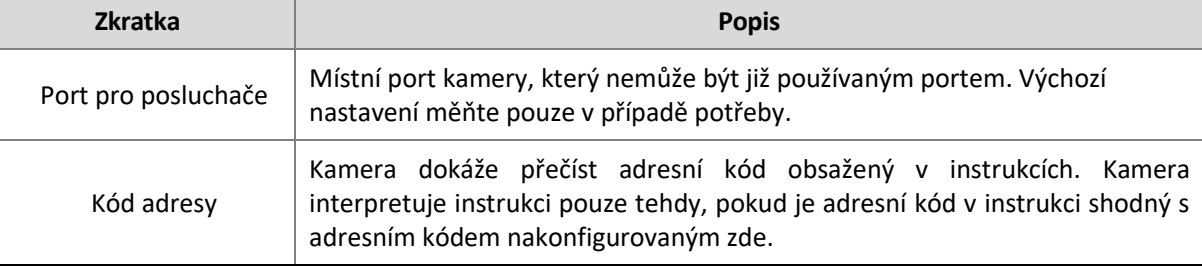

**3.** Klikněte na **Save (Uložit)**.

# PTZ Limit

Nastavte omezení otáčení, aby kamera PTZ nenarazila do překážky, například do zdi.

# **POZNÁMKA!**

Tuto funkci podporují pouze některé kamery PTZ.

**1.** Klikněte na **Setup** > **PTZ** > **PTZ Limit**.

\_\_\_\_\_\_\_\_\_\_\_\_\_\_\_\_\_\_\_\_\_\_\_\_\_\_\_\_\_\_\_\_\_\_\_\_\_\_\_\_\_\_\_\_\_\_\_\_\_\_\_\_\_\_\_\_\_\_\_\_\_\_\_\_\_\_\_\_\_\_\_\_\_\_\_\_\_\_\_\_\_\_\_\_\_\_\_\_\_\_\_\_\_\_\_

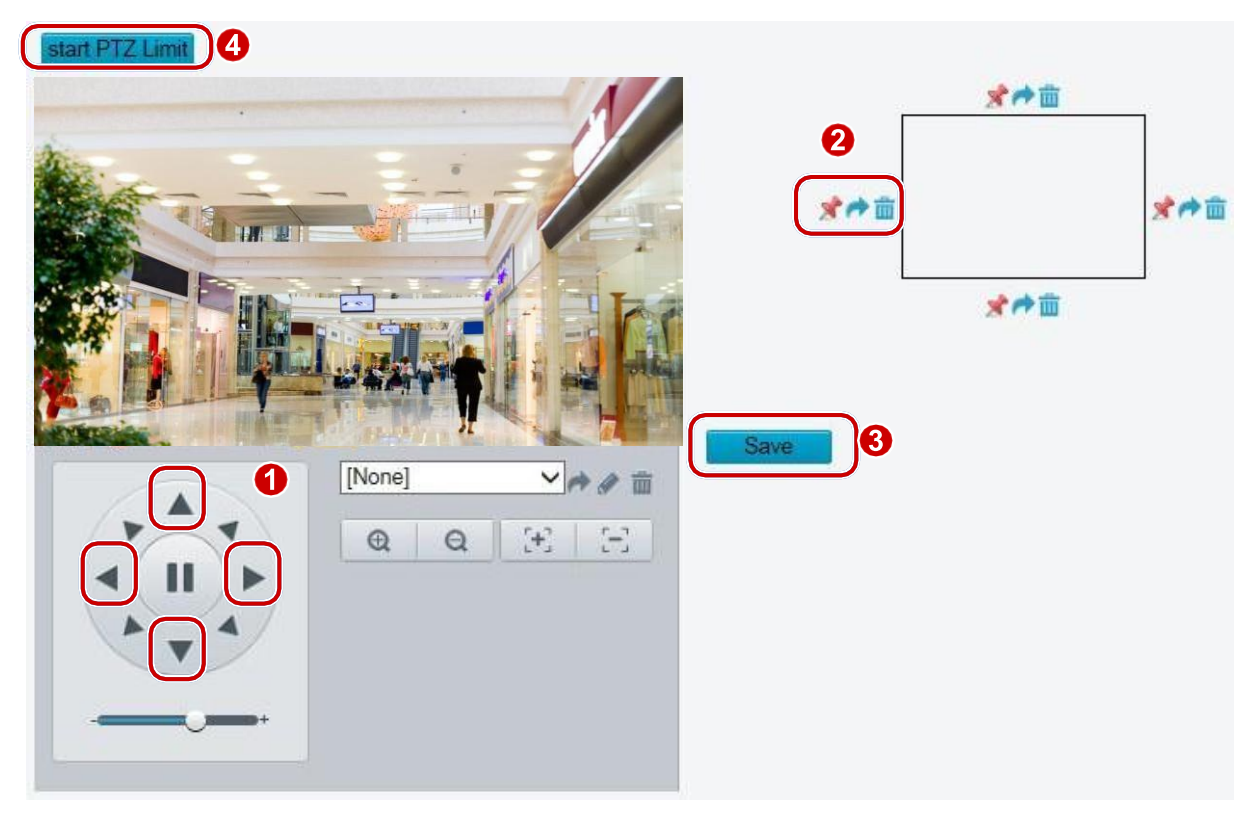

- **2.** Pomocí směrových tlačítek otočte kameru do požadované polohy.
- **3.** Kliknutím na **\*** nastavíte aktuální pozici jako limit. Například kliknutím na \* horní část nastavíte horní limit. Kliknutím na  $\leftrightarrow$  se kamera otočí do aktuální polohy, pokud byl směr změněn.
- **4.** Opakováním výše uvedených kroků nastavte všechny limity podle potřeby (nahoru, dolů, doleva, doprava).
- **5.** Klikněte na **Save (Uložit)**.
- **6.** Klikněte na **Start PTZ Limit** k použití nastavení.
- **7.** Kliknutím na  $\overline{m}$  odstraníte nastavení a resetujete limit.

# Obnovení hlídky

**1.** Klikněte na **Setup** > **PTZ** > **Patrol**.

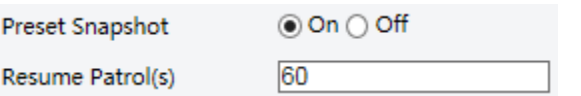

- **2.** Nastavte dobu, po kterou bude hlídka pokračovat.
- **3.** Klikněte na **Save (Uložit)**.

# **Příloha A: Slovníček pojmů**

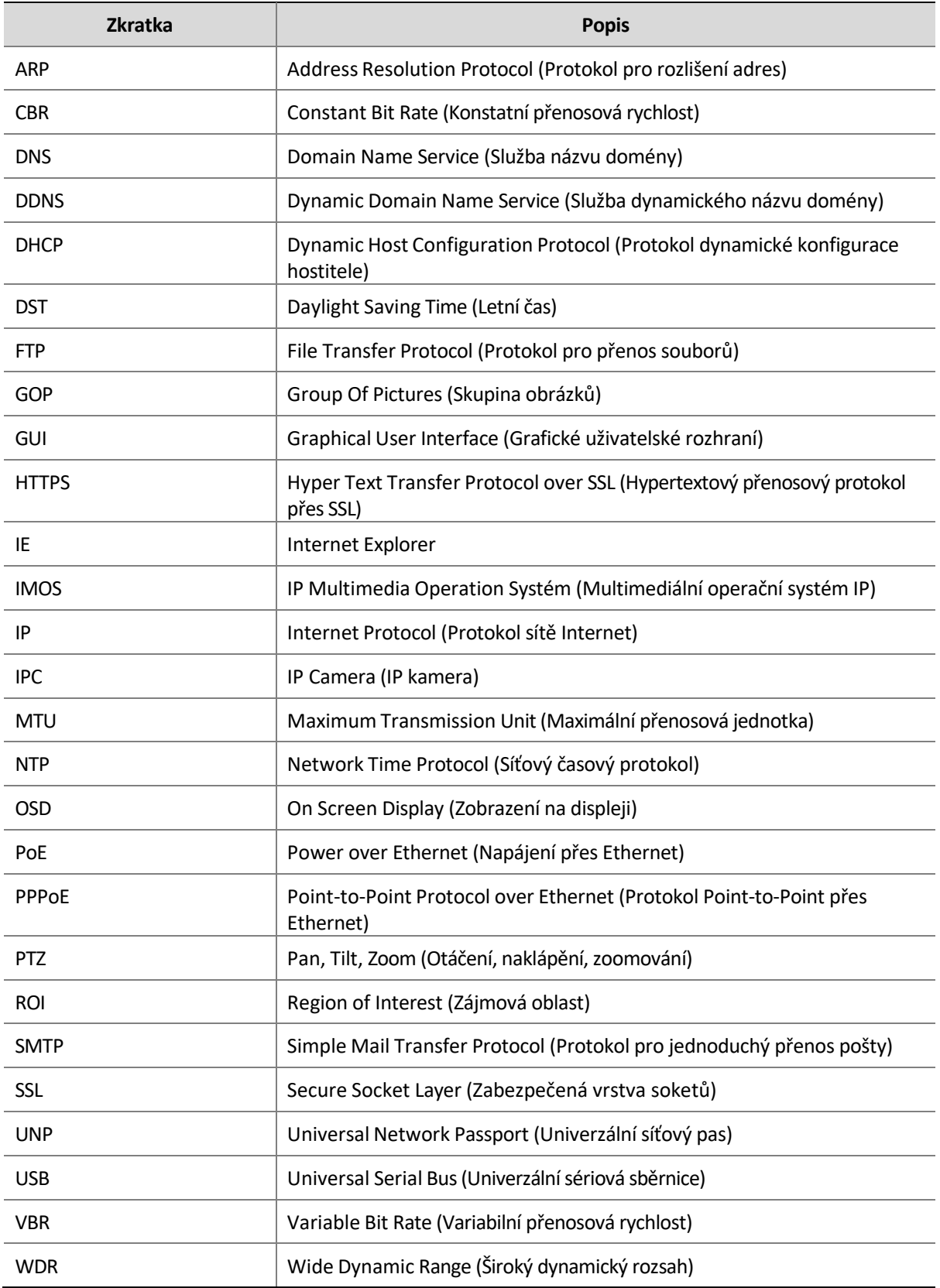

### **Co dělat, když mě při prvním přihlášení do počítače se systémem Windows 7 žádná zpráva nevyzve k instalaci ActiveX?**

Odpověď: Postupujte podle následujících kroků, abyste vypnuli UAC a znovu se přihlásili:

- **1.** Klikněte na **Start** a poté klikněte na **Control Panel**.
- **2.** Do vyhledávacího pole zadejte UAC a klikněte na tlačítko **Change User Account Control Settings (Změna nastavení Řízení uživatelských účtů).**
- **3.** Posuňte posuvník do polohy **Never Notify (Nikdy neoznamovat)** a poté klikněte na **OK**.
- **4.** Po vypnutí UAC se znovu přihlaste.

#### **Co dělat, pokud se instalace ActiveX nezdařila**

Odpověď: Pokud se instalace nezdařila, přidejte IP adresu kamery jako důvěryhodný web: otevřete **Internet Option (Možnosti Internetu)** v IE, klikněte na kartu **Security (Zabezpečení),** klikněte na položku **Trusted sites (Důvěryhodné weby)** a poté klikněte na položku **Sites (Weby) a** přidejte webovou stránku.

Pokud používáte systém Windows 7, musíte soubor **setup.exe** nejprve uložit do počítače, kliknout na něj pravým tlačítkem myši, vybrat možnost **Run as administrator (Spustit jako správce)** a poté jej nainstalovat podle pokynů.

#### **Co dělat, když při prvním přihlášení selže živý náhled?**

Odpověď: Zavřete bránu firewall na počítači a znovu se přihlaste do webového rozhraní.